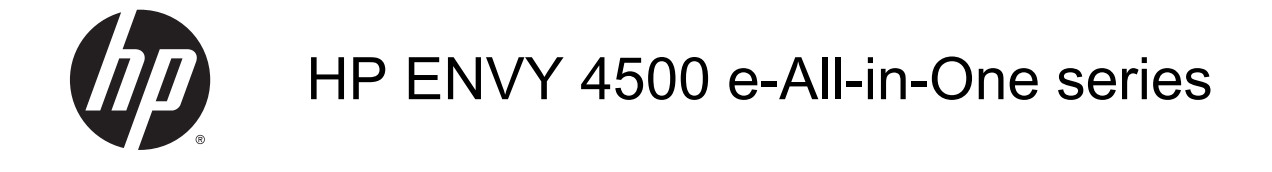

# **Turinys**

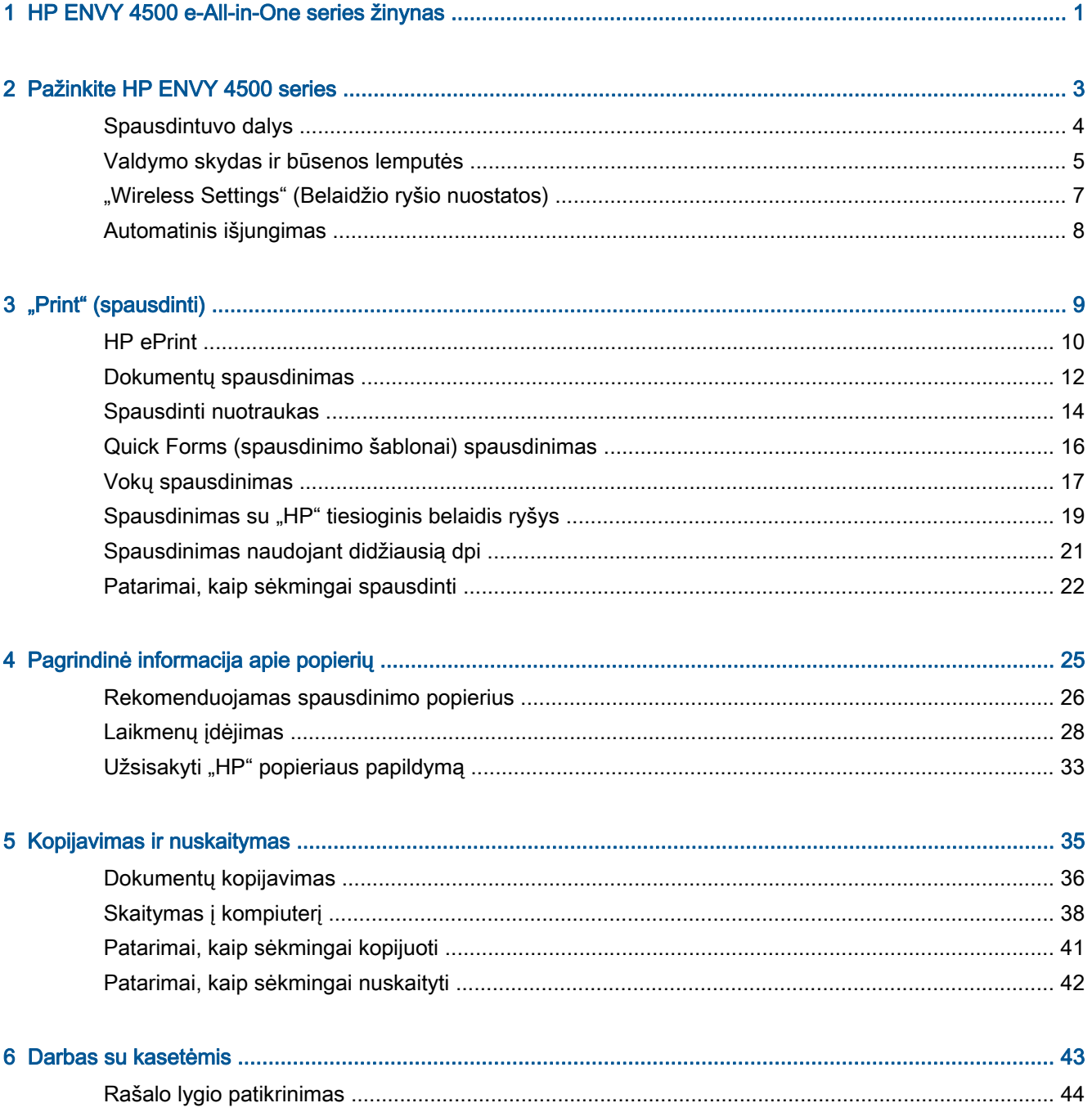

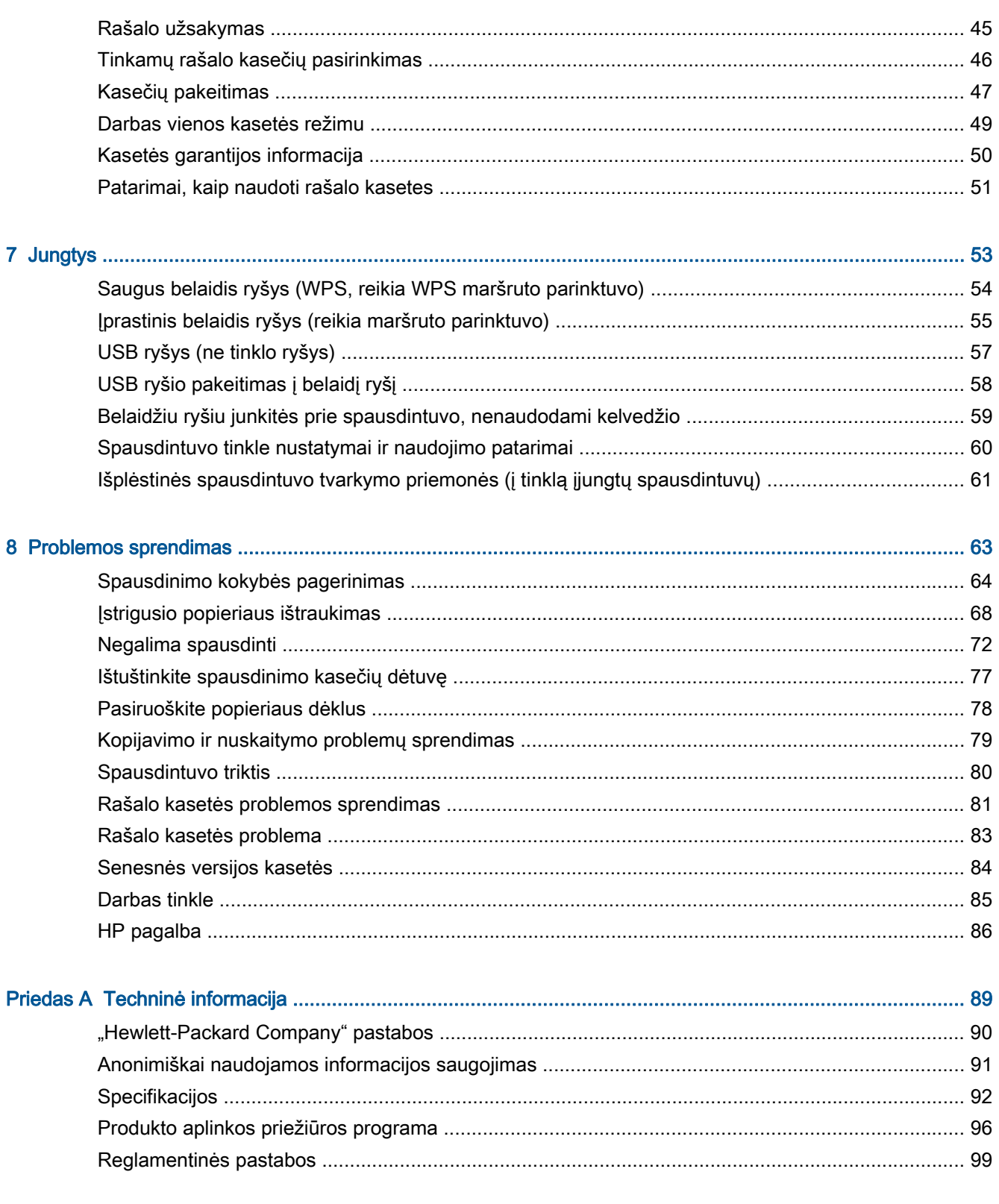

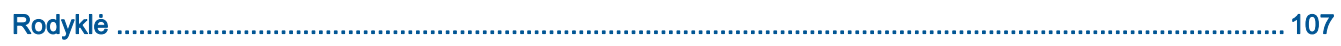

# <span id="page-4-0"></span>1 HP ENVY 4500 e-All-in-One series žinynas

Sužinokite, kaip galima naudoti HP ENVY 4500 series

- [Spausdintuvo dalys](#page-7-0) 4 puslapyje
- [Valdymo skydas ir būsenos lemputės](#page-8-0) 5 puslapyje
- [Laikmenų įdėjimas](#page-31-0) 28 puslapyje
- "Print" (spausdinti)" 9 puslapyje
- [Dokumentų kopijavimas](#page-39-0) 36 puslapyje
- [Skaitymas į kompiuterį](#page-41-0) 38 puslapyje
- [Kasečių pakeitimas](#page-50-0) 47 puslapyje
- [Įstrigusio popieriaus ištraukimas](#page-71-0) 68 puslapyje
- [Rašalo lygio patikrinimas](#page-47-0) 44 puslapyje

# <span id="page-6-0"></span>2 Pažinkite HP ENVY 4500 series

- [Spausdintuvo dalys](#page-7-0)
- [Valdymo skydas ir būsenos lemputės](#page-8-0)
- ["Wireless Settings" \(Belaidžio ryšio nuostatos\)](#page-10-0)
- **•** [Automatinis išjungimas](#page-11-0)

## <span id="page-7-0"></span>Spausdintuvo dalys

● HP ENVY 4500 series priekinės ir viršutinės dalių vaizdas

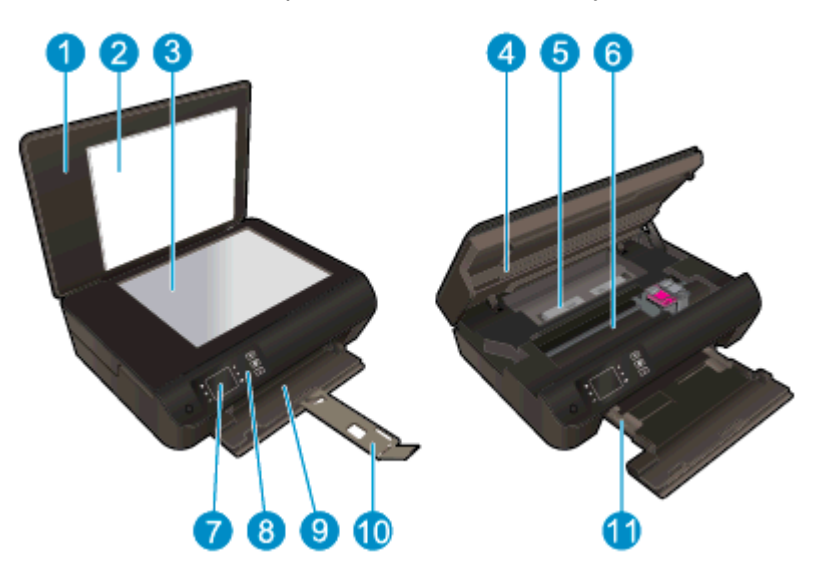

|    | Dangtis                                                     |
|----|-------------------------------------------------------------|
| 2  | Dangčio pagrindas                                           |
| 3  | Nuskaitymo stiklas                                          |
|    | Kasečių dangtis                                             |
| 5  | [strigęs popierius                                          |
| 6  | Kasečių prieigos sritis                                     |
|    | Spausdintuvo ekranas:                                       |
| 8  | Valdymo skydelis                                            |
| 9  | Popieriaus dėklas                                           |
| 10 | Popieriaus dėklo ilgintuvas (dar vadinamas dėklo ilgintuvu) |
| 11 | Popieriaus pločio slankikliai                               |

● HP ENVY 4500 series galinės dalies vaizdas

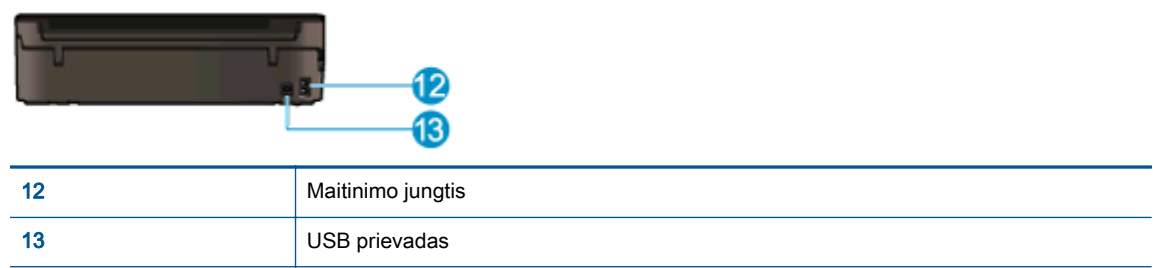

## <span id="page-8-0"></span>Valdymo skydas ir būsenos lemputės

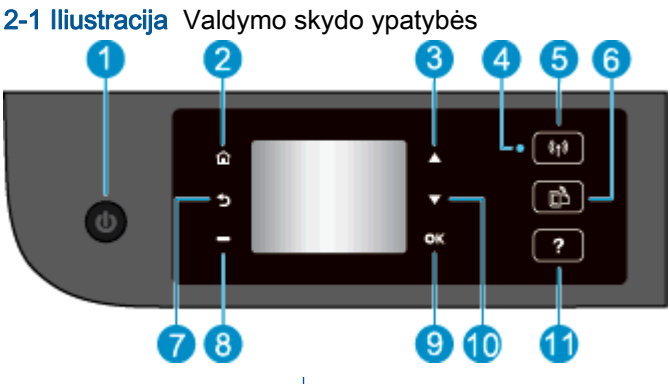

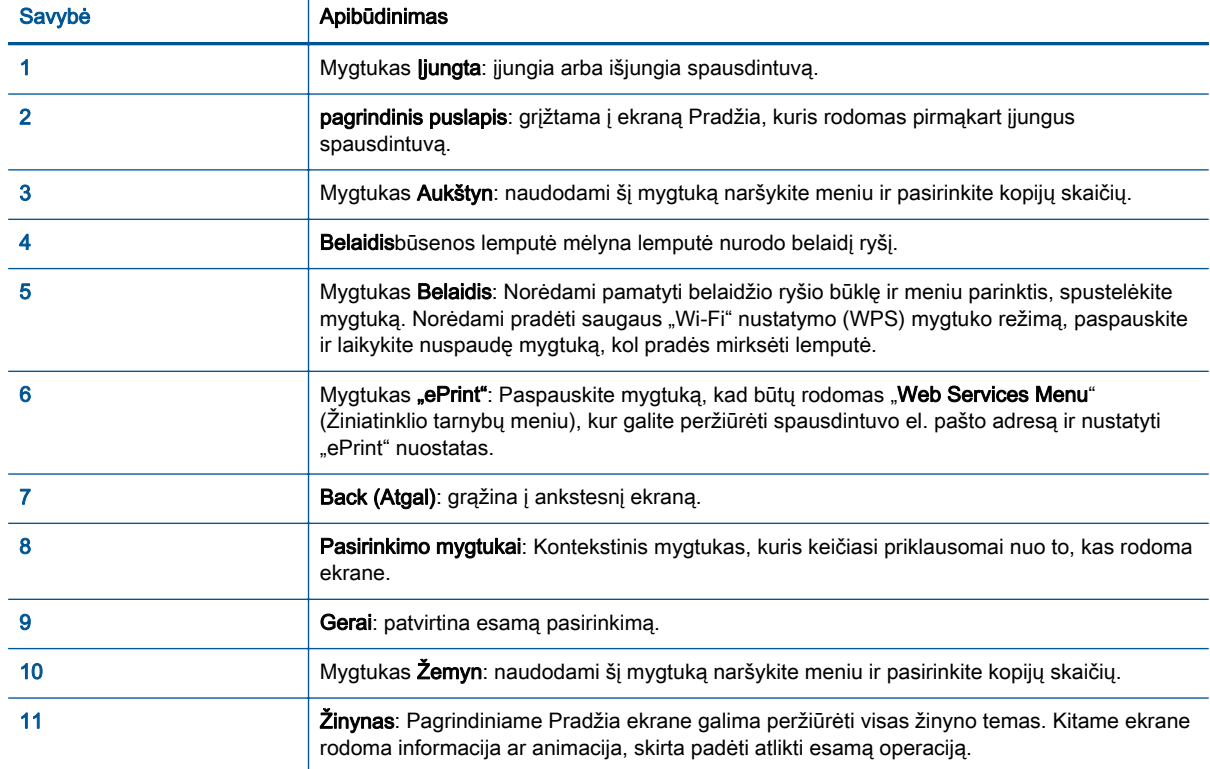

### 2-2 Iliustracija ljungimo mygtuko lemputė

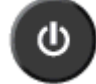

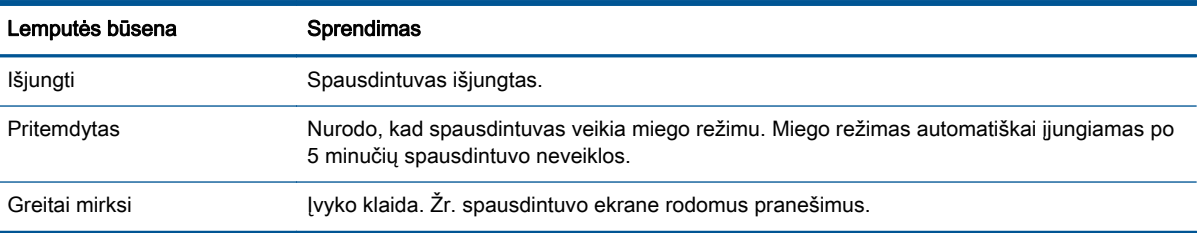

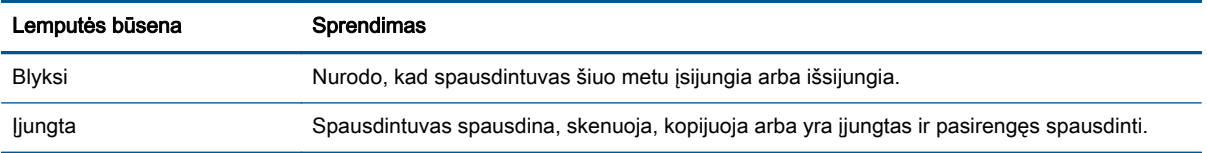

### 2-3 Iliustracija Belaidžio ryšio būklės lemputė

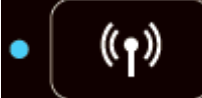

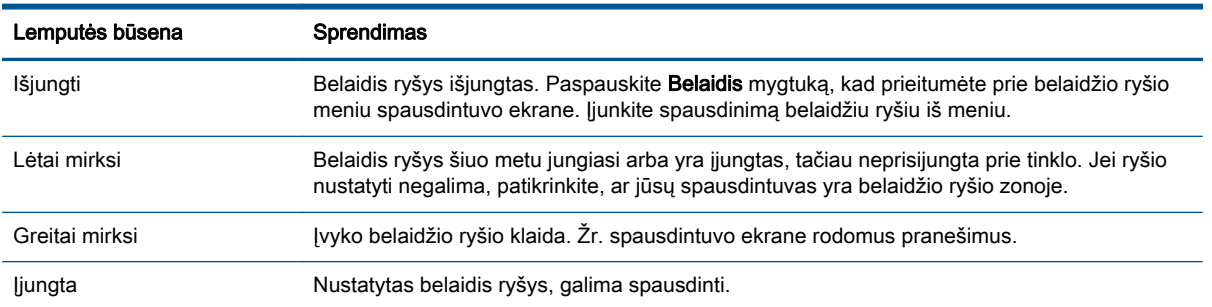

### <span id="page-10-0"></span>"Wireless Settings" (Belaidžio ryšio nuostatos)

Norėdami pamatyti belaidžio ryšio būklę ir meniu parinktis, spustelėkite mygtuką Belaidis.

- Jei spausdintuve aktyvus ryšys su belaidžio ryšio tinklu, belaidžio ryšio lemputė nuolat degs mėlynai. Tuo metu spausdintuvo ekrane bus rodoma "Connected" (Prisijungta) ir spausdintuvo IP adresas.
- Jeigu belaidis ryšys yra išjungtas, belaidžio ryšio lemputė bus išjungta, o ekrane bus rodoma "Wireless Off" (Belaidis ryšys išjungtas).
- Jei belaidis ryšys įjungtas (įjungtas belaidžio ryšio radijas), tačiau belaidžio ryšio neturite, belaidžio ryšio lemputė mirksės. Tuo metu ekrane bus rodomas vienas iš dviejų procesų – "Connecting" (Jungiamasi) arba "Not Connected" (Neprisijungta).

Spausdintuvo ekrane galite pamatyti informaciją apie belaidį tinklą, juo naudodamiesi užmegzti belaidį ryšį ir atlikti kitus veiksmus.

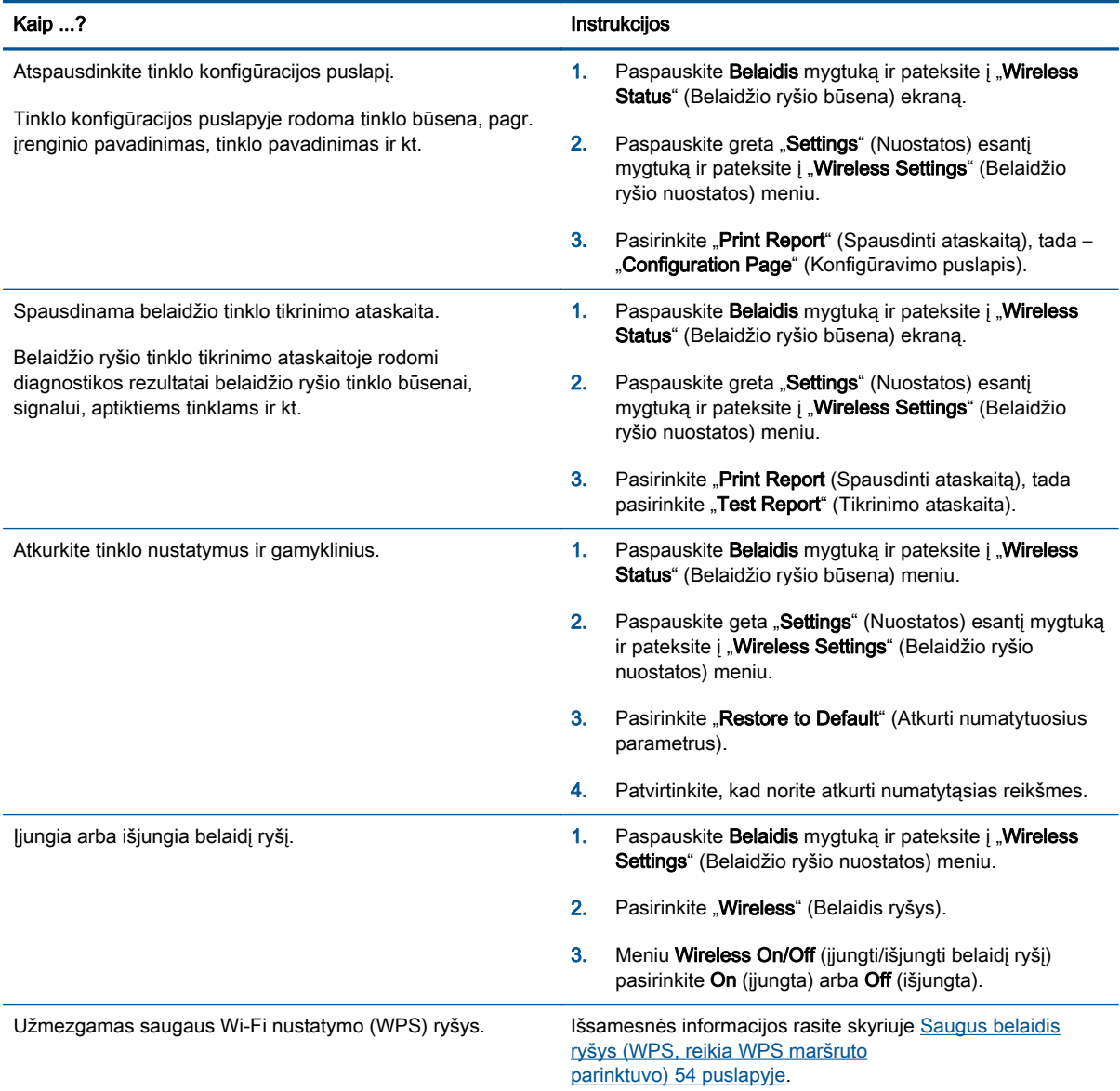

## <span id="page-11-0"></span>Automatinis išjungimas

Automatinis išjungimas pagal numatytąsias nuostatas yra automatiškai įjungiama įjungus spausdintuvą. Jeigu Automatinis išjungimas yra įjungta, po 2 valandų neveiklos spausdintuvas automatiškai išjungiamas, kad būtų taupoma elektros energija. Automatinis išjungimas spausdintuvas visiškai išjungiamas, todėl norėdami vėl jį įjungti turite spustelėti Įjungta mygtuką. Spausdintuvų modeliai, pritaikyti veikti su belaidžio ryšiu arba Enternetu,dėl Automatinis išjungimas automatiškai tampa neveiksniais, kai nustato belaidį arba Enterneto ryšį. Net jeigu Automatinis išjungimas funkcija išjungta, po 5 minučių neveiklos įjungiamas spausdintuvo miego režimas, kad būtų taupoma elektros energija.

Automatinis išjungimas nuostatų keitimas per valdymo skydelį

#### Pakeisti Automatinis išjungimas nuostatą

1. Spausdintuvo ekrane esančioje Pradžia srityje pasirinkite Preferences (Nuostatos).

PASTABA: Jeigu nematote Pradžia ekrano, nuspauskite Pradžia mygtuką.

- 2. Iš Preferences (Nuostatos) meniu pasirinkite Automatinis išjungimas.
- 3. Iš Automatinis išjungimas meniu pasirinkite "On" (Įjungta) arba "Off" (Išjungta) ir patvirtinkite pasirinktą nuostatą paspausdami Gerai.

Pakeista nuostata išsaugoma ir toliau naudojama.

# <span id="page-12-0"></span>3 "Print" (spausdinti)

- [HP ePrint](#page-13-0)
- [Dokumentų spausdinimas](#page-15-0)
- [Spausdinti nuotraukas](#page-17-0)
- [Quick Forms \(spausdinimo šablonai\) spausdinimas](#page-19-0)
- [Vokų spausdinimas](#page-20-0)
- [Spausdinimas su "HP" tiesioginis belaidis ryšys](#page-22-0)
- [Spausdinimas naudojant didžiausią dpi](#page-24-0)
- [Patarimai, kaip sėkmingai spausdinti](#page-25-0)

### <span id="page-13-0"></span>HP ePrint

HP ePrint yra nemokama HP paslauga, kuria naudodamiesi galite bet kada ir iš bet kurios vietos spausdinti savo "HP ePrint" spausdintuvu. Tai labai paprasta: spausdintuve įjungę tinklo paslaugas spausdintiną medžiagą el. paštu išsiųskite spausdintuvui priskirtu adresu. Nereikia jokių specialių tvarkyklių ar programinės įrangos. Jeigu galite siųsti el. laiškus, vadinasi, iš bet kurios vietos galite spausdinti, naudodamiesi HP ePrint.

Kai užsiregistruojate gauti paskyrą ePrintCenter [\(www.hp.com/go/eprintcenter](http://h20180.www2.hp.com/apps/Nav?h_pagetype=s-924&h_client=s-h-e004-01&h_keyword=lp70014-all&h_lang=lt&h_cc=lt)), galite prisijungti peržiūrėti "ePrint" darbų būseną, tvarkyti HP ePrint spausdintuvo užduočių eilę, valdyti, kas gali naudoti jūsų spausdintuvo HP ePrint el. pašto adresą spausdinimui, ir gauti HP ePrint pagalbą.

HP ePrint leidžia bet kuriuo metu ir iš bet kur spausdinti "HP ePrint" spausdintuvu.

Kad galėtumėte naudotis HP ePrint pasirūpinkite toliau išvardytais dalykais:

- Kompiuteris arba mobilusis prietaisas su interneto ryšiu ir el. pašto funkcijomis.
- Spausdintuvas su įdiegta "HP ePrint" funkcija ir įjungtomis tinklo paslaugomis.

PASTABA: Gavus el. laišką, jis iš karto išspausdinamas. Kaip ir bet kokio kitokio el. laiško atveju, negalima garantuoti, kad jis bus gautas ir kada. Spausdinimo būseną galite patikrinti ePrintCenter [\(www.hp.com/go/eprintcenter](http://h20180.www2.hp.com/apps/Nav?h_pagetype=s-924&h_client=s-h-e004-01&h_keyword=lp70014-all&h_lang=lt&h_cc=lt)).

PASTABA: Su HP ePrint išspausdinti dokumentai gali atrodyti kitaip negu originalai. Stilius, formatavimas ir teksto išdėstymas gali skirtis nuo originalaus dokumento. Jei reikia spausdinti aukštesnės kokybės dokumentus (pvz., teisinius dokumentus), rekomenduojame spausdinti iš kompiuterio programos, kur galėsite tiksliau nustatyti, kaip atrodys jūsų spaudiniai.

PATARIMAS: Daugiau informacijos apie HP ePrint nuostatų tvarkymą ir konfigūravimą bei naujausias ypatybes rasite adresu ePrintCenter [\(www.hp.com/go/eprintcenter\)](http://h20180.www2.hp.com/apps/Nav?h_pagetype=s-924&h_client=s-h-e004-01&h_keyword=lp70014-all&h_lang=lt&h_cc=lt).

#### Norėdami spausdinti naudojant HP ePrint

- 1. ljunkite žiniatinklio tarnybas.
	- a. Spausdintuvo valdymo skydelyje spustelėkite mygtuką "ePrint".
	- b. Sutikite su naudojimo sąlygomis, o tada vadovaukitės ekrane pateikiamais nurodymais, kad įjungtumėte žiniatinklio tarnybas.
	- c. Atsispausdinkite "ePrint" informacijos puslapį ir vadovaukitės puslapyje pateiktais nurodymais, kad prisijungtumėte prie HP ePrint paskyros.
- 2. Kompiuteryje arba mobiliajame prietaise įjunkite el. pašto programą.

PASTABA: Kaip naudotis kompiuterio arba mobiliojo prietaiso el. pašto programa, žr. programos dokumentacijoje.

- 3. Parašykite naują el. laišką ir prie jo pridėkite failą, kurį norite spausdinti.
- 4. El. laiško eilutėje "To" (kam) įrašykite spausdintuvo el. pašto adresą ir išsiųskite el. laišką.

PASTABA: Neįtraukite jokių adresų į "Bcc" laukelį; šis laukelis privalo likti tuščias. Jeigu "Bcc" laukelyje yra el. pašto ar spausdintuvo adresas, spaudinys nebus išspausdintas.

#### Spausdintuvo el. pašto adreso radimas

- 1. Valdymo skydelyje spustelėkite mygtuką "ePrint". Spausdintuvo ekrane pasirodo meniu "Web Services Settings" (Žiniatinklio tarnybų nuostatos).
- 2. Norėdami pamatyti spausdintuvo el. pašto adresą, ekrane pasirinkite Display Email Address (rodyti el. pašto adresą).
	- PATARIMAS: Norėdami spausdinti el. pašto adresą, spausdintuvo ekrane rodomame meniu "Web Services Settings" (Žiniatinklio tarnybų nuostatos) pasirinkite "Print Info Page" (Spausdinti informacijos lapą). Spausdintuvu išspausdinamas informacijos puslapis, kuriame nurodytas spausdintuvo kodas ir nurodymai, kaip keisti el. pašto adresą.

#### lšjungti "ePrint"

- 1. Valdymo skydelyje spustelėkite mygtuką "ePrint". Spausdintuvo ekrane pasirodo meniu "Web Services Settings" (Žiniatinklio tarnybų nuostatos).
- 2. Pasirinkite "ePrint" spausdintuvo ekrane, tada pasirinkite "Off" (išjungti).

## <span id="page-15-0"></span>Dokumentų spausdinimas

#### Įdėkite popieriaus

- 1. Isitikinkite, kad atidarytas išvesties dėklas.
- 2. Pastumkite popieriaus pločio kreiptuvus, kad jie maksimaliai atsidarytų.
- 3. Į popieriaus dėklą įdėkite popieriaus. Spausdinamoji pusė turi būti nukreipta žemyn.
- 4. Popierių į spausdintuvą kiškite iki galo.
- 5. Slinkite popieriaus pločio kreiptuvą, kol jis atsirems į popieriaus kraštus.

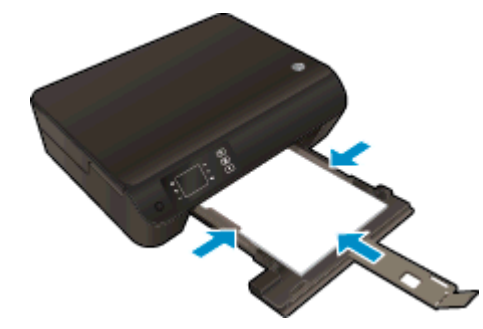

#### Dokumento spausdinimas

- 1. Programoje spustelėkite mygtuką "Print" (Spausdinti).
- 2. Isitikinkite, kad spausdintuvas yra pasirinktas.
- 3. Spustelėkite mygtuką, kuris atidaro dialogo langą "Properties" (Ypatybės).

Priklausomai nuo taikomosios programos šis mygtukas gali vadintis "**Properties**" (Ypatybės), "Options" (Parinktys), "Printer Setup" (Spausdintuvo saranka), "Printer Properties" (Spausdintuvo ypatybės), "Printer" (Spausdintuvas) arba "Preferences" (Pagrindinės parinktys).

- 4. Pasirinkite norimas parinktis.
	- Skirtuke "Layout" (Išdėstymas) pasirinkite padėtį "Portrait" (Stačias) arba "Landscape" (Gulsčias).
	- Skirtuko "Paper/Quality" (popierius / kokybė) išplečiamajame saraše "Media" (laikmenos) "Tray Selection" (dėklo pasirinkimas) srityje pasirinkite reikiamą popieriaus rūši, tada "Quality Settings" (kokybės nustatymai) sąraše pasirinkite reikiamą spausdinimo kokybę.
	- Spustelėkite "Advanced" (Išplėstinės) ir išskleidžiamajame meniu "Paper Size" (Popieriaus dydis) pasirinkite tinkamą popieriaus dydį.
- 5. Spustelėdami "OK" (Gerai), uždarykite "Properties" (Ypatybės) dialogo langa.
- 6. Spustelėkite "Print" (Spausdinti) arba "OK" (Gerai), kad pradėtumėte spausdinti.

#### Spausdinti ant abiejų lapo pusių

- 1. Programoje spustelėkite mygtuką "Print" (spausdinti).
- 2. Isitikinkite, kad spausdintuvas pasirinktas.

3. Spustelėkite mygtuką, kuris atidaro dialogo langą Properties (ypatybės).

Priklausomai nuo taikomosios programos šis mygtukas gali vadintis "Properties" (ypatybės), ".Options" (parinktys), "Printer Setup" (spausdintuvo sąranka), "Printer Properties" (spausdintuvo ypatybės), "Printer" (spausdintuvas) arba "Preferences" (prioritetai).

- 4. Pasirinkite norimas parinktis.
	- Skirtuke Layout (išdėstymas) pasirinkite padėtį Portrait (stačias) arba Landscape (gulsčias).
	- Skirtuko "Paper/Quality" (popierius / kokybė) išskleidžiamajame saraše "Media" (laikmenos) pasirinkite tinkamą popieriaus tipą ir spausdinimo kokybę.
	- Spustelėkite mygtuką "Advanced" (Išplėstinės) ir išskleidžiamajame meniu "Paper Size" (Popieriaus dydis) pasirinkite tinkamą popieriaus dydį.
- 5. Skirtuke "Layout" (išdėstymas), pasirinkite "Flip on Long Edge" (paversti ant ilgojo krašto) arba "Flip on Short Edge" (paversti ant trumpojo krašto) išskleidžiamajame meniu "Print on Both Sides" (spausdinti iš abiejų pusių).
- 6. Jei norite pradėti spausdinti, paspauskite "OK" (Gerai).

**PASTABA:** Atspausdinus vieną dokumento puslapį, bus paprašyta kelias sekundes palaukti. Spausdintuvas automatiškai vėl įdės popierių, kad būtų spausdinama ant kitos jo pusės. Jums nereikia rankiniu būdu pakartotinai įdėti popieriaus arba atlikti kokius nors veiksmus.

## <span id="page-17-0"></span>Spausdinti nuotraukas

#### Įdėkite fotopopieriaus

- 1. Isitikinkite, kad atidarytas išvesties dėklas.
- 2. Pastumkite popieriaus pločio kreiptuvus, kad jie maksimaliai atsidarytų.
- 3. Iš įvesties dėklo išimkite visą jame esantį popierių ir įdėkite fotopopieriaus spausdinamąja puse žemyn.
- 4. Fotopopierių į spausdintuvą kiškite iki galo.
- 5. Slinkite popieriaus pločio kreiptuvą, kol jis atsirems į popieriaus kraštines.

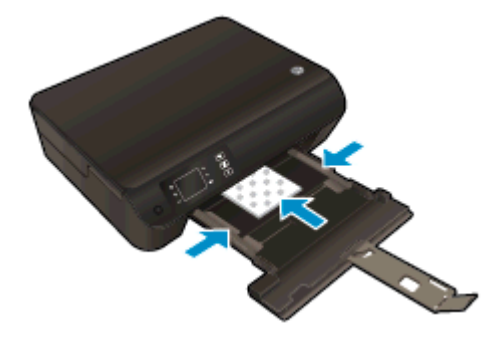

#### Kaip spausdinti nuotraukas ant fotopopieriaus

- 1. Programinės įrangos meniu "File" (Failas) spustelėkite "Print" (Spausdinti).
- 2. Isitikinkite, kad spausdintuvas yra pasirinktas.
- 3. Spustelėkite mygtuką, kuris atidaro dialogo langą "Properties" (Ypatybės).

Priklausomai nuo taikomosios programos šis mygtukas gali vadintis "Properties" (Ypatybės), "Options" (Parinktys), "Printer Setup" (Spausdintuvo sąranka), "Printer Properties" (Spausdintuvo ypatybės), "Printer" (Spausdintuvas) arba "Preferences" (Pagrindinės parinktys).

- 4. Pasirinkite norimas parinktis.
	- Skirtuke "Layout" (Išdėstymas) pasirinkite padėtį "Portrait" (Stačias) arba "Landscape" (Gulsčias).
	- Skirtuko "Paper/Quality" (popierius / kokybė) išplečiamajame sąraše "Media" (laikmenos) "Tray Selection" (dėklo pasirinkimas) srityje pasirinkite reikiamą popieriaus rūšį, tada "Quality Settings" (kokybės nustatymai) sąraše pasirinkite reikiamą spausdinimo kokybę.
	- Spustelėkite "Advanced" (Išplėstinės) ir išskleidžiamajame meniu "Paper Size" (Popieriaus dydis) pasirinkite tinkamą popieriaus dydį.

PASTABA: Maks. skiriamąją gebą nustatysite pereidami į skirtuką "Paper/Quality" (popierius / kokybė) ir pasirinkdami "Photo Paper" (fotopopierius) išskleidžiamame sąraše "Media" (laikmenos) ir pasirinkite "Best" (geriausia) iš "Quality Settings" (kokybės nuostatos). Tada spustelėkite mygtuką "Advanced" (Išplėstinės) ir pasirinkite "Yes" (Taip) išskleidžiamajame sąraše "Print in Max DPI" (Spausdinti maks. tc sk. geba). Jei norite spausdinti nespalvotai maks. taškų colyje skiriamąja geba, iš išplečiamo sąrašo "Print in Grayscale" (Spausdinti pilkais tonais) pasirinkite "High Quality Grayscale" (Aukštos kokybės pilki tonai).

- 5. Spustelėkite "OK" (Gerai), kad grįžtumėte į dialogo langą "Properties" (Ypatybės).
- 6. Spustelėkite "OK" (Gerai), tada spustelėkite "Print" (Spausdinti) arba "OK" (Gerai) dialogo lange "Print" (Spausdinti).

PASTABA: Baigus spausdinti išimkite nepanaudotą fotopopierių iš įvesties dėklo. Popierius turi būti laikomas taip, kad nepradėtų raitytis, nes tai gali suprastinti spaudinių kokybę.

## <span id="page-19-0"></span>Quick Forms (spausdinimo šablonai) spausdinimas

Naudodami "Quick Forms" (spausdinimo šablonai) galite spausdinti kalendorius, sarašus, žaidimus, sąsiuvinių lapus, grafikų popierių ir natų lapus.

#### Quick Forms (spausdinimo šablonai) spausdinimas

1. Pradžia spausdintuvo ekrane pasirinkite "Quick Forms" (spausdinimo šablonai).

PATARIMAS: Jeigu parinktis Quick Forms (spausdinimo šablonai) spausdintuvo ekrano meniu nerodoma, spustelėkite **Pradžia** mygtuką, tada kiek reikia kartų spustelėkite **Aukštyn** ir **Žemyn** mygtukus, kol pamatysiteSpausdinimo šablonai.

- 2. Spauskite Aukštyn ir Žemyn mygtukus, kad pasirinktumėte spausdinimo šablonų parinktis. Tada spauskite "OK" (Gerai).
- 3. Pasirinkę spausdintinos formos rūšį, nurodykite kopijų skaičių ir spustelėkite mygtuką OK (gerai).

### <span id="page-20-0"></span>Vokų spausdinimas

Į HP ENVY 4500 series popieriaus dėklą galima įdėti vieną ar daugiau vokų. Nenaudokite vokų, pagamintų iš blizgaus popieriaus ar puoštų reljefiniais ornamentais, taip pat vokų su sąsagėlėmis ar langeliais.

PASTABA: Jei norite gauti daugiau informacijos, kaip formatuoti tekstą ant vokų, pasinaudokite savo "Word" programos žinynu.

#### Vokų dėjimas

- 1. Įsitikinkite, kad atidarytas išvesties dėklas.
- 2. Pastumkite popieriaus pločio kreiptuvus, kad jie maksimaliai atsidarytų.
- 3. Įdėkite vokus į dėklo centrą. Spausdinamoji pusė turi būti nukreipta žemyn. Skydelis turi būti kairiojoje pusėje.
- 4. Vokus kiškite iki galo.
- 5. Stumkite popieriaus pločio kreiptuvą, kol jis tvirtai atsirems į vokų kraštines.

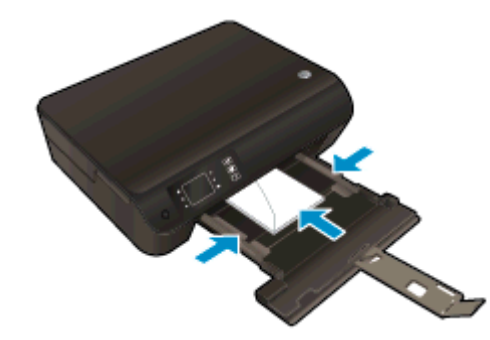

#### Kaip spausdinti voką

- 1. Programinės įrangos meniu "File" (Failas) spustelėkite "Print" (Spausdinti).
- 2. Įsitikinkite, kad spausdintuvas yra pasirinktas.
- 3. Spustelėkite mygtuką, kuris atidaro dialogo langą "**Properties**" (Ypatybės).

Priklausomai nuo taikomosios programos šis mygtukas gali vadintis "Properties" (Ypatybės), "Options" (Parinktys), "Printer Setup" (Spausdintuvo saranka), "Printer Properties" (Spausdintuvo ypatybės), "Printer" (Spausdintuvas) arba "Preferences" (Pagrindinės parinktys).

- 4. Pasirinkite norimas parinktis.
	- Skirtuke "Layout" (Išdėstymas) pasirinkite padėtį "Portrait" (Stačias) arba "Landscape" (Gulsčias).
	- Skirtuko "Paper/Quality" (popierius / kokybė) išplečiamajame sąraše "Media" (laikmenos) "Tray Selection" (dėklo pasirinkimas) srityje pasirinkite reikiamą popieriaus rūšį, tada "Quality Settings" (kokybės nustatymai) sąraše pasirinkite reikiamą spausdinimo kokybe.
	- Spustelėkite "Advanced" (Išplėstinės) ir išskleidžiamajame meniu "Paper Size" (Popieriaus dydis) pasirinkite tinkamą popieriaus dydį.
- 5. Spustelėkite "OK" (Gerai), tada spustelėkite "Print" (Spausdinti) arba "OK" (Gerai) dialogo lange "Print" (Spausdinti).

### <span id="page-22-0"></span>Spausdinimas su "HP" tiesioginis belaidis ryšys

Su "HP" tiesioginis belaidis ryšys galite spausdinti be laidų tiesiai iš kompiuterio, išmaniojo telefono, planšetinio kompiuterio arba kito belaidį ryšį palaikančio įrenginio neprisijungdami prie esamo belaidžio ryšio tinklo.

Kai naudojate "HP" tiesioginis belaidis ryšys atkreipkite dėmesį į tokias nuostatas:

● įsitikinkite, kad jūsų kompiuteryje arba mobiliajame įrenginyje yra būtina programinė įranga:

Jei naudojate kompiuterį, įsitikinkite, kad įdiegėte su spausdintuvu pateiktą programinę įrangą.

- Jei naudojate mobilųjį įrenginį, įsitikinkite, kad esate įdiegę suderinamą spausdinimo programą. Daugiau informacijos apie mobilųjį spausdinimą sužinosite apsilankę [www.hp.com/global/us/en/](http://www.hp.com/global/us/en/eprint/mobile_printing_apps.html) [eprint/mobile\\_printing\\_apps.html](http://www.hp.com/global/us/en/eprint/mobile_printing_apps.html).
- Isitikinkite, kad spausdintuve įjungtas "HP" tiesioginis belaidis ryšys ir, jei būtina, įjungtas saugumas. Išsamesnės informacijos rasite skyriuje [Belaidžiu ryšiu junkitės prie spausdintuvo,](#page-62-0) [nenaudodami kelvedžio](#page-62-0) 59 puslapyje.
- Tą patį tiesioginis belaidis ryšys ryšį Vvienu metu gali naudoti iki penkių kompiuterių ir mobiliųjų įrenginių.
- "HP" tiesioginis belaidis ryšys gali naudoti, kai spausdintuvas prie kompiuterio prijungtas USB kabeliu arba prie tinklo, naudojant belaidį ryšį.
- "HP" tiesioginis belaidis ryšys negalima naudoti, siekiant prie interneto prijungti kompiuteri, mobilųjį įrenginį arba spausdintuvą.

[Spustelėkite čia norėdami rasti išsamesnės informacijos internete.](http://h20180.www2.hp.com/apps/Nav?h_pagetype=s-924&h_client=s-h-e004-01&h_keyword=lp70046-win-EN4500&h_lang=lt&h_cc=lt)

PASTABA: Šiuo metu šios svetainės gali būti prieinamos ne visomis kalbomis.

Šiame skyriuje aprašomos tokios temos:

- Spausdinimas iš belaidį ryšį palaikančio įrenginio
- [Spausdinimas iš belaidį ryšį palaikančio kompiuterio](#page-23-0)

### Spausdinimas iš belaidį ryšį palaikančio įrenginio

Įsitikinkite, kad mobiliajame įrenginyje įdiegėte suderinamą spausdinimo programą. Daugiau informacijos sužinosite apsilankę [www.hp.com/global/us/en/eprint/mobile\\_printing\\_apps.html.](http://www.hp.com/global/us/en/eprint/mobile_printing_apps.html)

- 1. Įsitikinkite, kad esate įjungę "HP" spausdintuve tiesioginis belaidis ryšys. Išsamesnės informacijos rasite skyriuje [Belaidžiu ryšiu junkitės prie spausdintuvo, nenaudodami](#page-62-0) kelvedžio [59 puslapyje.](#page-62-0)
- 2. Mobiliajame įrenginyje įjunkite "Wi-Fi" ryšį. Plačiau apie tai žr. su mobiliuoju įrenginiu pateiktuose dokumentuose.

PASTABA: Jeigu mobilusis įrenginys nepalaiko "Wi-Fi", negalite naudoti "HP" tiesioginis belaidis ryšys.

3. Iš mobiliojo įrenginio prisijunkite prie naujo tinklo. Naudokite procesą, kurį paprastai naudojate prisijungti prie naujo belaidžio tinklo arba aktyviosios srities. Pasirinkite "HP" tiesioginis belaidis

<span id="page-23-0"></span>ryšys pavadinimą iš belaidžių tinklų sąrašo, pvz., HP-Print-\*\*-Envy 4500 series (kur \*\* yra unikalūs, jūsų spausdintuvui atpažinti skirti simboliai).

Jei "HP" tiesioginis belaidis ryšys įjungtas su saugumu, paprašyti įveskite slaptažodį.

4. Spausdinkite dokumentą.

### Spausdinimas iš belaidį ryšį palaikančio kompiuterio

- 1. Įsitikinkite, kad esate įjungę "HP" spausdintuve tiesioginis belaidis ryšys. Dėl papildomos informacijos žr. skyrių [Belaidžiu ryšiu junkitės prie spausdintuvo, nenaudodami](#page-62-0) kelvedžio [59 puslapyje.](#page-62-0)
- 2. Jiunkite kompiuterio "Wi-Fi" ryšį. Plačiau apie tai žr. su kompiuteriu pateiktuose dokumentuose.

PASTABA: Jeigu kompiuteris nepalaiko "Wi-Fi", negalite naudoti "HP" .tiesioginis belaidis ryšys

3. Iš kompiuterio prisijunkite prie naujo tinklo. Naudokite procesą, kurį paprastai naudojate prisijungti prie naujo belaidžio tinklo arba aktyviosios srities. Pasirinkite "HP" tiesioginis belaidis ryšys pavadinimą iš belaidžių tinklų sąrašo, pvz., HP-Print-\*\*-Envy 4500 series (kur \*\* yra unikalūs, jūsų spausdintuvui atpažinti skirti simboliai).

Jei "HP" tiesioginis belaidis ryšys įjungtas su saugumu, paprašyti įveskite slaptažodį.

- 4. Jei spausdintuvas buvo įdiegtas ir prie kompiuterio prijungtas per belaidį tinklą, pereikite prie 5 žingsnio. Jei spausdintuvas buvo įdiegtas ir prie jūsų kompiuterio prijungtas USB kabeliu, vykdykite žemiau pateiktus žingsnius, kad įdiegtumėte spausdintuvo programinė įranga naudodami "HP" tiesioginis belaidis ryšys ryšį.
	- a. Priklausomai nuo jūsų operacinės sistemos, atlikite vieną iš šių veiksmų:
		- "Windows 8": Ekrane "Start" (Pradžia) dešiniu pelės mygtuku spustelėkite tuščią ekrano sritį, programų juostoje spustelėkite "All Apps" (Visos programos) ir tada spustelėkite "Printer Setup & Software" (Spausdintuvo nustatymas ir programinė įranga).
		- "Windows 7", "Windows Vista" ir "Windows XP": Kompiuterio darbalaukyje spustelkite "Start" (Pradžia), pasirinkite "All Programs" (Visos programos), spustelkite "HP", spustelkite HP ENVY 4500 series ir tada spustelkite "Printer Setup & Software" (Spausdintuvo nustatymas ir programinė įranga).
	- b. Pasirinkite "Connect New Printer" (Prijungti naują spausdintuvą).
	- c. Kai atsiranda programinė įrangos ekranas "Connection Options" (Ryšio parinktys), pasirinkite "Wireless" (Belaidis ryšys).

Iš aptiktų spausdintuvų sąrašo pasirinkite HP ENVY 4500 series.

- d. Vykdykite ekrane pateiktas instrukcijas.
- 5. Spausdinkite dokumentą.

### <span id="page-24-0"></span>Spausdinimas naudojant didžiausią dpi

Jei norite spausdinti aukštos kokybės, ryškius vaizdus ant fotopopieriaus, pasirinkite didžiausios raiškos režimą.

Didžiausio dpi režimu spausdinama ilgiau, negu taikant kitas nuostatas, be to, tam reikia daugiau vietos diske.

#### Kaip spausdinti didžiausio dpi režimu

- 1. Programinės įrangos meniu "File" (Failas) spustelėkite "Print" (Spausdinti).
- 2. Isitikinkite, kad spausdintuvas yra pasirinktas.
- 3. Spustelėkite mygtuką, kuris atidaro dialogo langą "**Properties**" (Ypatybės).

Priklausomai nuo taikomosios programos šis mygtukas gali vadintis "**Properties**" (Ypatybės), "Options" (Parinktys), "Printer Setup" (Spausdintuvo sąranka), "Printer Properties" (Spausdintuvo ypatybės), "Printer" (Spausdintuvas) arba "Preferences" (Pagrindinės parinktys).

- 4. Spustelėkite skirtuką "Paper/Quality" (Popierius/kokybė).
- 5. Skirtuko "Paper/Quality" (popierius / kokybė) išskleidžiamajame saraše "Media" (laikmenos) pasirinkite tinkama popieriaus tipą ir spausdinimo kokybe, tada "Tray Selection" (dėklo pasirinkimas) srityje "Quality Settings" (kokybės nustatymai) sąraše pasirinkite "Best" (geriausia).
- 6. Spustelėkite mygtuką "Advanced" (Papildomai).
- 7. Srityje "Printer Features" (Spausdintuvo savybės) pasirinkite "Yes" (Taip) iš išskleidžiamojo sarašo "Print in Max DPI" (Spausdinimas naudojant didžiausia DPI).
- 8. Pasirinkite tinkama popieriaus dydi išplečiamajame saraše "Paper Size" (Popieriaus dydis).
- 9. Spustelėkite "OK" (Gerai), kad būtų uždarytos papildomos parinktys.
- 10. Patvirtinkite "Orientation" (Padėtis) parinktį skirtuke "Layout" (Išdėstymas) ir spustelėkite "OK" (Gerai), kad būtų pradedama spausdinti.

### <span id="page-25-0"></span>Patarimai, kaip sėkmingai spausdinti

Norint sėkmingai spausdinti, HP kasetės turi gerai veikti, kasetėse turi būti pakankamai rašalo, popierius turi būti tinkamai įdėtas, o spausdintuvas turi būti teisingai nustatytas. Spausdinimo nustatymai netinkami kopijavimui ar skenavimui.

#### Patarimai dėl rašalo naudojimo

- Naudokite originalias HP rašalo kasetes.
- Tinkamai įdėkite abi (juodo ir trispalvio rašalo) kasetes.

Išsamesnės informacijos rasite skyriuje [Kasečių pakeitimas](#page-50-0) 47 puslapyje.

Patikrinkite kasečių rašalo lygį ir įsitikinkite, kad pakanka rašalo.

Išsamesnės informacijos rasite skyriuje [Rašalo lygio patikrinimas](#page-47-0) 44 puslapyje.

● Jeigu spausdinimo kokybė netenkina, daugiau informacijos rasite [Spausdinimo kokybės](#page-67-0) pagerinimas [64 puslapyje](#page-67-0).

#### Patarimai, kaip įdėti popierių

- Idėkite pluoštą popieriaus (ne vieną lapą). Kad neįvyktų popieriaus strigtis, visas popierius pluošte turi būti tokio paties dydžio ir tipo.
- Popierių dėkite spausdinamąja puse žemyn.
- Užtikrinkite, kad į popieriaus dėklą įdėtas popierius būtų lygus ir jo kraštai nebūtų užlenkti ar suplėšyti.
- Prislinkite popieriaus kreiptuvus, kad jie būtų patikimai prigludę prie visų lapų. Žiūrėkite, kad popieriaus pločio kreiptuvai nesulenktų popieriaus dėkle esančių lapų.

Išsamesnės informacijos rasite skyriuje [Laikmenų įdėjimas](#page-31-0) 28 puslapyje.

#### Patarimai, kaip nustatyti spausdintuvą

- Skirtuko "Paper/Quality" (popierius / kokybė) išplečiamajame saraše "Media" (laikmenos) "Tray Selection" (dėklo pasirinkimas) srityje pasirinkite reikiamą popieriaus rūšį, tada "Quality Settings" (kokybės nustatymai) sąraše pasirinkite reikiamą spausdinimo kokybę.
- Pasirinkite tinkama popieriaus dydį "Paper Size" (Popieriaus dydis) išpečiamame saraše, esančiame "Advanced Options" (Išplėstinės parinktys) dialogo lange. Patekite į "Advanced Options" (Išplėstinės parinktys) dialogo langą spustelėdami mygtuką "Advanced" (Papildoma) skirtuke "Layout" (Išdėstymas) arba "Paper/Quality" (Popierius/kokybė).
- Norėdami pakeisti numatytuosius spausdintuvo parametrus, spustelkite "Print & Scan", tada spustelkite "Set Preferences" (Nustatyti prioritetus) spausdintuvo programinėje įrangoje.

Priklausomai nuo operacinės sistemos, atlikite vieną iš toliau pateiktų veiksmų, kad atidarytumėte spausdintuvo programinę įrangą:

- "Windows 8": Ekrane "Start" (Pradžia) dešiniu pelės mygtuku spustelėkite tuščią ekrano sritį, programų juostoje spustelėkite "All Apps" (Visos programos) ir tada spustelėkite piktogramą su spausdintuvo pavadinimu.
- "Windows 7", "Windows Vista" ir "Windows XP": Kompiuterio darbalaukyje spustelėkite "Start" (pradėti), pasirinkite "All Programs" (Visos programos), spustelėkite "HP", spustelėkite HP ENVY 4500 series ir tada HP ENVY 4500 series.
- Jei norite spausdinti nespalvotą dokumentą naudodami tik juodą rašalą, spustelėkite mygtuką "Advanced" (Išplėstinės). Išskleidžiamajame meniu "Print in Grayscale" (Spausdinti pilkais pustoniais) pasirinkite "**Black Ink Only**" (Tik juodas rašalas) ir spustelėkite mygtuką "**OK**" (Gerai).

#### Pastabos

- Originalios HP rašalo kasetės suprojektuotos ir išbandytos su HP spausdintuvais ir popieriumi, kad visada pasiektumėte puikių rezultatų.
- PASTABA: HP negali garantuoti ne bendrovės HP pagamintų eksploatacinių medžiagų kokybės ir patikimumo. Spausdintuvo priežiūra ar taisymas, būtinas dėl ne HP eksploatacinių medžiagų naudojimo, nėra garantinė priežiūra.

Jei esate įsitikinę, kad įsigijote autentiškas HP rašalo kasetes, skaitykite:

[www.hp.com/go/anticounterfeit](http://www.hp.com/go/anticounterfeit)

Rašalo lygio įspėjimai ir indikatoriai suteikia numanomą informaciją tik įspėjimo tikslais.

PASTABA: Kai pasirodo pranešimas apie žemą rašalo lygį, pasirūpinkite atsargine kasete, kad nereikėtų atidėti galimų spausdinimo darbų. Neprivalote keisti kasetės, kol jus tenkina spausdinimo kokybė.

- Spausdintuvo tvarkyklėje pasirinkti pr. įrangos nustatymai taikomi tik spausdinimui, o ne kopijavimui ar nuskaitymui.
- Dokumentą galite spausdinti ant abiejų lapo pusių.

# <span id="page-28-0"></span>4 Pagrindinė informacija apie popierių

- [Rekomenduojamas spausdinimo popierius](#page-29-0)
- [Laikmenų įdėjimas](#page-31-0)
- · [Užsisakyti "HP" popieriaus papildymą](#page-36-0)

### <span id="page-29-0"></span>Rekomenduojamas spausdinimo popierius

Norint pasiekti geriausią spausdinimo kokybę, "HP" rekomenduoja naudoti "HP" popieriaus rūšis, pritaikytas konkrečiai jūsų spausdinimo užduočiai.

Priklausomai nuo šalies/regiono, kai kurios popieriaus rūšys gali būti nepasiekiamos.

#### "ColorLok"

"HP" rekomenduoja paprastą popierių su "ColorLok" logotipu kasdieniams dokumentams spausdinti ir kopijuoti. Visos "ColorLok" logotipu paženklintos popieriaus rūšys yra nepriklausomai išbandytos, kad atitiktų aukštus patikimumo ir spausdinimo kokybės standartus ir atspausdintų aiškius, ryškių spalvų, raiškių juodų atspalvių dokumentus ir džiūtų greičiau nei įprastos paprasto popieriaus rūšys. Ieškokite įvairių kiekių ir dydžių popieriaus rūšių su "ColorLok" logotipu iš didžiųjų popieriaus gamintojų.

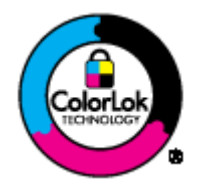

#### Nuotraukų spausdinimas

#### "HP Premium Plus Photo Paper"

"HP Premium Plus Photo Paper" yra "HP" aukščiausios kokybės fotografinis popierius jūsų geriausioms nuotraukoms. Su HP "Premium Plus Photo Paper" galite spausdinti gražias nuotraukas, kurios atspausdintos yra sausos, todėl jomis galite dalintis iš karto. Galimi keli popieriaus dydžiai, įskaitant A4, 8,5 x 11 colių, 4 x 6 colių (10 x 15 cm), 5 x 7 colių (13 x 18 cm) ir 11 x 17 colių (A3) bei dviejų paviršių – blizgus arba švelniai blizgus (pusiau blizgus). Jūsų geriausios nuotraukos ir specialūs nuotraukų projektai idealiai tinka įrėminimui, eksponavimui ar dovanojimui. "HP Premium Plus Photo Paper" užtikrina išskirtinius rezultatus, profesionalią kokybę ir ilgaamžiškumą.

#### • Fotopopierius "HP Advanced Photo"

Šis storas fotopopierius pasižymi greitai džiūstančiu paviršiumi, kad būtų lengva naudotis neišsitepant. Jis atsparus vandeniui, dėmėms, pirštų atspaudams ir drėgmei. Jūsų spaudiniai atrodys panašūs į parduotuvėje parduodamas nuotraukas. Galimi keli popieriaus dydžiai, iskaitant A4, 8.5 x 11 colių, 10 x 15 cm  $(4 \times 6 \text{ coliy})$ , 13 x 18 cm  $(5 \times 7 \text{ coliy})$ . Jo sudėtyje nėra rūgščių, skirtų ilgiau išliekančioms nuotraukoms.

#### Fotopopierius "HP Everyday Photo Paper"

Pigiai spausdinkite spalvotus kasdienius vaizdus naudodami popierių, sukurtą paprastų nuotraukų spausdinimui. Šis įperkamas fotopopierius greitai išdžiūsta, todėl jį lengva tvarkyti. Gaukite ryškius, aiškius vaizdus naudodami šį popierių su bet kuriuo rašaliniu spausdintuvu. Popierius pusiau blizgiu paviršiumi gali būti kelių dydžių, įskaitant A4, 8.5 x 11 colių ir 10 x 15 cm (4 x 6 colių). Ilgiau išliekančioms nuotraukoms, sudėtyje nėra rūgščių.

#### Verslo dokumentai

#### • Popierius "HP Premium Presentation Paper" arba popierius "HP Professional Paper 120"

Šis sunkus, matinis popierius, skirtas dvipusiam spausdinimui, idealiai tinka pateiktims, pasiūlymams, ataskaitoms ir informaciniams biuleteniams. Jis sunkus, kad būtų įspūdingesnis.

#### Popierius "HP Brochure Paper" arba popierius "HP Professional Paper 180"

Šie popieriai padengti blizgiu arba matiniu sluoksniu kiekvienoje pusėse, kad būtų galima spausdinti abiejose pusėse. Jis idealiai tinka beveik fotografinės kokybės reprodukcijoms ir profesionalų grafikai, pvz., ataskaitų viršeliams, specialioms pateiktims, brošiūroms, vokams ir kalendoriams.

#### Kasdieniniam spausdinimui

#### Popierius "HP Bright White Inkiet"

Popierius "HP Bright White Inkiet" užtikrina kontrastingas spalvas ir ryškų tekstą. Tinkamas naudoti dvipusiam spalvotam spausdinimui, nes yra nepermatomas, todėl idealiai tinka informaciniams biuleteniams, ataskaitoms ir skrajutėms. Dėl jame įdiegtos technologijos "ColorLok" jis mažiau tepus, užtikrina raiškesnius juodus atspalvius, ryškesnes spalvas.

#### "HP" spausdinimo popierius

"HP Printing Paper" – tai aukštos kokybės daugiafunkcis popierius. Ant jo išspausdinti dokumentai atrodo tvirtesni, nei išspausdinti ant standartinio universalaus ar kopijavimo popieriaus. Dėl jame įdiegtos technologijos "ColorLok" jis mažiau tepus, užtikrina raiškesnius juodus atspalvius, ryškesnes spalvas. Jo sudėtyje nėra rūgščių, skirtų ilgiau išliekančioms nuotraukoms.

#### "HP" biuro popierius

"HP Office Paper" – tai aukštos kokybės daugiafunkcis popierius. Tinkamas kopijoms, juodraščiams, priminimams ir kitiems kasdieniams dokumentams. Dėl jame įdiegtos technologijos "ColorLok" jis mažiau tepus, užtikrina raiškesnius juodus atspalvius, ryškesnes spalvas. Jo sudėtyje nėra rūgščių, skirtų ilgiau išliekančioms nuotraukoms.

#### Popierius "HP Office Recycled Paper"

Popierius "HP Office Recycled Paper" yra aukštos kokybės daugiafunkcis popierius, kurio 30 proc. sudaro perdirbtas pluoštas. Dėl technologijos "ColorLok" jis mažiau tepus, užtikrina raiškesnius juodus atspalvius, ryškesnes spalvas.

#### Specialūs projektai

#### "HP" karštojo perkėlimo lipdukai

"HP Iron-on Transfers" (karšto perkėlimo lipdukai) (lengviems arba spalvotiems audiniams) ra puikus sprendimas skaitmeninėms nuotraukoms perkelti ant marškinėlių.

## <span id="page-31-0"></span>Laikmenų įdėjimas

Norėdami tęsti, pasirinkite popieriaus dydį.

#### Viso dydžio popieriaus įdėjimas

1. Nuleiskite išvesties dėklą ir ištraukite dėklo ilgintuvą.

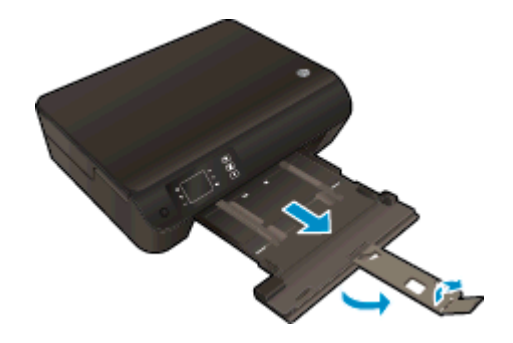

2. Slinkite popieriaus pločio kreiptuvus į išorę.

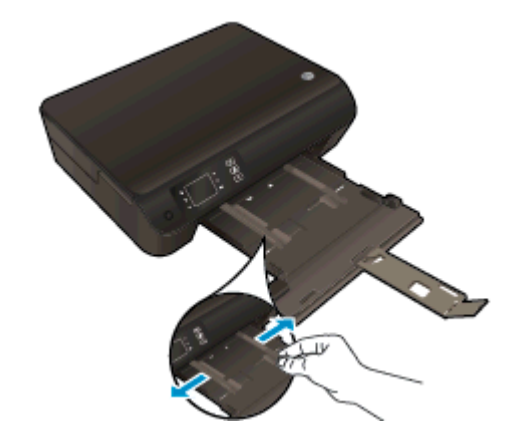

- 3. Įdėkite popieriaus.
	- Įdėkite popierių į popieriaus dėklą trumpuoju kraštu į priekį spausdinamąja puse žemyn.

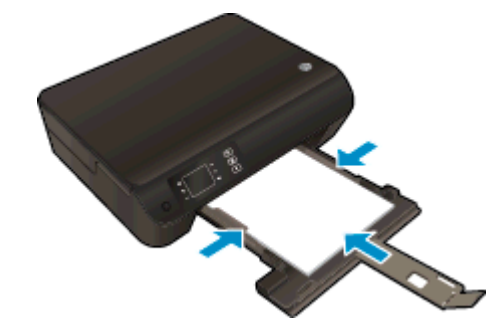

Popieriaus pluoštą stumkite pirmyn tol, kol sustos.

● Pakoreguokite pločio kreiptuvus, kad jie liestųsi prie popieriaus iš abiejų pusių.

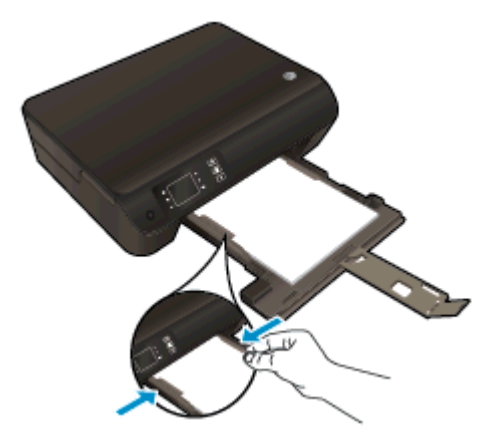

● Ištraukite popieriaus dėklą.

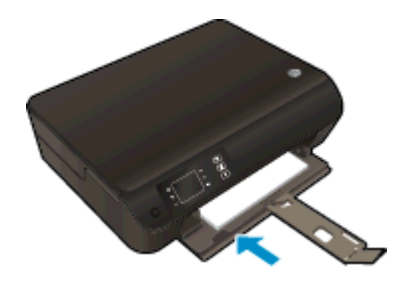

### Mažo formato popieriaus įdėjimas

1. Nuleiskite išvesties dėklą ir ištraukite dėklo ilgintuvą.

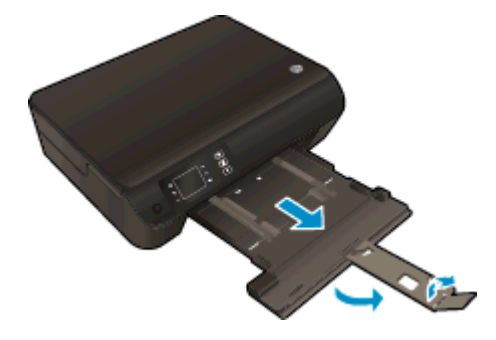

2. Slinkite popieriaus pločio kreiptuvus į išorę.

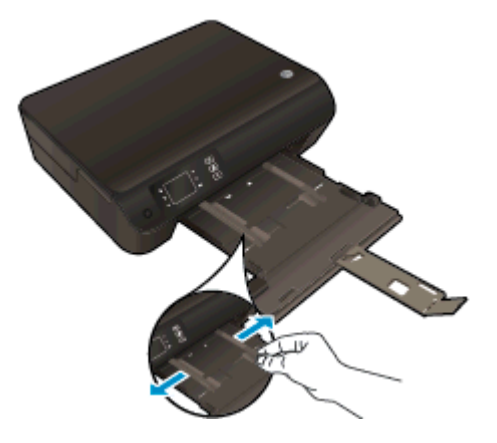

- 3. Įdėkite fotopopieriaus.
	- Fotopopieriaus pluoštą įdėkite į nuotraukų dėklą trumpuoju kraštu į priekį ir spausdinamąja puse žemyn.

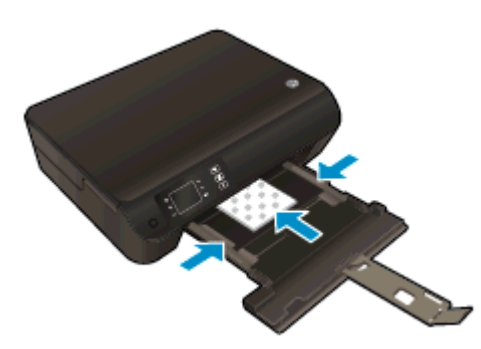

- Stumkite popieriaus pluoštą į priekį, kol jis sustos.
- Pakoreguokite pločio kreiptuvus, kad jie liestųsi prie popieriaus iš abiejų pusių.
- Ištraukite popieriaus dėklą.

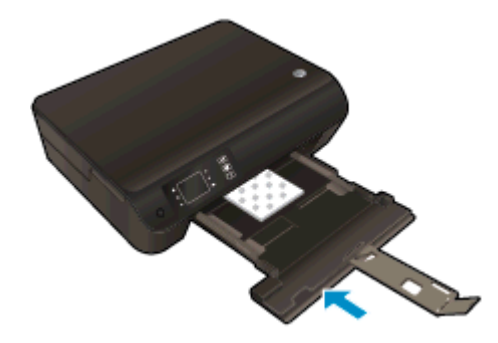

#### Vokų dėjimas

1. Nuleiskite išvesties dėklą ir ištraukite dėklo ilgintuvą.

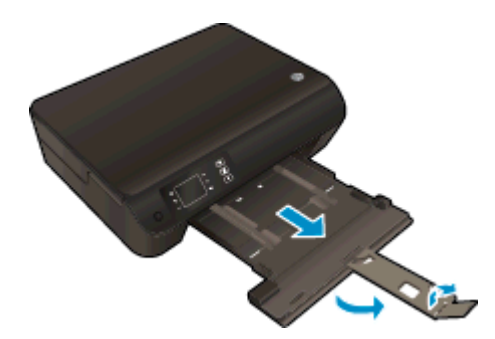

2. Slinkite popieriaus pločio kreiptuvus į išorę.

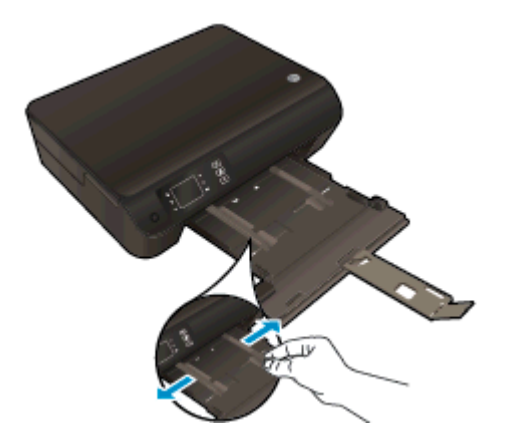

- 3. Įdėkite vokus.
	- Įdėkite vieną arba kelis vokus ties pagrindinio dėklo viduriu. Spausdinamoji pusė turi būti nukreipta žemyn. Atlankas turi būti kairėje pusėje ir nukreiptas į viršų.

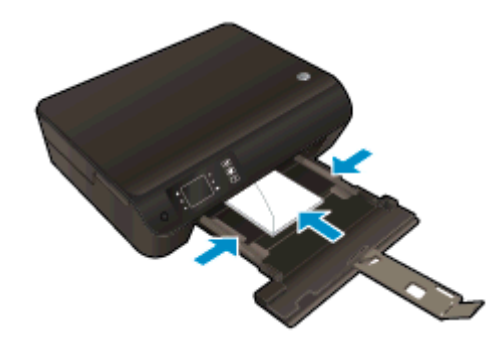

- Vokų pluoštą slinkite į priekį, kol jis sustos.
- Pakoreguokite pločio kreiptuvus, kad jie liestųsi prie vokų iš abiejų pusių.

● Ištraukite popieriaus dėklą.

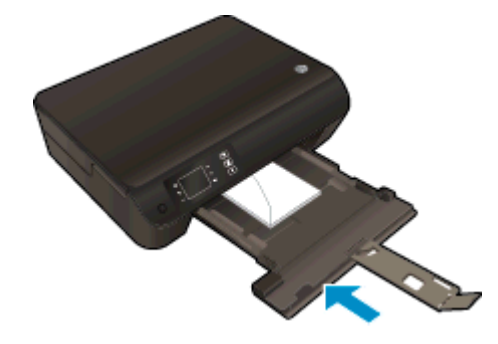
### Užsisakyti "HP" popieriaus papildymą

Spausdintuvas sukurtas taip, kad gerai veiktų su daugeliu biurui skirtų laikmenų rūšių. Siekiant optimalios spausdinimo kokybės, rekomenduojama naudoti HP laikmenas. Išsamesnės informacijos apie HP laikmenas rasite apsilankę HP svetainėje adresu [www.hp.com.](http://www.hp.com)

HP rekomenduoja paprastą popierių su "ColorLok" logotipu kasdieniams dokumentams spausdinti ir kopijuoti. Visos "ColorLok" logotipu paženklintos popieriaus rūšys yra nepriklausomai išbandytos, kad atitiktų aukštus patikimumo ir spausdinimo kokybės standartus ir atspausdintų aiškius, ryškių spalvų, raiškių juodų atspalvių dokumentus ir džiūtų greičiau nei įprastos paprasto popieriaus rūšys. Ieškokite įvairių kiekių ir dydžių popieriaus rūšių su "ColorLok" logotipu iš didžiųjų popieriaus gamintojų.

Norėdami įsigyti HP popieriaus, pereikite į [Prekių ir paslaugų įsigijimas](http://www.hp.com) ir pasirinkite rašalą, spausdinimo miltelius ir popierių.

# 5 Kopijavimas ir nuskaitymas

- [Dokumentų kopijavimas](#page-39-0)
- [Skaitymas į kompiuterį](#page-41-0)
- [Patarimai, kaip sėkmingai kopijuoti](#page-44-0)
- [Patarimai, kaip sėkmingai nuskaityti](#page-45-0)

### <span id="page-39-0"></span>Dokumentų kopijavimas

Spausdintuvo ekrane rodomame "Copy" (Kopijuoti) meniu galite lengvai pasirinkti kopijų skaičių ir spalvinį arba nespalvinį kopijavimo ant paprasto popieriaus režimą. Galite lengvai pasiekti daugiau nuostatų, pvz., keisti popieriaus tipą ir dydį, reguliuoti kopijos tamsumą bei keisti kopijos dydį.

#### Paprasta kopija

1. Į popieriaus dėklą įdėkite viso dydžio fotopopieriaus.

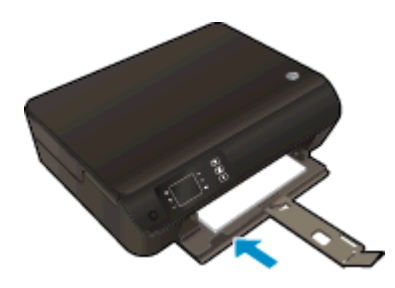

- 2. Įdėkite originalą.
	- Pakelkite spausdintuvo dangtį.

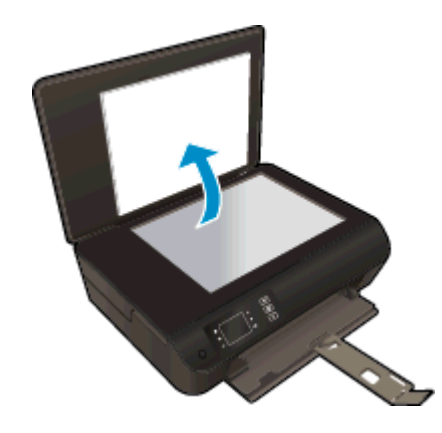

● Originalą padėkite ant stiklo dešiniajame priekiniame kampe spausdinamąja puse žemyn.

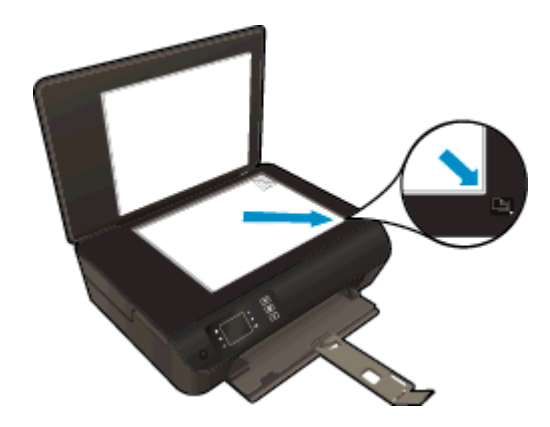

Uždarykite dangti.

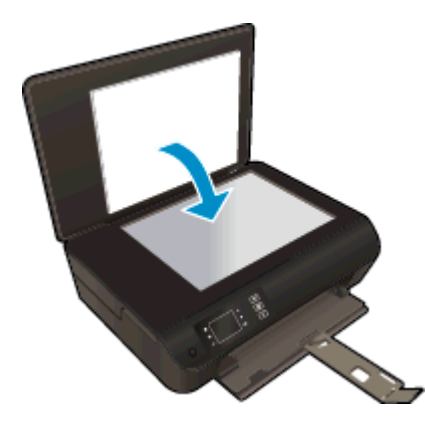

- 3. Spausdintuvo ekrane "Copy" (kopijuoti) srityje pasirinkite Pradžia, kad jiungtumėte kopijavimo meniu.
	- · Jeigu spausdintuvo ekrane "Copy" (kopijuoti) nerodomas, spustelėkite Pradžia mygtuką, tada kiek reikia kartu spustelėkite Aukštyn ir Žemyn mygtukus, kol pamatysite "Copy" (kopijuoti).
	- Būdami "Copy" (kopijuoti) meniu, pasirinkite "Copies" (Kopijos), kad padidintumėte arba sumažintumėte kopijų skaičių. Tada paspauskite "OK" (Gerai), kad patvirtintumėt.
	- Norėdami kopijuoti ant A4 arba 8,5 x 11 col. paprasto popieriaus, spustelėkite mygtuką greta parinkties "Start Black Copy" (Pradėti nespalvotą kopijavimą) arba "Start Color Copy" (Pradėti spalvotą kopijavimą).

#### Daugiau kopijavimo priemonių

Būdami meniu "Copy" (Kopijuoti), spauskite "Up" (Aukštyn) ir "Down" (Žemyn) mygtukus, kad pasirinktumėte nuostatas.

- "Paper Type" (Popieriaus rūšis): nustato popieriaus dydį ir rūšį. Su paprasto popieriaus nuostata spausdinama ant paprasto popieriaus normalia kokybe. Su fotopopieriaus nuostata spausdinama ant fotopopieriaus geriausia kokybe.
- Resize (keisti dydį): Actual size (tikrasis dydis) daroma originalo dydžio kopija, tačiau gali būti nukirptos nukopijuoto vaizdo paraštės. Resize to fit (sutalpinti) kopija yra nustatoma pagal centra su baltu rėmeliu aplink vaizdą. Vaizdas yra padidinamas arba sumažinamas pagal pasirinktą išvesties popieriaus dydį. Custom Size (pasirinktinis dydis) – nustatę didesnę kaip 100 proc. reikšmę galite didinti vaizdo dydį, nustatę mažesnę – mažinti.
- ID Copy Amens tapatybės kortelės kopijavimas Leidžia jums nukopijuoti abi asmens tapatybės kortelės puses and vieno lapo.
- Lighter / Darker (šviesiau / tamsiau): keičiamos kopijavimo nuostatos, kad kopijos būtų šviesesnės arba tamsesnės.

**PASTABA:** Po dvejų minučių neveiklos automatiškai nustatomos numatytosios kopijavimo nuostatos: A4 arba 8,5 x 11 col. (pagal regioną) formato paprastas popierius.

### <span id="page-41-0"></span>Skaitymas į kompiuterį

Nuskaitymą galite įjungti spausdintuvo valdymo skydelyje arba kompiuteryje. Norėdami greitai nuskaityti vieną lapą į vaizdo failą, nuskaitykite naudodamiesi valdymo skydeliu. Jeigu norite į vieną failą nuskaityti keletą puslapių, nustatyti nuskaityto failo formatą ar reguliuoti nuskaitytą vaizdą, nuskaitykite naudodamiesi kompiuteriu.

#### Pasiruoškite nuskaityti

- 1. Įdėkite originalą.
	- Pakelkite spausdintuvo dangtį.

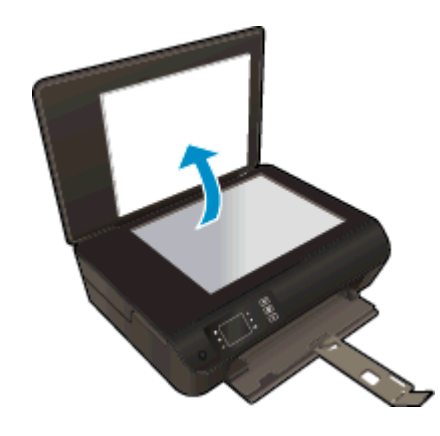

Originalą padėkite ant stiklo dešiniajame priekiniame kampe spausdinamąja puse žemyn.

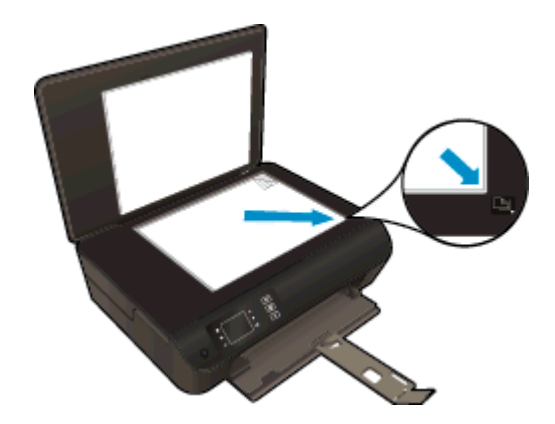

Nuleiskite dangti.

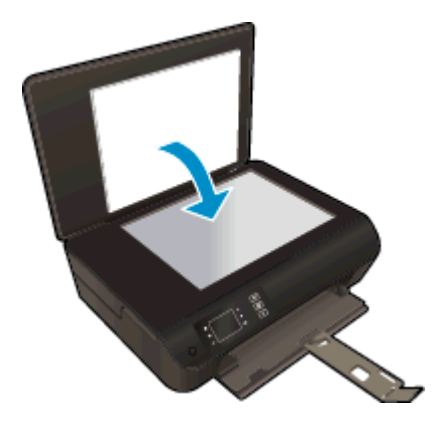

2. Pradėkite nuskaitymą.

#### Nuskaitymas iš spausdintuvo valdymo skydelio

- 1. Pasirinkite "Scan" (nuskaityti) iš Pradžia srities spausdintuvo ekrane. Jeigu spausdintuvo ekrane "Scan" (nuskaityti) nerodomas, spustelėkite Pradžia mygruką, tada kiek reikia kartų spustelėkite Aukštyn ir Žemyn mygtukus, kol pamatysite "Scan" (nuskaityti).
- 2. Pasirinkite "Scan to Computer" (Nuskaityti į kompiuterį).
- 3. Spausdintuvo ekrane pasirinkite kompiuterį, į kurį norite nuskaityti.

Jeigu spausdintuvo ekrane jūsų kompiuteris nerodomas, pasirūpinkite, kad kompiuteris būtų belaidžiu ryšiu arba USB laidu prijungtas prie spausdintuvo. Jeigu naudojate belaidį ryšį ir patikrinote, kad ryšys tikrai veikia, programinėje įrangoje turite įjungti nuskaitymo belaidžiu ryšiu funkciją.

#### Nuskaitymas iš kompiuterio

- 1. Norėdami atidaryti spausdintuvo programinė įranga, priklausomai nuo jūsų operacinės sistemos, atlikite vieną iš šių veiksmų:
	- "Windows 8": Ekrane "Start" (Pradžia) dešiniu pelės mygtuku spustelėkite tuščią ekrano sritį, programų juostoje spustelėkite "All Apps" (Visos programos) ir tada spustelėkite piktogramą su spausdintuvo pavadinimu.
	- "Windows 7", "Windows Vista" ir "Windows XP": Kompiuterio darbalaukyje spustelėkite "Start" (pradėti), pasirinkite "All Programs" (Visos programos), spustelėkite "HP", spustelėkite HP ENVY 4500 series ir tada HP ENVY 4500 series.
- 2. spausdintuvo programinė įranga spustelkite piktogramą "Print & Scan" (Spausdinti ir nuskaityti) ir tada pasirinkite "Scan a Document or Photo" (Nuskaityti dokumenta arba nuotrauka).
- 3. Nuorodų meniu pasirinkite reikiamą nuskaitymo pobūdį ir spustelėkite mygtuką "Scan" (Nuskaityti).

PASTABA: Pasirinkę "Show Scan Preview" (Nuskaitomo vaizdo peržiūra) galėsite nuskaityta vaizdą koreguoti peržiūros ekrane.

- 4. Jeigu norite palikti programą veikiančią, kad galėtumėte dar kartą nuskaityti, pasirinkite "Save" (Įrašyti), jeigu norite programą išjungti, pasirinkite "Done" (Atlikta).
- 5. Įrašius nuskaitytą vaizdą, kataloge, kuriame vaizdas įrašytas, atidaroma "Windows Explorer".

PASTABA: Vienu metu nuskaitymo funkcija gali būti įjungta ribotame skaičiuje kompiuterių. Spausdintuvo ekrane pasirinkite "Scan" (nuskaityti) ir pamatysite kokiais kompiuteriais šiuo metu galima nuskaityti.

### <span id="page-44-0"></span>Patarimai, kaip sėkmingai kopijuoti

● Originalą dėkite dešiniajame priekiniame stiklo kampe, spausdinamąja puse žemyn.

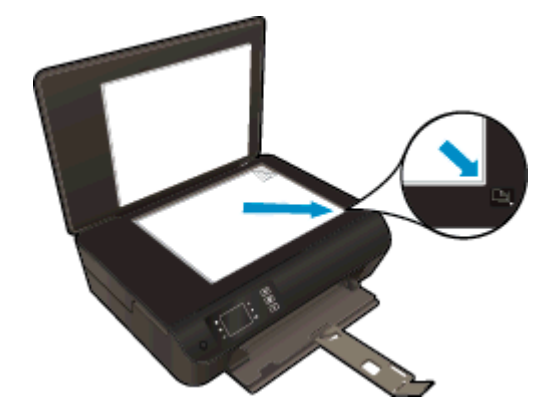

- Nuvalykite skaitytuvo stiklo paviršių ir įsitikinkite, kad ant jo neliko jokių pašalinių medžiagų.
- Norėdami didinti arba mažinti spaudinio kontrastingumą, spausdintuvo ekrane pasirinkite "Copy" (kopijuoti), tada pasirinkite "Lighter/Darker" (Šviesiau / tamsiau), kad nureguliuotumėte konstrastą.
- Norėdami pasirinkti spaudinio popieriaus dydį ir rūšį, spausdintuvo ekrane pasirinkite "Copy" (kopijuoti). Norėdami pasirinkti paprastą arba fotopopierių ir fotopopieriaus dydį, "Copy" (kopijuoti) meniu pasirinkite "Paper Type" (Popieriaus rūšis).
- Norėdami keisti vaizdo dydį, spausdintuvo ekrane pasirinkite "Copy" (kopijuoti), tada pasirinkite "Resize" (Keisti dydį).

### <span id="page-45-0"></span>Patarimai, kaip sėkmingai nuskaityti

● Originalą dėkite dešiniajame priekiniame stiklo kampe, spausdinamąja puse žemyn.

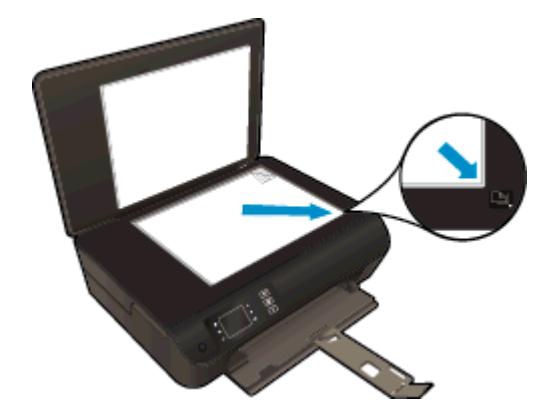

- Nuvalykite skaitytuvo stiklo paviršių ir įsitikinkite, kad ant jo neliko jokių pašalinių medžiagų.
- Jei yra belaidis ryšys ir įsitikinote, kad jis veikia, reikės įjungti nuskaitymo belaidžiu ryšiu funkciją programinėje įrangoje, kad galėtumėte nuskaityti iš spausdintuvo ekrano. Atidarykite spausdintuvo programinė įranga norėdami pasirinkti "Print and Scan" (spausdinti ir nuskaityti) ir tada pasirinkite "Manage Scan to Computer" (tvarkyti nuskaitymą į kompiuterį).
- Spausdintuvo ekrane pasirinkę "Scan" (nuskaityti), ekrane rodomame kompiuterių sąraše pasirinkite kompiuterį, į kurį norite nuskaityti.
- Jei spausdintuvas su kompiuteriu sujungtas belaidžiu ryšiu ir norite visada greitai nuskaityti į prijungtą kompiuterį, nustatykite visada įjungtą funkciją Scan to Computer (nuskaityti į kompiuterį).
- Jeigu norite keleto puslapių dokumentą nuskaityti į vieną, o ne į keletą failų, pradėkite nuskaityti naudodamiesi spausdintuvo programinė įranga užuot spausdintuvo ekrane pasirinke "Scan" (nuskaityti).

## 6 Darbas su kasetėmis

- [Rašalo lygio patikrinimas](#page-47-0)
- [Rašalo užsakymas](#page-48-0)
- [Tinkamų rašalo kasečių pasirinkimas](#page-49-0)
- [Kasečių pakeitimas](#page-50-0)
- [Darbas vienos kasetės režimu](#page-52-0)
- [Kasetės garantijos informacija](#page-53-0)
- [Patarimai, kaip naudoti rašalo kasetes](#page-54-0)

### <span id="page-47-0"></span>Rašalo lygio patikrinimas

Galite lengvai patikrinti rašalo lygį, kad išsiaiškintumėte, kada gali prireikti keisti kasetę. Rašalo lygis kasetėje rodo nustatytą rašalo likutį kasetėse.

#### Kaip patikrinti rašalo kiekį iš spausdintuvo valdymo skydo

● I Pradžia srityje spausdintuvo ekrane pasirinkite rašalo lygis. Tada spausdintuve rodomas esamas rašalo lygis.

PASTABA: Jeigu nematote Pradžia ekrano, nuspauskite Pradžia mygtuką.

#### Kaip patikrinti rašalo kiekį, kai naudojama spausdintuvo programinė įranga

- 1. Priklausomai nuo jūsų operacinės sistemos, nprėdami atidaryti spausdintuvo programinė įranga atlikite vieną iš šių veiksmų:
	- "Windows 8": Ekrane "Start" (Pradžia) dešiniu pelės mygtuku spustelėkite tuščią ekrano sritį, programų juostoje spustelėkite "All Apps" (Visos programos) ir tada spustelėkite piktogramą su spausdintuvo pavadinimu.
	- "Windows 7", "Windows Vista" ir "Windows XP": Kompiuterio darbalaukyje spustelėkite "Start" (pradėti), pasirinkite "All Programs" (Visos programos), spustelėkite "HP", spustelėkite HP ENVY 4500 series ir tada HP ENVY 4500 series.
- 2. Priemonėje spausdintuvo programinė įranga spustelėkite Estimated Ink Levels (apytikriai rašalo lygiai).

PASTABA: Jei įdėjote pakartotinai pripildytą arba perdirbtą kasetę arba kasetę, kuri buvo naudota kitame spausdintuve, rašalo lygio indikatorius gali veikti netiksliai arba visai neveikti.

PASTABA: Rašalo lygio įspėjimai ir indikatoriai suteikia numanomą informaciją tik įspėjimo tikslais. Kai pasirodo pranešimas apie žemą rašalo lygį, pasirūpinkite atsargine kasete, kad nereikėtų atidėti galimų spausdinimo darbų. Spausdinimo kasečių galite nekeisti, kol nepradeda blogėti spausdinimo kokybė.

PASTABA: Kasečių rašalas spausdinant naudojamas atliekant įvairius veiksmus, įskaitant spausdintuvo parengimą, kada spausdintuvas ir kasetės paruošiami spausdinti, ir spausdinimo galvutės aptarnavimą, dėl kurio spausdinimo purkštukai išlieka švarūs, o rašalas teka tolygiai. Be to, šiek tiek rašalo lieka ir sunaudotoje kasetėje. Plačiau apie tai skaitykite [www.hp.com/go/inkusage](http://www.hp.com/go/inkusage).

### <span id="page-48-0"></span>Rašalo užsakymas

Prieš užsisakydami rašalo, raskite teisingą kasetės numerį.

#### Kaip rasti kasetės numerį spausdintuve

Kasetės numerį galite rasti kasečių prieigos dangčio vidinėje dalyje.

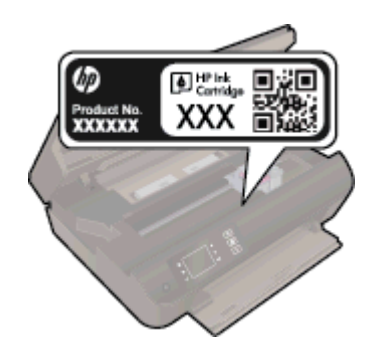

#### Raskite kasetės numerį spausdintuvo programinė įranga

- 1. Priklausomai nuo operacinės sistemos, atlikite vieną iš toliau pateiktų veiksmų, kad atidarytumėte spausdintuvo programinę įrangą:
	- … Windows 8": Ekrane "Start" (Pradžia) dešiniu pelės mygtuku spustelėkite tuščią ekrano sritį, programų juostoje spustelėkite "All Apps" (Visos programos) ir tada spustelėkite piktogramą su spausdintuvo pavadinimu.
	- "Windows 7", "Windows Vista" ir "Windows XP": Kompiuterio darbalaukyje spustelėkite "Start" (pradėti), pasirinkite "All Programs" (Visos programos), spustelėkite "HP", spustelėkite HP ENVY 4500 series ir tada HP ENVY 4500 series.
- 2. Būdami spausdintuvo programinė įranga, spustelėkite "Shop" (Pirkti), tada spustelėkite "Shop For Supplies Online" (Pirkti atsargas internete).

Teisingas kasetės numeris atsiras naudojant šį saitą.

Kad užsisakytumėte autentiškų "HP" atsarginių dalių, skirtų HP ENVY 4500 series, eikite į [www.hp.com/buy/supplies.](http://www.hp.com/buy/supplies) Iš nuorodų (jeigu yra) išsirinkite savo šalį/regioną. Vadovaudamiesi nuorodomis pasirinkite produktą ir spustelėkite ant vienos iš puslapyje esančių nuorodų.

PASTABA: Rašalo kasečių užsakymo internetu paslauga teikiama ne visose šalyse ir (arba) regionuose. Jei jūsų šalyje arba regione to padaryti negalima, visvien galėsite peržiūrėti atsargų informaciją ir išspausdinti pagalbinį sąrašą, kurio gali prireikti perkant iš vietinio "HP" pardavėjo.

### <span id="page-49-0"></span>Tinkamų rašalo kasečių pasirinkimas

HP rekomenduoja naudoti originalias HP rašalo kasetes. Originalios HP kasetės suprojektuotos ir išbandytos su HP spausdintuvais, tad visada pasieksite puikių rezultatų.

### <span id="page-50-0"></span>Kasečių pakeitimas

#### Kaip pakeisti rašalo kasetes

- 1. Patikrinkite, ar įjungtas maitinimas.
- 2. Įdėkite popieriaus.
- 3. Išimkite kasetę.
	- a. Atidarykite rašalo kasečių prieigos dangtį.

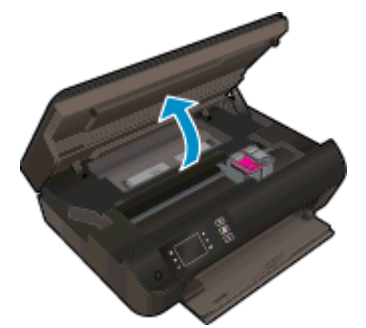

Palaukite, kol spausdinimo kasečių vežimėlis atslinks į dešinę.

b. Pakelkite kasetės fiksatorių ir išimkite ją iš angos.

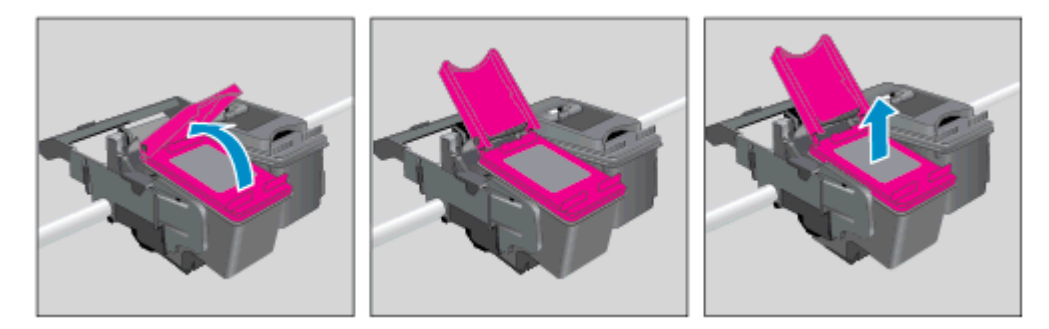

- 4. Naujos kasetės įdėjimas.
	- a. Išimkite kasetę iš pakuotės.

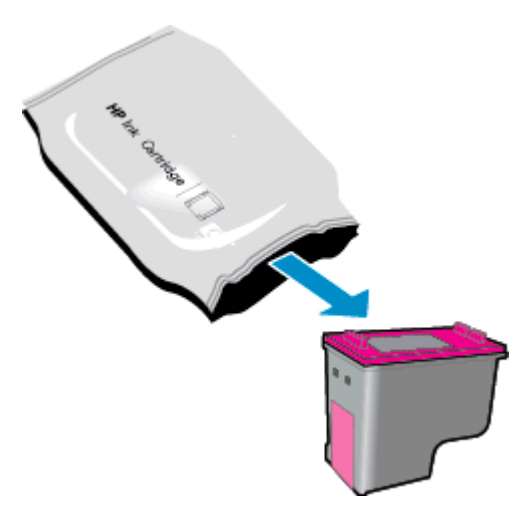

b. Pašalinkite plastikinę juostelę, naudodamiesi rožiniu traukiamuoju skirtuku.

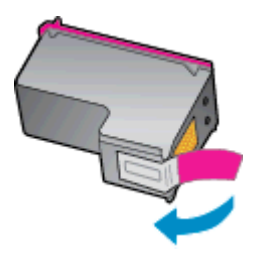

c. Įstatykite naują kasetę į angą po dangteliu, tada uždarykite dangtelį, kad kasetė nuslystų į vietą.

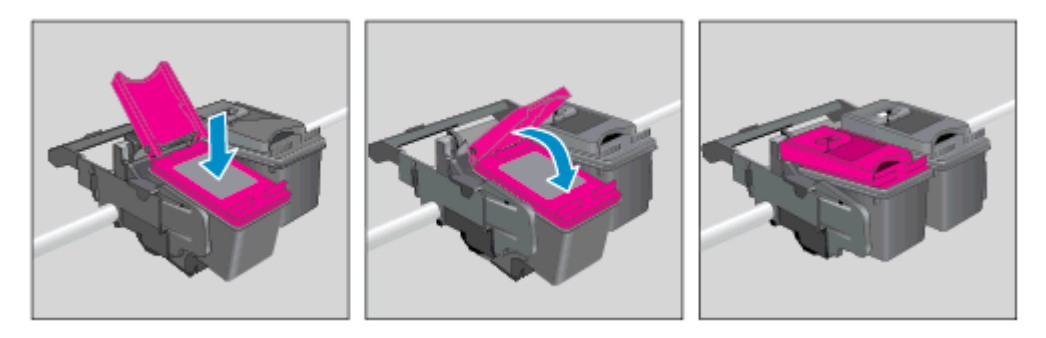

d. Uždarykite kasečių dangtelį.

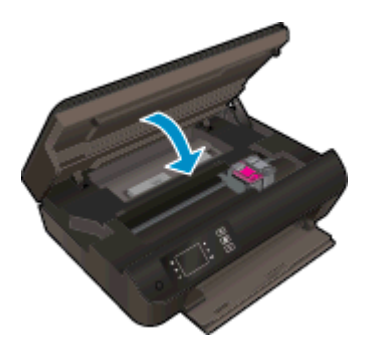

5. Kaip lygiuoti kasetes. Plačiau apie spausdintuvo dangčius skaitykite skyriuje [Spausdinimo](#page-67-0) [kokybės pagerinimas](#page-67-0) 64 puslapyje.

### <span id="page-52-0"></span>Darbas vienos kasetės režimu

Vienos kasetės režimą naudokite norėdami eksploatuoti HP ENVY 4500 series su viena spausdinimo kasete. Vienos kasetės režimas paleidžiamas tada, kai iš spausdinimo kasečių dėtuvės išimama spausdinimo kasetė.

PASTABA: Kai HP ENVY 4500 series veikia vienos kasetės režimu, apie tai informuoja ekrane pasirodęs pranešimas. Jei pranešimas rodomas, kai spausdintuve įstatytos dvi rašalo kasetės, patikrinkite, ar nuo abiejų kasečių nuplėštos plastikinės apsaugos juostelės. Kai plastikinė juostelė dengia spausdinimo kasetės kontaktus, spausdintuvas neranda spausdinimo kasetės.

#### Vienos kasetės režimo nutraukimas

● Norėdami išeiti iš vienos kasetės režimo, į HP ENVY 4500 series įstatykite abi, juodą ir trispalvę, kasetes.

### <span id="page-53-0"></span>Kasetės garantijos informacija

HP kasetės garantija taikoma, kai spausdintuvas naudojamas jam skirtame HP spausdinimo įrenginyje. Ši garantija negalioja tiems HP produktams, kurie buvo pakartotinai užpildyti, perdirbti, atnaujinti, netinkamai naudojami arba sugadinti.

Garantinio laikotarpio metu gaminiams taikoma garantija tik jei nesibaigęs HP rašalas ir nepasiekta garantijos pabaigos data. Garantijos galiojimo pabaigos data pateikiama formatu MMMM/MM/DD, ir ją galima rasti ant gaminio, kaip parodyta paveikslėlyje:

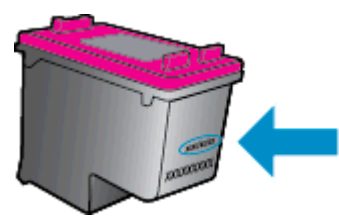

HP pareiškimo dėl ribotos garantijos ieškokite kopija pateikiama atspausdintoje dokumentacijoje, gautoje kartu su .

### <span id="page-54-0"></span>Patarimai, kaip naudoti rašalo kasetes

Pasinaudokite toliau pateiktais darbo su rašalo kasetėmis patarimais.

- Kad apsaugotumėte kasetes nuo išdžiūvimo, visada išjunkite spausdintuva liungta mygtuku ir palaukite, kol *ljungta* mygtukas nebedegs žalia šviesa.
- Kasetes atidarykite ir jų juosteles nuimkite tik prieš dėdami kasetes į spausdintuvą. Iš kasečių, kurių juostelė nepašalinta, ne taip greitai garuoja rašalas.
- Rašalo kasetes dėkite į tinkamas angas. Kasečių spalvos ir piktogramos turi atitikti angų spalvas ir piktogramas. Įsitikinkite, kad visos kasetės tinkamai užsifiksavusios.
- Išlygiuokite spausdinimo kasetes optimaliai spausdinimo kokybei. Plačiau apie tai skaitykite [Spausdinimo kokybės pagerinimas](#page-67-0) 64 puslapyje.
- Kai apytikrio rašalo lygių ekranas rodo, jog vienoje ar abiejose kasetėse likę mažai rašalo, pasvarstykite apie kasečių pakeitimui įsigyjimą, kad išvengtumėte galimo spausdinimo atidėjimo. Neprivalote keisti kasetės, kol jus tenkina spausdinimo kokybė. Plačiau apie tai skaitykite [Kasečių pakeitimas](#page-50-0) 47 puslapyje.
- Jeigu dėl kokių nors priežasčių išėmėte kasetę iš spausdintuvo, stenkitės kuo greičiau įdėti ją atgal į vietą. Išimtos iš spausdintuvo ir nesaugomos kasetės pradeda džiūti.

# 7 Jungtys

- [Saugus belaidis ryšys \(WPS, reikia WPS maršruto parinktuvo\)](#page-57-0)
- [Įprastinis belaidis ryšys \(reikia maršruto parinktuvo\)](#page-58-0)
- [USB ryšys \(ne tinklo ryšys\)](#page-60-0)
- [USB ryšio pakeitimas į belaidį ryšį](#page-61-0)
- [Belaidžiu ryšiu junkitės prie spausdintuvo, nenaudodami kelvedžio](#page-62-0)
- [Spausdintuvo tinkle nustatymai ir naudojimo patarimai](#page-63-0)
- [Išplėstinės spausdintuvo tvarkymo priemonės \(į tinklą įjungtų spausdintuvų\)](#page-64-0)

### <span id="page-57-0"></span>Saugus belaidis ryšys (WPS, reikia WPS maršruto parinktuvo)

Šie nurodymai skirti naudotojams, kurie jau nustatė ir įdiegė spausdintuvo programinę įrangą. Jei diegiate pirmą kartą, žr. su spausdintuvu pateiktas sąrankos instrukcijas.

Kad galėtumėte prijungti HP ENVY 4500 series prie belaidžio tinklo naudodamiesi sąrankos priemone "Wi-Fi Protected Setup" (WPS), reikia:

● belaidžio 802.11 b/g/n tinklo su belaidžiu maršruto parinktuvu, galinčiu naudoti WPS, arba prieigos tašku.

**PASTABA:** HP ENVY 4500 series palaiko tik ryšius, naudojančius 2,4 GHz.

Stalinis arba nešiojamasis kompiuteris su belaidžio tinklo palaikymu arba tinklo sąsajos plokšte (NIC). Kompiuteris turi būti prijungtas prie belaidžio ryšio tinklo, kuriame norite įdiegti HP ENVY 4500 series.

PASTABA: Jeigu turite saugaus belaidžio ryšio maršruto parinktuvą su WPS mygtuku, atlikite procedūrą Mygtuko būdas. Jeigu nesate įsitikinę, ar jūsų maršruto parinktuve yra atitinkamas mygtukas, atlikite procedūrą Belaidžio ryšio nuostatų meniu būdas.

#### Mygtuko būdas

- 1. Laikykite nuspaudę spausdintuvo mygtuką Belaidis, kol pradės blyksėti belaidžio ryšio lemputė., maždaug trys sekundės pradėti WPS mygtuko režimą.
- 2. Spustelėkite maršruto parinktuvo saugaus belaidžio ryšio (WPS) mygtuką.

PASTABA: Gaminyje įjungiamas maždaug dvejų minučių laikmatis, per šį laiką užmezgamas belaidis ryšys.

#### PIN kodo metodas

- 1. Spustelėdam mygtuką Belaidis spausdintuvo valdymo skyde įjunkite belaidžio ryšio meniu. Jeigu spausdintuvas spausdina, yra įvykusi klaida arba atliekama kritinė svarbos užduotis, prieš spustelėdami mygtuką **Belaidis** palaukite, kol bus baigta užduotis arba ištaisyta klaida.
- 2. Spausdintuvo ekrano meniu pasirinkite Nuostatos.
- 3. Spausdintuvo ekrane pasirinkite Wi-Fi Protected Setup (saugus belaidis ryšys).
- 4. Jeigu turite saugaus belaidžio ryšio (WPS) maršruto parinktuvą su WPS mygtuku, pasirinkite Push Button (mygtukas) ir laikykitės ekrane pateikiamų nurodymų. Jeigu jūsų maršruto parinktuve nėra mygtuko arba nesate tuo įsitikinę, pasirinkite PIN ir laikykitės ekrane pateikiamų nurodymų.

PASTABA: Įrenginys pradeda skaičiuoti maždaug keturias minutes, per kurias reikia paspausti atitinkamą mygtuką tinklo įrenginyje arba įvesti kelvedžio PIN kodą kelvedžio konfigūravimo puslapyje.

### <span id="page-58-0"></span>Įprastinis belaidis ryšys (reikia maršruto parinktuvo)

Kad HP ENVY 4500 series prijungtumėte prie integruoto belaidžio (802.11) WLAN tinklo, reikalingi:

Belaidis 802.11b/g/n tinklas su belaidžiu kelvedžiu ar prieigos tašku.

PASTABA: HP ENVY 4500 series palaiko tik ryšius, naudojančius 2,4 GHz.

- Stalinis arba nešiojamasis kompiuteris su belaidžio tinklo palaikymu arba tinklo sąsajos plokšte (NIC). Kompiuteris turi būti prijungtas prie belaidžio ryšio tinklo, kuriame norite įdiegti HP ENVY 4500 series.
- Tinklo pavadinimas (SSID).
- WEP raktas arba WPA slapta frazė (jei reikia).

#### Spausdintuvo prijungimas

- 1. Spausdintuvo valdymo skyde paspauskite mygtuką Belaidis ir pasirinkite Nuostatos.
- 2. Slinkite ir pasirinkite "Wireless Setup Wizard" (Belaidžio ryšio sąrankos vediklis), tada nuspauskite Gerai.
- 3. Sekite ekrane rodomas belaidžio ryšio sąrankos instrukcijas.
- 4. Į kompiuterio kompaktinių diskų įrenginį įdėkite "spausdintuvo programinė įranga" kompaktinį diską.
- 5. Norėdami įdiegti spausdintuvo programinę įrangą, vykdykite ekrane pateikiamus nurodymus.

#### Naujo spausdintuvo jungimas

Jei neprijungėte spausdintuvo prie kompiuterio arba prie kompiuterio norite prijungti naują to paties modelio spausdintuvą, galite naudoti funkciją "**Connect a new printer**" (Prijungti naują spausdintuvą), kad nustatytumėte ryšį.

PASTABA: Naudokitės šiuo būdu, jeigu jau esate įsidiegę "spausdintuvo programinė įranga".

- 1. Priklausomai nuo jūsų operacinės sistemos, atlikite vieną iš šių veiksmų:
	- "Windows 8": "Start" (pradžia) ekrane spustelėkite dešinį mygtuką tuščioje vietoje, spustelėkite "All Apps" (visos programos) programų meniu.
	- "Windows 7", "Windows Vista" ir "Windows XP": Kompiuterio darbalaukyje spustelėkite "Start" (pradžia), pasirinkite "All Programs" (visos programos), spustelėkite "HP", tada spustelėkite HP ENVY 4500 series.
- 2. Pasirinkite "Printer Setup & Software" (Spausdintuvo sąranka ir programinė įranga).
- 3. Pasirinkite Connect a new printer (jungti naują spausdintuvą). Vykdykite ekrane pateiktas instrukcijas.

#### Tinklo nuostatų keitimas

- 1. Valdymo skydelyje paspauskite mygtuką Belaidis ir pasirinkite Nuostatos.
- 2. Slinkite ir pasirinkite "Advanced Settings" (tolesni nustatymai).
- 3. Pasirinkite elementą, norėdami jį pakeisti "Advanced Settings" (tolesni nustatymai) menu.
- 4. Vykdykite ekrane pateiktas instrukcijas.

### <span id="page-60-0"></span>USB ryšys (ne tinklo ryšys)

HP ENVY 4500 series užpakalinėje dalyje yra didelės spartos USB 2.0 lizdas, skirtas jungti prie kompiuterio.

PASTABA: Prijungus tiesioginiu USB ryšiu neveikia tinklo paslaugos.

#### Kaip USB kabeliu prijungti spausdintuvą

1. Spausdintuvo programinės įrangos kompaktinį diską įdėkite į kompaktinių diskų įrenginį.

PASTABA: Nejunkite USB kabelio prie spausdintuvo, kol nebūsite paraginti tai padaryti.

- 2. Vykdykite ekrane pateiktas instrukcijas. Kai paprašoma, prijunkite spausdintuvą prie kompiuterio pasirinkdami USB "Connection Options" (Ryšio parinktys) ekrane.
- 3. Vykdykite ekrane pateiktas instrukcijas.

Jeigu įdiegta spausdintuvo programinė įranga, spausdintuvas veiks kaip savaiminio diegimo prietaisas. Jeigu programinė įranga neįdiegta, įdėkite su spausdintuvu pateiktą kompaktinį diską ir laikykitės ekrane pateikiamų nurodymų.

### <span id="page-61-0"></span>USB ryšio pakeitimas į belaidį ryšį

Jeigu pirmą kartą nustatėte spausdintuvą ir įdiegėte programinę įrangą, USB laidu tiesiogiai sujungę spausdintuvą su kompiuteriu, galite bet kada lengvai galite pakeisti ryšį į belaidį tinklo ryšį. Jums reikės belaidžio 802.11 b/g/n tinklo su belaidžiu kelvedžiu arba prieigos tašku.

PASTABA: HP ENVY 4500 series palaiko tik ryšius, naudojančius 2,4 GHz.

Prieš pereidami nuo USB ryšio prie belaidžio ryšio tinklo įsitikinkite, kad:

- spausdintuvas prijungtas prie kompiuterio USB laidu, kol Jūsų nepaprašoma laido atjungti.
- Kompiuteris prijungtas prie belaidžio ryšio tinklo, kuriame norite įdiegti spausdintuvą.

#### USB ryšio pakeitimas į belaidį ryšį

- 1. Priklausomai nuo jūsų operacinės sistemos, atlikite vieną iš šių veiksmų.
	- "Windows 8": "Start" (pradžia) ekrane spustelėkite dešinį mygtuką tuščioje vietoje, spustelėkite "All Apps" (visos programos) programų meniu.</td></tr>
	- "Windows 7", "Windows Vista", ir "Windows XP": Kompiuterio darbalaukyje, spustelėkite "Start"(pradėti), pasirinkite "All Programs"(visos programos), spustelėkite "HP", tada spustelėkite HP ENVY 4500 series.
- 2. Pasirinkite "Printer Setup & Software" (Spausdintuvo sąranka ir programinė įranga).
- 3. Pasirinkite "Convert a USB connected printer to wireless" (Paversti USB ryšiu prijungtą spausdintuvą belaidžiu ryšiu prijungtu spausdintuvu). Vykdykite ekrane pateiktas instrukcijas.

### <span id="page-62-0"></span>Belaidžiu ryšiu junkitės prie spausdintuvo, nenaudodami kelvedžio

HP tiesioginis belaidis ryšys suteikia galimybe jungti Jūsų "Wi-Fi" įrenginius, pvz., kompiuterius, išmaniuosius telefonus ir planšetinius kompiuterius prie spausdintuvo, naudojant tą pačią procedūrą, kuria "Wi-Fi įrenginius jungiate prie naujų belaidžio ryšio tinklų ir aktyviųjų sričių. Naudodami tiesioginis belaidis ryšys, galite spausdinti tiesiai į spausdintuvą, be belaidžio ryšio kelvedžio, iš irenginių, kuriuose ijungtas "Wi-Fi" ryšys.

#### Prisijungimas prie spausdintuvo belaidžiu ryšiu nenaudojant kelvedžio

- 1. Spausdintuvo ekrane esančiame Pradžia meniu pasirinkite Tiesioginis belaidis ryšys.
- 2. Tiesioginis belaidis ryšys meniu pasirinkite Tiesioginis belaidis ryšys ir tada paspauskite Gerai.
- 3. Dešiniau esančiais mygtukais pasirinkite "On without Security" (jiungta be saugumo), tada nuspauskite Gerai.
	- PATARIMAS: Jei norite naudoti saugesnį HP tiesioginis belaidis ryšys ir jei jūsų kompiuteris arba mobilusis įrenginys palaiko WPA2 šifravimą, pasirinkite saugumą įjungiančią parinktį. Įjungus saugumą prie spausdintuvo belaidžiu ryšiu galės prisijungti tik slaptažodį žinantys vartotojai. Jei išjungiate saugumą, prie spausdintuvo galės prisijungti bet kuris vartotojas, esantis spausdintuvo belaidžio ryšio aprėpties zonoje.
- 4. Nuspauskite mygtuką greta "Display Name" (parodyti pavadinimą), kad pamatytumėte belaidžio tieisoginio ryšio pavadinimą.
- 5. Jeigu įjungėte saugumą, nuspauskite mygtuką greta "Display Password" (parodyti slaptažodį), kad pamatytumėte belaidžio tieisoginio ryšio slaptažodį.
- PATARIMAS: HP tiesioginis belaidis ryšys galite įjungti ir iš integruotojo tinklo žiniatinklio serverio ("EWS"). Plačiau apie "EWS" naudojimą žr. Kaip jiungti integruotąji tinklo serverį [61 puslapyje.](#page-64-0)

### <span id="page-63-0"></span>Spausdintuvo tinkle nustatymai ir naudojimo patarimai

Naudokite šiuos patarimus nustatydami ir naudodami spausdintuvą tinkle:

- Kai prie tinklo prijungtam spausdintuvui naudojamas "Wireless Setup Wizard" (Belaidžio ryšio sąrankos vediklis), spausdintuvas ieško belaidžio ryšio kelvedžių ir ekrane pateikia aptiktų tinklų pavadinimų sąrašą.
- Jei jūsų kompiuteris prijungtas prie virtualiojo privataus tinklo (VPN), turite atsijungti nuo VPN, tik tada galėsite pasiekti bet kurį kitą prietaisą savo tinkle, įskaitant spausdintuvą.
- Sužinokite, kaip rasti savo tinklo saugos nuostatas. [Spustelėkite čia, kad eitumėte į internetą, kur](http://h20180.www2.hp.com/apps/Nav?h_pagetype=s-924&h_client=s-h-e004-01&h_keyword=lp70018-all-EN4500&h_lang=lt&h_cc=lt) [rasite daugiau informacijos.](http://h20180.www2.hp.com/apps/Nav?h_pagetype=s-924&h_client=s-h-e004-01&h_keyword=lp70018-all-EN4500&h_lang=lt&h_cc=lt)
- Sužinokite daugiau apie "HP Print and Scan Doctor". [Spustelėkite čia, kad eitumėte į internetą,](http://h20180.www2.hp.com/apps/Nav?h_pagetype=s-924&h_client=s-h-e004-01&h_keyword=lp70044-win&h_lang=lt&h_cc=lt) [kur rasite daugiau informacijos.](http://h20180.www2.hp.com/apps/Nav?h_pagetype=s-924&h_client=s-h-e004-01&h_keyword=lp70044-win&h_lang=lt&h_cc=lt)
- Sužinokite daugiau tinklo trikčių šalinimo patarimų. [Spustelėkite čia, kad eitumėte į internetą, kur](http://h20180.www2.hp.com/apps/Nav?h_pagetype=s-924&h_client=s-h-e004-01&h_keyword=lp70016-win-EN4500&h_lang=lt&h_cc=lt) [rasite daugiau informacijos.](http://h20180.www2.hp.com/apps/Nav?h_pagetype=s-924&h_client=s-h-e004-01&h_keyword=lp70016-win-EN4500&h_lang=lt&h_cc=lt)
- Sužinokite, kaip pereiti nuo USB prie belaidžio ryšio. [Spustelėkite čia, kad eitumėte į internetą,](http://h20180.www2.hp.com/apps/Nav?h_pagetype=s-924&h_client=s-h-e004-01&h_keyword=lp70015-win-EN4500&h_lang=lt&h_cc=lt) [kur rasite daugiau informacijos.](http://h20180.www2.hp.com/apps/Nav?h_pagetype=s-924&h_client=s-h-e004-01&h_keyword=lp70015-win-EN4500&h_lang=lt&h_cc=lt)
- Sužinokite, kaip atliekant spausdintuvo sąranką dirbti su užkarda ir nuo virusų apsaugančiomis programomis. [Spustelėkite čia, kad eitumėte į internetą, kur rasite daugiau informacijos.](http://h20180.www2.hp.com/apps/Nav?h_pagetype=s-924&h_client=s-h-e004-01&h_keyword=lp70017-win-EN4500&h_lang=lt&h_cc=lt)

### <span id="page-64-0"></span>Išplėstinės spausdintuvo tvarkymo priemonės (į tinklą įjungtų spausdintuvų)

Kai spausdintuvas prijungtas prie tinklo, naudodamiesi integruotuoju tinklo serveriu galite stebėti būsenos informaciją, keisti nuostatas ir tvarkyti spausdintuvą iš savo kompiuterio.

PASTABA: Kad galėtumėte peržiūrėti ar keisti kai kurias nuostatas, gali reikėti įvesti slaptažodį.

Integruotąjį tinklo serverį galima įjungti ir naudoti ir neprisijungus prie interneto. Vis dėlto tokiu atveju neveiks kai kurios funkcijos.

- Kaip jjungti integruotąjį tinklo serverį
- Apie slapukus

#### Kaip įjungti integruotąjį tinklo serverį

Per tinklą arba belaidį tiesioginį ryšį galite prieiti prie integruotojo tinklo žiniatinklio serverio.

#### Atidarykite integruotąjį žiniatinklio serverį per tinklą

PASTABA: Spausdintuvas turi būti prijungtas prie tinklo ir turėti IP adresą. Norėdami sužinoti spausdintuvo IP adresą, spustelėkite mygtuką Belaidis arba iš spausdinkite tinklo konfigūracijos puslapį.

Savo kompiuterio palaikomoje tinklo naršyklėje įveskite spausdintuvui skirtą IP adresą arba tinklo įrenginio pavadinimą.

Pavyzdžiui, jei IP adresas yra 192.168.0.12, žiniatinklio naršyklėje įveskite tokį adresą: http:// 192.168.0.12.

#### Atidarykite integruotąjį žiniatinklio serverį per belaidį tiesioginį ryšį

- 1. Nuspauskite "Wireless" (belaidis) mygtuką spausdintuvo valdymo skyde, ir tada pasirinkite "Settings"(nustatymai).
- 2. Jei ekrane rodoma, kad tiesioginis belaidis ryšys nustatytas ties "Off" (Išjungta), pasirinkite "Wireless Direct" (Tiesioginis belaidis ryšys) ir pasirinkite "On (No Security)" (Jiungta (be apsaugos) arba "On (With Security)" (|jungta (su apsauga).
- 3. Belaidžiu ryšiu prijungtame kompiuteryje įjunkite belaidį ryšį, ieškokite ir prisijunkite prie tiesioginis belaidis ryšys, kurio pavadinimas gali būti toks: "HP-Print-XX-Deskjet Deskjet" 3510 series Jei tiesioginis belaidis ryšys saugumas įjungtas, paprašyti įveskite tiesioginis belaidis ryšys slaptažodį.
- 4. Palaikomoje savo kompiuterio žiniatinklio naršyklėje įveskite šį adresą: http://192.168.223.1.

#### Apie slapukus

Jums naršant integruotasis tinklo serveris (EWS) įrašo labai mažus tekstinius failus (slapukus) jūsų standžiajame diske. Šie failai leidžia EWS atpažinti jūsų kompiuterį kito jūsų apsilankymo metu. Pavyzdžiui, jeigu sukonfigūravote EWS kalbą, slapukas leis prisiminti, kurią kalbą pasirinkote, kad kitą kartą paleidus EWS puslapiai būtų rodomi ta kalba. Vieni slapukai išvalomi kiekvieno seanso pabaigoje (pavyzdžiui, slapukas, kuriame saugoma pasirinkta kalba), kiti (pavyzdžiui, slapukas, kuriame saugomos kliento nuostatos) saugomi kompiuteryje tol, kol išvalote juos rankiniu būdu.

Galite konfigūruoti savo naršyklę, kad ji priimtų visus slapukus, arba galite konfigūruoti, kad ji perspėtų jus kiekvieną kartą, kai siūlomi slapukai, ir tai leis jums nuspręsti, kurį slapuką priimti, o kurio atsisakyti. Be to, naudodami naršyklę galite pašalinti nereikalingus slapukus.

PASTABA: Priklausomai nuo spausdintuvo, jei uždrausite slapukus, išjungsite vieną arba daugiau iš toliau nurodytų funkcijų:

- Darbo tęsimas vietoje, kurioje išjungėte programą (ypač patogu, kai naudojate sąrankos vediklius).
- **•** EWS naršyklės kalbos įsiminimas.
- EWS Pradžia pagrindinio puslapio pritaikymas.

Informacijos apie tai, kaip pakeisti privatumo ir slapukų nuostatas ir kaip peržiūrėti ir naikinti slapukus, ieškokite dokumentacijoje, pasiekiamoje žiniatinklio naršykle.

## 8 Problemos sprendimas

Šiame skyriuje aprašomos tokios temos:

- [Spausdinimo kokybės pagerinimas](#page-67-0)
- [Įstrigusio popieriaus ištraukimas](#page-71-0)
- [Negalima spausdinti](#page-75-0)
- [Ištuštinkite spausdinimo kasečių dėtuvę](#page-80-0)
- **•** [Pasiruoškite popieriaus dėklus](#page-81-0)
- [Kopijavimo ir nuskaitymo problemų sprendimas](#page-82-0)
- [Spausdintuvo triktis](#page-83-0)
- [Rašalo kasetės problemos sprendimas](#page-84-0)
- [Rašalo kasetės problema](#page-86-0)
- **•** [Senesnės versijos kasetės](#page-87-0)
- [Darbas tinkle](#page-88-0)
- [HP pagalba](#page-89-0)

### <span id="page-67-0"></span>Spausdinimo kokybės pagerinimas

PASTABA: Kad apsaugotumėte kasetes nuo išdžiūvimo, visada išjunkite spausdintuvą ljungta mygtuku ir palaukite, kol *ljungta* mygtukas nebedegs žalia šviesa.

- 1. Įsitikinkite, kad naudojate autentiškas HP rašalo kasetes
- 2. Patikrinkite spausdintuvo programinę įrangą, kad įsitikintumėte, jog tinkamai nustatyta popieriaus rūšis išskleidžiamajame sąraše "Media" (Laikmenos) ir pasirinkta tinkama spausdinimo kokybė išskleidžiamajame sąraše "Quality Settings" (kokybės nustatymai).

spausdintuvo programinė įranga meniu spustelėkite "Print & Scan" (spausdinimas ir nuskaitymas), tada – "Set Preferences" (nustatyti prioritetus), kad pasiektumėte spausdintuvo ypatybes.

3. Patikrinkite numatytą rašalo lygį, kad nustatytumėte, ar kasetėse ne per mažai rašalo. Išsamesnės informacijos rasite skyriuje [Rašalo lygio patikrinimas](#page-47-0) 44 puslapyje. Jei kasetėse baigiasi rašalas, galbūt reikia jas pakeisti.

Išsamesnės informacijos rasite skyriuje [Rašalo lygio patikrinimas](#page-47-0) 44 puslapyje. Jei kasetėse baigiasi rašalas, galbūt reikia jas pakeisti.

4. Kaip lygiuoti kasetes.

#### Kaip išlygiuoti kasetes, kai naudojama spausdintuvo programinė įranga

- PASTABA: Išlygiavus kasetes garantuojama aukšta spausdinimo kokybė. Spausdituvas ragina jus sureguliuoti kasetes kaskart, kai įdedate naują spausdinimo kasetę. Jei tą pačią spausdinimo kasetę išimsite ir vėl įdėsite, "HP All-in-One" neprašys kasečių išlygiuoti. "HP All-in-One" atsimins tos pačios spausdinimo kasetės išlygiavimo reikšmes, todėl jums nereikės išlygiuoti kasečių iš naujo.
	- a. Į popieriaus dėklą įdėkite nenaudoto "Letter" arba A4 formato balto popieriaus.
	- b. Priklausomai nuo jūsų operacinės sistemos, atlikite vieną iš šių veiksmų, kad atidarytumėte spausdintuvo programinė įranga:
		- "Windows 8": Ekrane "Start" (Pradžia) dešiniu pelės mygtuku spustelėkite tuščią ekrano sritį, programų juostoje spustelėkite "All Apps" (Visos programos) ir tada spustelėkite piktogramą su spausdintuvo pavadinimu.
		- "Windows 7", "Windows Vista" ir "Windows XP": Kompiuterio darbalaukyje spustelėkite "Start" (pradėti), pasirinkite "All Programs" (Visos programos), spustelėkite "HP", spustelėkite HP ENVY 4500 series ir tada HP ENVY 4500 series.
	- c. Būdami spausdintuvo programinė įranga spustelėkite "Print Scan" (Spausdinti ir nuskaityti) ir spustelėkite "Maintain Your Printer" (Prižiūrėti spausdintuvą), kad prieitumėte prie "Printer Toolbox" (Spausdintuvo įrankių komplektas).
	- d. Atsivers Printer Toolbox (spausdintuvo priemonių komplektas).
	- e. Skirtuke Device Services (prietaiso tarnybos) spustelėkite Align Ink Cartridges (lygiuoti rašalo kasetes). Spausdintuvas atspausdina išlygiavimo lapą.

f. Padėkite spausdinimo kasečių lygiavimo lapą spausdinamąja puse žemyn dešiniajame priekiniame stiklo kampe.

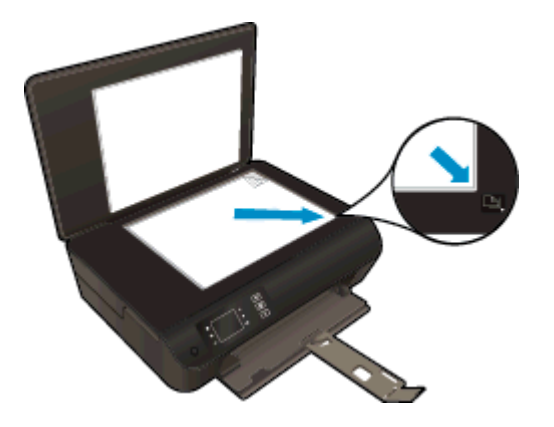

g. Norėdami išlygiuoti kasetes, vykdykite nurodykite spausdintuvo ekrane. Kasečių išlygiavimo lapą galite naudoti pakartotinai arba išmesti.

#### Kaip lygiuoti kasetes iš spausdintuvo ekrano

a. Spausdintuvo ekrane esančiame Pradžia meniu pasirinkite *Irankiai*.

PASTABA: Jeigu nematote Pradžia ekrano, nuspauskite Pradžia mygtuką.

- b. Spausdintuvo ekrane esančiame **Įrankiai** meniu pasirinkite "Align Printer" (Lygiuoti spausdintuvą). Vykdykite ekrane pateiktas instrukcijas.
- 5. Jei kasetėse pakankamai rašalo, išspausdinkite diagnostikos puslapį.

#### Kaip atspausdinti diagnostinį puslapį iš spausdintuvo programinė įranga

- **a.** Į popieriaus dėklą įdėkite nenaudoto "Letter" arba A4 formato balto popieriaus.
- b. Priklausomai nuo jūsų operacinės sistemos, atlikite vieną iš šių veiksmų, kad atidarytumėte spausdintuvo programinė įranga:
	- "Windows 8": Ekrane "Start" (Pradžia) dešiniu pelės mygtuku spustelėkite tuščia ekrano sritį, programų juostoje spustelėkite "**All Apps**" (Visos programos) ir tada spustelėkite piktogramą su spausdintuvo pavadinimu.
	- "Windows 7", "Windows Vista" ir "Windows XP": Kompiuterio darbalaukyje spustelėkite "Start" (pradėti), pasirinkite "All Programs" (Visos programos), spustelėkite "HP", spustelėkite HP ENVY 4500 series ir tada HP ENVY 4500 series.
- c. Būdami spausdintuvo programinė įranga spustelėkite "Print & Scan" (Spausdinti ir nuskaityti) ir spustelėkite "Maintain Your Printer" (Prižiūrėti spausdintuvą), kad prieitumėte prie spausdintuvo įrankių komplekto.

d. Skirtuke Device Reports (įrenginio ataskaitos) spustelėkite Print Diagnostic Information (spausdinti diagnostikos informaciją), kad būtų išspausdintas diagnostikos puslapis. Diagnostikos puslapyje apžiūrėkite mėlynos, purpurinės, geltonos ir juodos spalvos laukelius. Jei spalvotose ir juodos spalvos laukeliuose matote ruožų arba vietomis trūksta rašalo, automatiniu būdu išvalykite kasetes.

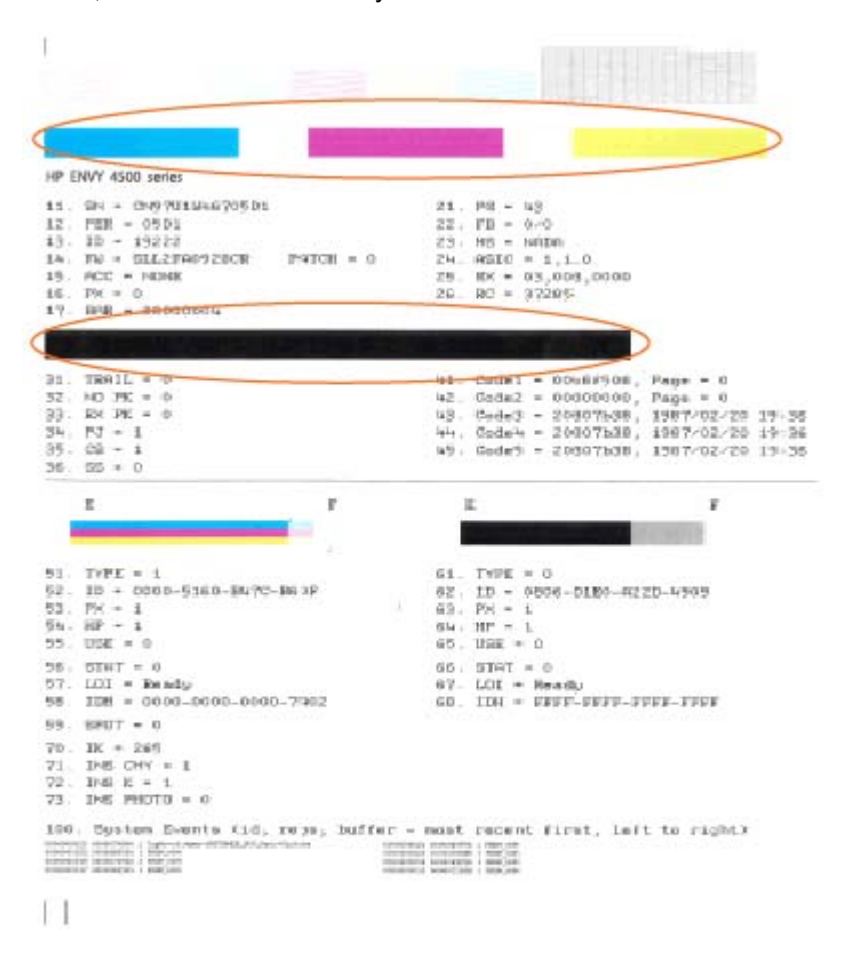

#### Kaip iš spausdintuvo ekrano atspausdinti diagnostinį puslapį

a. Spausdintuvo ekrane esančiame Pradžia meniu, pasirinkite "**Irankiai**".

**PASTABA:** Jeigu nematote Pradžia ekrano, nuspauskite **Pradžia** mygtuką.

- b. Spausdintuvo ekrane esančiame "**|rankiai**" meniu pasirinkite "Print Quality Report" (Spausdinimo kokybės ataskaita). Vykdykite ekrane pateiktas instrukcijas.
- 6. Išvalykite kasetes automatiniu būdu, jei diagnostikos puslapyje matote ruožų arba spalvotose ir juodos spalvos srityse vietomis trūksta rašalo.

#### Rašalo kasečių valymas, naudojant spausdintuvo programinė įranga

- a. Į popieriaus dėklą įdėkite nenaudoto "Letter" arba A4 formato balto popieriaus.
- b. Priklausomai nuo jūsų operacinės sistemos, atlikite vieną iš šių veiksmų, kad atidarytumėte spausdintuvo programinė įranga:
	- "Windows 8": Ekrane "Start" (Pradžia) dešiniu pelės mygtuku spustelėkite tuščią ekrano sritį, programų juostoje spustelėkite "All Apps" (Visos programos) ir tada spustelėkite piktogramą su spausdintuvo pavadinimu.
	- "Windows 7", "Windows Vista" ir "Windows XP": Kompiuterio darbalaukyje spustelėkite "Start" (pradėti), pasirinkite "All Programs" (Visos programos), spustelėkite "HP", spustelėkite HP ENVY 4500 series ir tada HP ENVY 4500 series.
- c. Būdami spausdintuvo programinė įranga spustelėkite "Print and Scan" (Spausdinti ir nuskaityti) ir spustelėkite "Maintain Your Printer" (Prižiūrėti spausdintuvą), kad prieitumėte prie "Printer Toolbox" (Spausdintuvo įrankių komplektas).
- d. Skirtuke Device Services (prietaiso tarnybos) spustelėkite Clean Ink Cartridges (valyti rašalo kasetes). Vykdykite ekrane pateiktas instrukcijas.

#### Kaip valyti kasetes iš spausdintuvo ekrano

a. Spausdintuvo ekrane esančiame Pradžia meniu pasirinkite **įrankiai**.

PASTABA: Jeigu nematote Pradžia ekrano, nuspauskite Pradžia mygtuką.

b. Spausdintuvo ekrane esančiame "**Įrankiai**" meniu pasirinkite "Clean Printhead" (Valyti spausdintuvo galvutę). Vykdykite ekrane pateiktas instrukcijas.

Jei pirmiau pateikti sprendimai problemos išspręsti nepadeda, [spustelėkite čia norėdami rasti](http://h20180.www2.hp.com/apps/Nav?h_pagetype=s-924&h_client=s-h-e004-01&h_keyword=lp70004-all-EN4500&h_lang=lt&h_cc=lt) [išsamesnės trikčių šalinimo informacijos internete.](http://h20180.www2.hp.com/apps/Nav?h_pagetype=s-924&h_client=s-h-e004-01&h_keyword=lp70004-all-EN4500&h_lang=lt&h_cc=lt)

### <span id="page-71-0"></span>Įstrigusio popieriaus ištraukimas

Ištraukite įstrigusį popierių iš įvesties dėklo.

#### Kaip pašalinti įstrigusį popierių iš įvesties dėklo

1. Atidarykite rašalo kasečių prieigos dangtį.

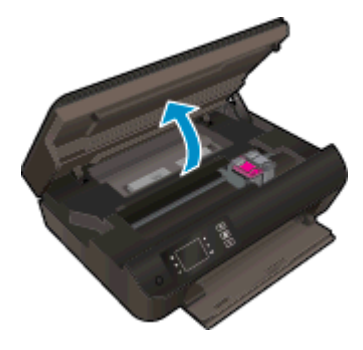

2. Išimkite įstrigusį popierių.

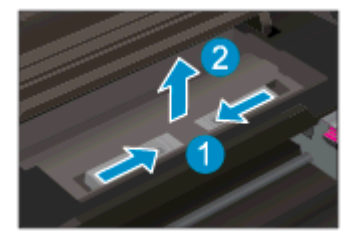

3. Įstrigusio lapo išėmimas iš galinio veleno.

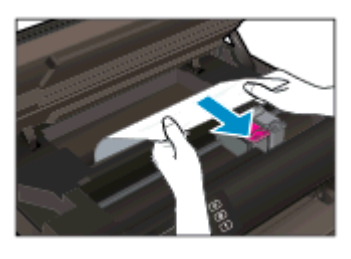

4. Įdėti įstrigusį popierių atgal.

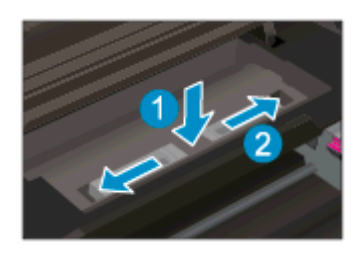
5. Uždarykite kasečių dangtelį.

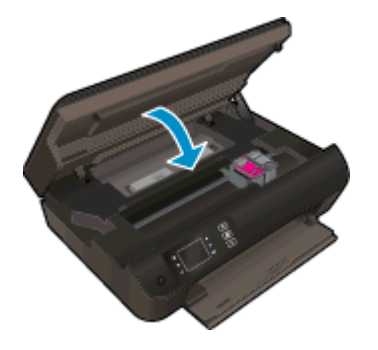

6. Paspauskite valdymo skydelio mygtuką Gerai, kad tęstumėte esamą užduotį.

Įstrigusio lapo ištraukimas iš dvipusio spausdinimo priedo.

#### Kaip ištraukti įstrigusį lapą iš dvipusio spausdinimo priedo

1. Atidarykite rašalo kasečių prieigos dangtį.

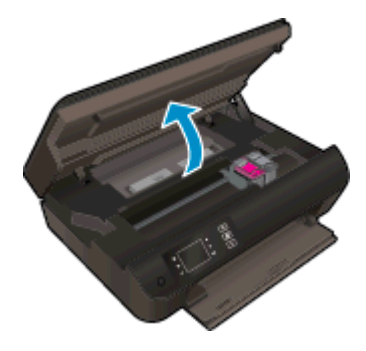

2. Išimkite įstrigusį popierių.

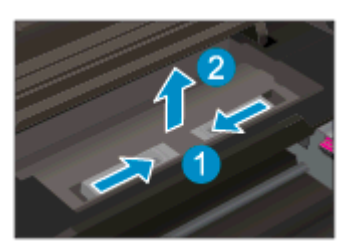

3. Paspauskite dvipusio spausdinimo priedo dangtį, kad jį iškeltumėte. Pašalinkite įstrigusį popierių.

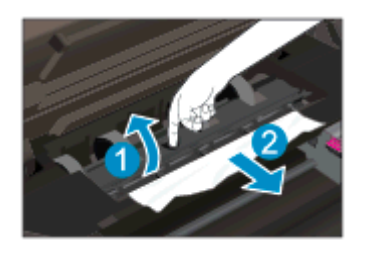

4. Įdėkite įstrigusį popierių atgal.

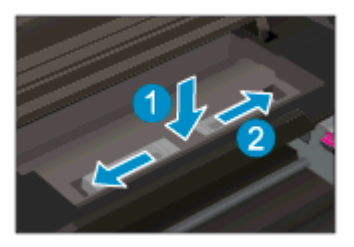

5. Uždarykite kasečių dangtelį.

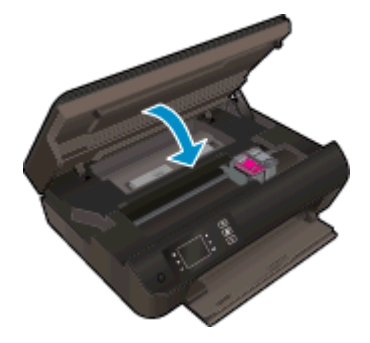

6. Paspauskite valdymo skydelio mygtuką Gerai, kad tęstumėte esamą užduotį.

Pašalinkite įstrigusį popierių iš spausdinimo zonos

#### Pašalinti įstrigusį popierių iš spausdinimo zonos

1. Atidarykite rašalo kasečių prieigos dangtį.

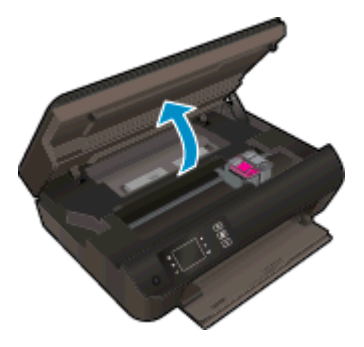

2. Pašalinkite įstrigusį popierių iš spausdintuvo vidaus.

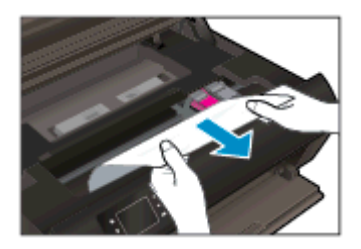

3. Uždarykite kasečių dangtelį.

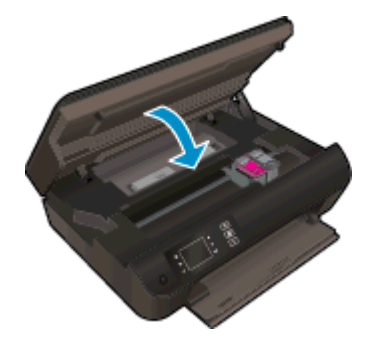

4. Paspauskite valdymo skydelio mygtuką Gerai, kad testumėte esamą užduoti.

Jei pirmiau pateikti sprendimai problemos išspręsti nepadeda, [spustelėkite čia norėdami rasti](http://h20180.www2.hp.com/apps/Nav?h_pagetype=s-924&h_client=s-h-e004-01&h_keyword=lp70005-all-EN4500&h_lang=lt&h_cc=lt) [išsamesnės trikčių šalinimo informacijos internete.](http://h20180.www2.hp.com/apps/Nav?h_pagetype=s-924&h_client=s-h-e004-01&h_keyword=lp70005-all-EN4500&h_lang=lt&h_cc=lt)

#### Kaip išvengti popieriaus strigčių

- **•** Neperpildykite įvesties dėklo.
- Dažnai iš popieriaus dėklo išimkite išspausdintus lapus.
- Užtikrinkite, kad į popieriaus dėklą įdėtas popierius būtų lygus ir jo kraštai nebūtų užlenkti ar suplėšyti.
- Nedėkite iš karto kelių skirtingo tipo ir dydžio popieriaus lapų į popieriaus dėklą; visi popieriaus dėkle esantys lapai turi būti to paties dydžio ir tipo.
- Prislinkite popieriaus kreiptuvus, kad jie būtų patikimai prigludę prie visų lapų. Žiūrėkite, kad popieriaus pločio kreiptuvai nesulenktų popieriaus dėkle esančių lapų.
- Negrūskite popieriaus per toli į popieriaus dėklą.
- Nedėkite popieriaus, kai spausdintuvas spausdina. Jei spausdintuve liko nedaug popieriaus, leiskite jam pasibaigti ir tik tada įdėkite popieriaus.

Jei pirmiau pateikti sprendimai problemos išspręsti nepadeda, [spustelėkite čia norėdami rasti](http://h20180.www2.hp.com/apps/Nav?h_pagetype=s-924&h_client=s-h-e004-01&h_keyword=lp70005-all-EN4500&h_lang=lt&h_cc=lt) [išsamesnės trikčių šalinimo informacijos internete.](http://h20180.www2.hp.com/apps/Nav?h_pagetype=s-924&h_client=s-h-e004-01&h_keyword=lp70005-all-EN4500&h_lang=lt&h_cc=lt)

## Negalima spausdinti

Jei spausdindami patiriate problemu, galite atsisiusti "HP Print and Scan Doctor" programą, kuri automatiškai aptiks triktis. Norėdami atsisiųsti pagalbinę programą, spustelėkite atitinkamą saitą.

PASTABA: "HP Printing Diagnostic Utility" programa gali būti pateikiama ne visomis kalbomis.

[Eiti į "HP Print and Scan Doctor" atsisiuntimo puslapį.](http://h20180.www2.hp.com/apps/Nav?h_pagetype=s-924&h_client=s-h-e004-01&h_keyword=lp70044-win&h_lang=lt&h_cc=lt)

#### Spausdinimo problemų sprendimas

PASTABA: Įsitikinkite, kad spausdintuvas įjungtas ir į dėklą įdėta popieriaus. Jei vis tiek nepavyksta spausdinti, pabandykite atlikti toliau pateiktus veiksmus nurodyta tvarka.

- 1. Spausdintuvo ekrane peržiūrėkite klaidų pranešimus ir ištaisykite jas vadovaudamiesi ekrane pateikiamais nurodymais.
- 2. Jeigu kompiuteris prie spausdintuvo prijungtas USB laidu, jį atjunkite ir vėl prijunkite. Jeigu kompiuteris prie spausdintuvo prijungtas belaidžiu ryšiu, pasirūpinkite, kad ryšys veiktų.
- 3. Patikrinkite, ar spausdintuvas nėra pristabdytas arba nepasiekiamas.

#### Patikrinti, ar spausdintuvas nėra pristabdytas arba nepasiekiamas

- a. Priklausomai nuo jūsų operacinės sistemos, atlikite vieną iš šių veiksmų:
	- "Windows 8": Nurodykite arba bakstelkite viršutinį dešinį ekrano kampą, kad atsidarytų išraiškos ženklelių juosta, paspauskite piktogramą "Settings" (Parametrai), paspauskite arba bakstelkite "Control Panel" (Valdymo skydas) ir tada paspauskite arba bakstelkite, View devices and printers" (Rodyti įrenginius ir spausdintuvus).
	- "Windows 7": "Windows" meniu "Start" (Pradėti) spustelėkite "Devices and Printers" (Irenginiai ir spausdintuvai).
	- "Windows Vista": "Windows" meniu "Start" (Pradėti) spustelėkite "Control Panel" (Valdymo skydas) ir "Printers" (Spausdintuvai).
	- "Windows XP": "Windows" meniu "Start" (Pradėti) spustelėkite "Control Panel" (Valdymo skydas) ir "Printers and Faxes" (Spausdintuvai ir faksai).
- b. Norėdami atidaryti spausdinimo eilę, dukart spustelėkite spausdintuvo piktogramą arba dešiniuoju pelės mygtuku spustelėkite spausdintuvo piktogramą ir pasirinkite "See what's printing" (žiūrėti, kas spausdinama).
- c. Įsitikinkite, kad meniu Printer (spausdintuvas) nėra jokių žymės ženklų greta Pause Printing (stabdyti spausdinimą) ar Use Printer Offline (naudoti spausdintuvą atsijungus).
- d. Jei atlikote kokius nors pakeitimus, bandykite spausdinti dar kartą.
- 4. Patikrinkite, ar spausdintuvas yra nustatytas kaip numatytasis spausdintuvas.

#### Kaip patikrinti, ar spausdintuvas yra nustatytas kaip numatytasis spausdintuvas

- a. Priklausomai nuo operacinės sistemos, atlikite vieną iš šių veiksmų:
	- "Windows 8": Nurodykite arba bakstelkite viršutinį dešinį ekrano kampą, kad atsidarytų išraiškos ženklelių juosta, paspauskite piktogramą "Settings" (Parametrai), paspauskite arba bakstelkite "Control Panel" (Valdymo skydas) ir tada paspauskite arba bakstelkite, View devices and printers" (Rodyti jrenginius ir spausdintuvus).
	- "Windows 7": "Windows" meniu "Start" (Pradėti) spustelėkite "Devices and Printers" (Įrenginiai ir spausdintuvai).
	- "Windows Vista": "Windows" meniu "Start" (Pradėti) spustelėkite "Control Panel" (Valdymo skydas) ir "Printers" (Spausdintuvai).
	- "Windows XP": "Windows" meniu "Start" (Pradėti) spustelėkite "Control Panel" (Valdymo skydas) ir "Printers and Faxes" (Spausdintuvai ir faksai).
- b. Patikrinkite, ar numatytuoju spausdintuvu nustatytas reikiamas produktas.

Numatytasis spausdintuvas turi žymės ženklą šalia esančiame juodame arba žaliame apskritime.

- c. Jei numatytuoju spausdintuvu nustatytas ne reikiamas produktas, dešiniuoju mygtuku spustelėkite norimą produktą ir pasirinkite Set as Default Printer (nustatyti kaip numatytąjį spausdintuvą).
- d. Bandykite naudoti spausdintuvą dar kartą.
- 5. Paleiskite iš naujo spausdinimo kaupos programą.

#### Kaip paleisti spausdinimo kaupos programą iš naujo

a. Priklausomai nuo operacinės sistemos, atlikite vieną iš šių veiksmų:

#### "Windows 8"

- i. Norėdami atidaryti išraiškos ženklelių juostą, nurodykite ar bakstelkite ekrano viršutinį dešinį kampą ir tada spustelkite piktogramą "Settings" (Parametrai).
- ii. Nuspauskite ar bakstelkite "**Control Panel**" (Valdymo skydas) ir tada nuspauskite ar bakstelkite "System and Security" (Sistema ir sauga).
- iii. Nuspauskite ar bakstelkite "Administrative Tools" (Administravimo įrankiai) ir tada nuspauskite ar bakstelkite "Services" (Paslaugos).
- iv. Dešiniuoju mygtuku spustelėkite arba palieskite ir palaikykite "Print Spooler" (Spausdinimo kaupos programa), tada spustelėkite "**Properties**" (Ypatybės).
- v. Skirtuke "General" (Bendra) įsitikinkite, kad šalia "Startup type" (Paleisties tipas) pasirinkta nuostata "Automatic" (Automatinis).
- vi. Jei paslauga nepaleista, srityje "Service status" (Paslaugos būsena) spustelėkite ar bakstelkite "Start" (Padėti) ir tada spustelėkite ar bakstelkite "OK" (Gerai).

#### Windows 7

- i. "Windows" meniu Start (pradėti) spustelėkite Control Panel (valdymo skydas), System and Security (sistema ir sauga) ir Administrative Tools (administravimo įrankiai).
- ii. Dukart spustelėkite Services (paslaugos).
- iii. Dešiniuoju mygtuku spustelėkite "Print Spooler" (Spausdinimo kaupos programa), tada spustelėkite "**Properties**" (Ypatybės).
- iv. Skirtuke General (bendra) įsitikinkite, kad šalia Startup type (paleisties tipas) pasirinkta nuostata Automatic (automatinis).
- v. Jei paslauga nepaleista, srityje Service status (paslaugos būsena) spustelėkite Start (pradėti) ir OK (gerai).

#### Windows Vista

- i. "Windows" meniu Start (pradėti) spustelėkite Control Panel (valdymo skydas), System and Maintenance (sistema ir priežiūra) ir Administrative Tools (administravimo įrankiai).
- ii. Dukart spustelėkite **Services** (paslaugos).
- iii. Dešiniuoju mygtuku spustelėkite "Print Spooler service" (Spausdinimo kaupos paslauga), tada spustelėkite "Properties" (Ypatybės).
- iv. Skirtuke General (bendra) įsitikinkite, kad šalia Startup type (paleisties tipas) pasirinkta nuostata Automatic (automatinis).
- v. Jei paslauga nepaleista, srityje Service status (paslaugos būsena) spustelėkite Start (pradėti) ir OK (gerai).

#### Windows XP

- i. "Windows" meniu "Start" (Pradėti) dešiniuoju mygtuku spustelėkite "My Computer" (Mano kompiuteris).
- ii. Spustelėkite Manage (valdyti) ir Services and Applications (paslaugos ir programos).
- iii. Dukart spustelėkite Services (paslaugos), tada pasirinkite Print Spooler (spausdinimo kaupos programa).
- iv. Dešiniuoju mygtuku spustelėkite Print Spooler (spausdinimo kaupos programa), tada spustelėkite Restart (paleisti iš naujo), kad paslauga būtų paleista iš naujo.
- b. Patikrinkite, ar numatytuoju spausdintuvu nustatytas reikiamas spausdintuvas.

Numatytasis spausdintuvas turi žymės ženklą šalia esančiame juodame arba žaliame apskritime.

- c. Jei numatytuoju spausdintuvu nustatytas ne reikiamas spausdintuvas, dešiniuoju mygtuku spustelėkite norimą produktą ir pasirinkite "Set as Default Printer" (nustatyti kaip numatytąjį spausdintuvą).
- d. Bandykite naudoti spausdintuvą dar kartą.
- 6. Iš naujo įjunkite kompiuterį.
- 7. Panaikinkite spausdinimo užduočių eilę.

#### Kaip išvalyti spausdinimo užduočių eilę

- a. Priklausomai nuo operacinės sistemos, atlikite vieną iš šių veiksmų:
	- "Windows 8": Nurodykite arba bakstelkite viršutinį dešinį ekrano kampą, kad atsidarytų išraiškos ženklelių juosta, paspauskite piktogramą "Settings" (Parametrai), paspauskite arba bakstelkite "Control Panel" (Valdymo skydas) ir tada paspauskite arba bakstelkite, View devices and printers" (Rodyti jrenginius ir spausdintuvus).
	- "Windows 7": "Windows" meniu "Start" (Pradėti) spustelėkite "Devices and Printers" (Įrenginiai ir spausdintuvai).
	- "Windows Vista": "Windows" meniu "Start" (Pradėti) spustelėkite "Control Panel" (Valdymo skydas) ir "Printers" (Spausdintuvai).
	- "Windows XP": "Windows" meniu "Start" (Pradėti) spustelėkite "Control Panel" (Valdymo skydas) ir "Printers and Faxes" (Spausdintuvai ir faksai).
- b. Dukart spustelėkite jūsų spausdintuvo piktogramą, kad atidarytumėte spausdinimo darbų eilę.
- c. Meniu Printer (Spausdintuvas) spustelėkite Cancel all documents (Atšaukti visus dokumentus) arba Purge Print Document (Išvalyti spausdinamus dokumentus) ir spustelėkite Yes (Taip), kad patvirtintumėte.
- d. Jei eilėje dar yra dokumentų, paleiskite kompiuterį iš naujo ir bandykite spausdinti dar kartą.
- e. Patikrinkite, ar spausdinimo eilė tuščia, ir bandykite spausdinti dar kartą.

#### Kaip atikrinti maitinimo jungtį ir iš naujo nustatyti spausdintuvą

1. Įsitikinkite, kad maitinimo kabelis tvirtai prijungtas prie spausdintuvo.

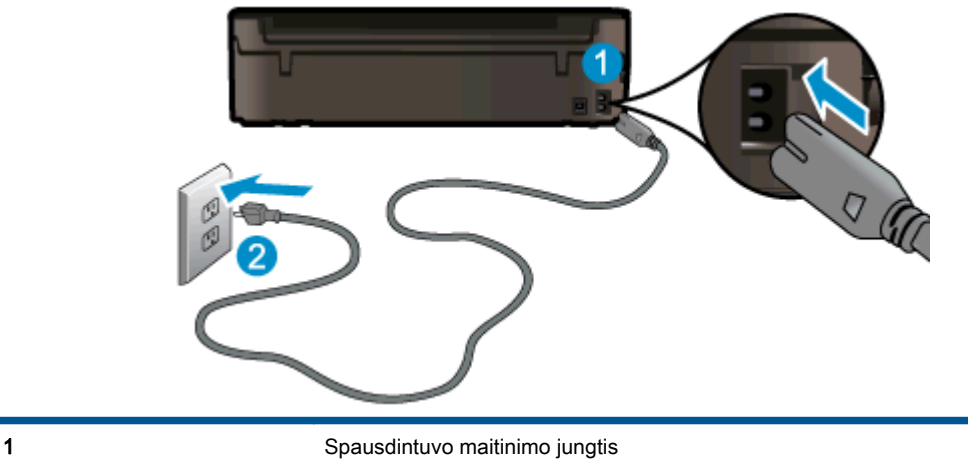

2 Jungtis prie maitinimo lizdo

2. Apžiūrėkite spausdintuvo vidų ir patikrinkite žalią lemputę, nurodančią, kad spausdintuvas yra maitinamas elektros energija. Jeigu lemputė nedega, įsitikinkite, kad kabelis yra tvirtai prijungtas prie spausdintuvo, arba prijunkite prie kito maitinimo lizdo.

3. Pažiūrėkite į spausdintuvo "On" (ļjungti) mygtuką. Jeigu ji nešviečia, spausdintuvas yra išjungtas. Spauskite mygtuką On (Įjungimas / išjungimas), kad įjungtumėte spausdintuvą.

PASTABA: Jei produktas negauna elektros energijos, prijunkite jį prie kito maitinimo lizdo.

- 4. Kai spausdintuvas įjungtas, atjunkite maitinimo kabelį nuo spausdintuvo šono po kasetės prieigos durelėmis.
- 5. Išraukite maitinimo kabelį iš šakutės lizdo
- 6. Palaukite bent 15 sekundžių.
- 7. ljunkite maitinimo laidą tiesiai į šakutės lizdą.
- 8. Prijunkte maitinimo laidą prie spausdintuvo šono po kasetės prieigos durelėmis.
- 9. Jeigu spausdintuvas neįsijungia, spauskite mygtuką "On" (Įjungti), kad vėl jį įjungtumėte.
- 10. Bandykite vėl naudoti spausdintuvą.

Jei pirmiau pateikti sprendimai problemos išspręsti nepadeda, [spustelėkite čia norėdami rasti](http://h20180.www2.hp.com/apps/Nav?h_pagetype=s-924&h_client=s-h-e004-01&h_keyword=lp70011-win-EN4500&h_lang=lt&h_cc=lt) [išsamesnės trikčių šalinimo informacijos internete.](http://h20180.www2.hp.com/apps/Nav?h_pagetype=s-924&h_client=s-h-e004-01&h_keyword=lp70011-win-EN4500&h_lang=lt&h_cc=lt)

## Ištuštinkite spausdinimo kasečių dėtuvę

Pašalinkite visus objektus, pvz., popierių, uždengiantį spausdinimo kasečių dėtuvę.

Plačiau apie tai skaitykite [Įstrigusio popieriaus ištraukimas](#page-71-0) 68 puslapyje.

PASTABA: Įstrigusiam popieriui šalinti nenaudokite jokių įrankių ar kitų įrenginių. Iš spausdintuvo vidaus šalindami įstrigusį popierių visada būkite labai atsargūs.

**[Spustelėkite čia norėdami rasti išsamesnės informacijos internete.](http://h20180.www2.hp.com/apps/Nav?h_pagetype=s-924&h_client=s-h-e004-01&h_keyword=lp70007-all-EN4500&h_lang=lt&h_cc=lt)** 

## Pasiruoškite popieriaus dėklus

#### Atidarykite popieriaus dėklą

**▲** Prieš pradedant spausdinti, dėklas turi būti atidarytas.

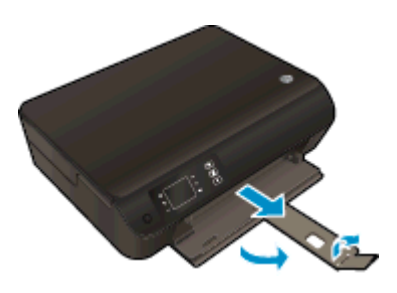

### Uždarykite kasetės prieigos dureles.

**▲** Prieš pradedant spausdinti, kasečių dangtis turi būti uždarytas.

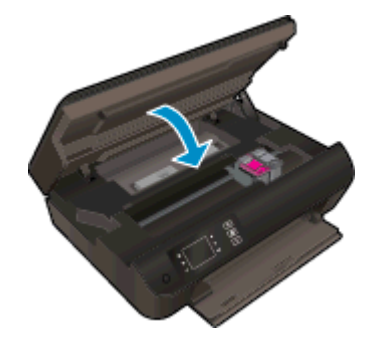

**[Spustelėkite čia norėdami rasti išsamesnės informacijos internete.](http://h20180.www2.hp.com/apps/Nav?h_pagetype=s-924&h_client=s-h-e004-01&h_keyword=lp70007-all-EN4500&h_lang=lt&h_cc=lt)** 

## Kopijavimo ir nuskaitymo problemų sprendimas

Bendrovė HP siūlo nuskaitymo diagnostikos paslaugų programą (tik sistemai "Windows"), kuria naudodamiesi galite išspręsti daugelį įprastinių nesėkmingo nuskaitymo problemų. Norėdami atsisiųsti pagalbinę programą, spustelėkite atitinkamą saitą.

PASTABA: "The HP Print and Scan Doctor" gali būti pateikiami ne visomis kalbomis.

[Eiti į "HP Print and Scan Doctor" atsisiuntimo puslapį.](http://h20180.www2.hp.com/apps/Nav?h_pagetype=s-924&h_client=s-h-e004-01&h_keyword=lp70044-win&h_lang=lt&h_cc=lt)

Daugiau sužinokite apie nuskaitymo problemų sprendimą. [Spustelėkite čia, kad eitumėte į internetą,](http://h20180.www2.hp.com/apps/Nav?h_pagetype=s-924&h_client=s-h-e004-01&h_keyword=lp70003-win-EN4500&h_lang=lt&h_cc=lt) [kur rasite daugiau informacijos.](http://h20180.www2.hp.com/apps/Nav?h_pagetype=s-924&h_client=s-h-e004-01&h_keyword=lp70003-win-EN4500&h_lang=lt&h_cc=lt)

Sužinokite, kaip spręsti kopijavimo problemas. [Spustelėkite čia, kad eitumėte į internetą, kur rasite](http://h20180.www2.hp.com/apps/Nav?h_pagetype=s-924&h_client=s-h-e004-01&h_keyword=lp70034-all-EN4500&h_lang=lt&h_cc=lt) [daugiau informacijos.](http://h20180.www2.hp.com/apps/Nav?h_pagetype=s-924&h_client=s-h-e004-01&h_keyword=lp70034-all-EN4500&h_lang=lt&h_cc=lt)

## Spausdintuvo triktis

#### Spausdintuvo trikties šalinimas

**▲** Išjunkite ir iš naujo įjunkite spausdintuvą. Jei tai problemos neišsprendžia, susisiekite su HP.

[Pagalbos kreipkitės į HP techninės pagalbos skyrių](http://h20180.www2.hp.com/apps/Nav?h_pagetype=s-001&h_page=hpcom&h_client=s-h-e002-1&h_product=5304874,5285944&h_lang=lt&h_cc=lt).

## Rašalo kasetės problemos sprendimas

Visų pirma pabandykite išimti ir vėl įdėti kasetes. Jei tai nepadeda, valykite kasetės kontaktus. Jei problemos išspręsti vis tiek nepavyksta, daugiau informacijos rasite [Kasečių pakeitimas](#page-50-0) 47 puslapyje.

#### Išvalykite rašalo kasečių kontaktus

- ĮSPĖJIMAS: Valymo procesas turėtų trukti vos keletą minučių. Rašalo kasetes kuo greičiau vėl įdėkite į gaminį. Nerekomenduojama ilgiau kaip 30 minučių palikti išimtas rašalo kasetes. Tai gali sugadinti ir spausdinimo galvutę, ir rašalo kasetes.
	- 1. Patikrinkite, ar įjungtas maitinimas.
	- 2. Atidarykite rašalo kasečių prieigos dangtį.

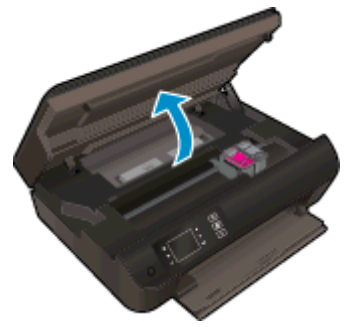

Palaukite, kol spausdinimo kasečių dėtuvė atslinks į dešinę spausdintuvo pusę.

3. Išimkite klaidos pranešime nurodytą kasetę.

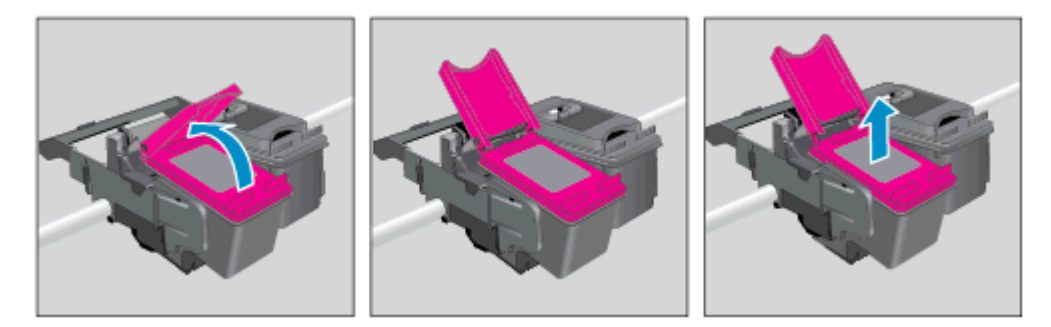

4. Laikykite rašalo kasetę už kraštų taip, kad apačia būtų viršuje, ir suraskite ant jos esančius elektrinius kontaktus. Elektriniai kontaktai yra maži aukso spalvos taškai ant kasetės.

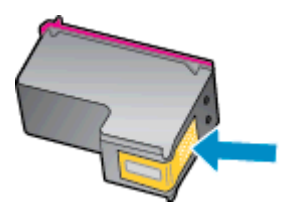

5. Kontaktus valykite tik sausu tamponu arba nespūrančiu audiniu.

ĮSPĖJIMAS: Valykite tik kontaktus, neištepkite rašalu ar kitaip neišpurvinkite kasetės kitose vietose.

6. Spausdintuvo viduje suraskite spausdinimo galvutės kontaktus. Kontaktai atrodo kaip mažų aukso spalvos iškilumų rinkinys, nustatytas taip, kad atitiktų kontaktus rašalo kasetėje.

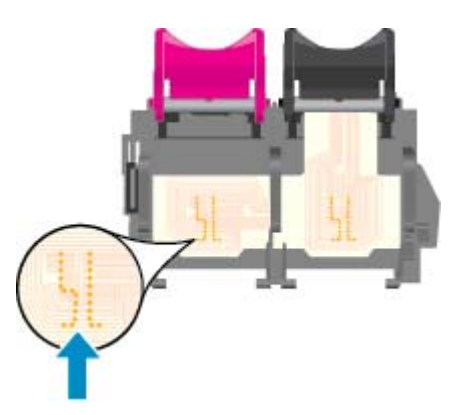

- 7. Kontaktus valykite sausu tamponu arba nepūkuotu audiniu.
- 8. Įstatykite rašalo kasetę atgal.
- 9. Uždarykite rašalo kasečių prieigos dureles ir patikrinkite, ar išnyko klaidos pranešimas.
- 10. Jei vis dar gaunate klaidos pranešimą, išjunkite ir vėl įjunkite spausdintuvą.

PASTABA: Jei problemų kylą dėl vienos kasetės, ją galite išimti ir pasitelkdami vienos kasetės režimą naudoti HP ENVY 4500 series tik su viena spausdinimo kasete.

**[Spustelėkite čia norėdami rasti išsamesnės informacijos internete.](http://h20180.www2.hp.com/apps/Nav?h_pagetype=s-924&h_client=s-h-e004-01&h_keyword=lp70007-all-EN4500&h_lang=lt&h_cc=lt)** 

## Rašalo kasetės problema

Rašalo kasetė nesuderinama su spausdintuvu. Ši klaida gali įvykti, jeigu dedant "HP Instant Ink" kasetę į spausdintuvą, kuris nebuvo užregistruotas "HP Instant Ink" programoje. Klaida taip pat gali jvykti, jeigu "HP Instant Ink" kasetė buvo anksčiau naudojama su kitu printeriu, užregistruotu "HP Instant Ink" programoje.

Dėl papildomos informacijos apsilankykite ["HP Instant Ink](http://www.hp.com/support)" programos sveainėje.

## Senesnės versijos kasetės

Reikės naudoti naujesnę šios kasetės versiją. Dažniausiai naujesnės versijos kasetę galima nustatyti pagal pakuotės išorę, kur nurodyta garantinio laikotarpio pabaigos data.

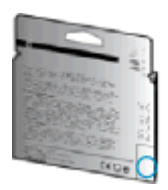

Jei prie datos dešinėje pažymėta "v1", kasetė yra naujesnės versijos. Jeigu kasetė senesnės versijos, kreipkitės į "HP" techninės pagalbos tarnybą pagalbos arba kad pakeistų kasetę.

**[Spustelėkite čia, kad eitumėte į internetą, kur rasite daugiau informacijos.](http://h20180.www2.hp.com/apps/Nav?h_pagetype=s-924&h_client=s-h-e004-01&h_keyword=lp70036-all&h_lang=lt&h_cc=lt)** 

## Darbas tinkle

- Sužinokite, kaip rasti savo tinklo saugos nuostatas. [Spustelėkite čia, kad eitumėte į internetą, kur](http://h20180.www2.hp.com/apps/Nav?h_pagetype=s-924&h_client=s-h-e004-01&h_keyword=lp70018-all-EN4500&h_lang=lt&h_cc=lt) [rasite daugiau informacijos.](http://h20180.www2.hp.com/apps/Nav?h_pagetype=s-924&h_client=s-h-e004-01&h_keyword=lp70018-all-EN4500&h_lang=lt&h_cc=lt)
- Sužinokite daugiau apie "HP Print and Scan Doctor". [Spustelėkite čia, kad eitumėte į internetą,](http://h20180.www2.hp.com/apps/Nav?h_pagetype=s-924&h_client=s-h-e004-01&h_keyword=lp70044-win&h_lang=lt&h_cc=lt) [kur rasite daugiau informacijos.](http://h20180.www2.hp.com/apps/Nav?h_pagetype=s-924&h_client=s-h-e004-01&h_keyword=lp70044-win&h_lang=lt&h_cc=lt)
- Sužinokite daugiau tinklo trikčių šalinimo patarimų. [Spustelėkite čia, kad eitumėte į internetą, kur](http://h20180.www2.hp.com/apps/Nav?h_pagetype=s-924&h_client=s-h-e004-01&h_keyword=lp70016-win-EN4500&h_lang=lt&h_cc=lt) [rasite daugiau informacijos.](http://h20180.www2.hp.com/apps/Nav?h_pagetype=s-924&h_client=s-h-e004-01&h_keyword=lp70016-win-EN4500&h_lang=lt&h_cc=lt)
- Sužinokite, kaip pereiti nuo USB prie belaidžio ryšio. [Spustelėkite čia, kad eitumėte į internetą,](http://h20180.www2.hp.com/apps/Nav?h_pagetype=s-924&h_client=s-h-e004-01&h_keyword=lp70015-win-EN4500&h_lang=lt&h_cc=lt) [kur rasite daugiau informacijos.](http://h20180.www2.hp.com/apps/Nav?h_pagetype=s-924&h_client=s-h-e004-01&h_keyword=lp70015-win-EN4500&h_lang=lt&h_cc=lt)
- Sužinokite, kaip atliekant spausdintuvo sąranką dirbti su užkarda ir nuo virusų apsaugančiomis programomis. [Spustelėkite čia, kad eitumėte į internetą, kur rasite daugiau informacijos.](http://h20180.www2.hp.com/apps/Nav?h_pagetype=s-924&h_client=s-h-e004-01&h_keyword=lp70017-win-EN4500&h_lang=lt&h_cc=lt)

## HP pagalba

- Užregistruokite spausdintuva
- Techninės pagalbos procesas
- HP techninė pagalba telefonu
- [Papildomos garantijos galimybės](#page-90-0)

### Užregistruokite spausdintuvą

Registravimas užtruks tik kelias minutes ir jūs galėsite naudotis greitesniu aptarnavimu, efektyvesniu palaikymu bei gauti produkto palaikymo įspėjimus. Jei savo spausdintuvo neužregistravote diegdami programinę įrangą, galite jį užregistruoti dabar, apsilankę adresu [http://www.register.hp.com.](http://www.register.hp.com)

### Techninės pagalbos procesas

#### Jei iškilo problema, atlikite toliau nurodytus veiksmus

- 1. Patikrinkite dokumentaciją, kurią gavote su spausdintuvu.
- 2. Apsilankykite "HP" internetinės pagalbos svetainėje adresu [www.hp.com/support.](http://h20180.www2.hp.com/apps/Nav?h_pagetype=s-001&h_page=hpcom&h_client=s-h-e002-1&h_product=5304874,5285944&h_lang=lt&h_cc=lt)

"HP" techninė pagalba tinkle galima visiems "HP" klientams. Tai yra greičiausias būdas gauti naujausią informaciją apie produktus bei profesionalią pagalbą ir apima šias funkcijas:

- Galimybė greitai susisiekti su kvalifikuotais palaikymo tinkle specialistais.
- Spausdintuvo programinės įrangos ir tvarkyklių naujiniai
- Vertinga trikčių šalinimo informacija, skirta šalinti įprastas problemas.
- Išankstiniai spausdintuvo naujiniai, techninės pagalbos įspėjimai ir "HP" naujienų pranešimai, kuriuos gausite užregistravę spausdintuvą
- 3. Susisiekite su "HP" techninės pagalbos tarnyba.

Techninės pagalbos parinktys ir prieinamumas priklauso nuo spausdintuvo, šalies/regiono ir kalbos.

## HP techninė pagalba telefonu

Pagalbos telefonu galimybės ir prieinamumas priklauso nuo gaminio, šalies / regiono ir kalbos.

Šiame skyriuje aprašomos tokios temos:

- [Techninės pagalbos telefonu laikotarpis](#page-90-0)
- [Kaip skambinti](#page-90-0)
- [Pagalbos telefonų numeriai](#page-90-0)
- [Pasibaigus techninės pagalbos telefonu laikotarpiui](#page-90-0)

### <span id="page-90-0"></span>Techninės pagalbos telefonu laikotarpis

Vienerių metų pagalba telefonu galima Šiaurės Amerikoje, Azijoje ir Ramiojo vandenyno šalyse bei Lotynų Amerikoje (įskaitant Meksiką). Norėdami nustatyti techninės pagalbos laikotarpį Europai, Viduriniesiems Rytams ir Afrikai, eikite į [www.hp.com/support.](http://h20180.www2.hp.com/apps/Nav?h_pagetype=s-001&h_page=hpcom&h_client=s-h-e002-1&h_product=5304874,5285944&h_lang=lt&h_cc=lt) Taikomi įprasti telefono paslaugų įmonės mokesčiai.

#### Kaip skambinti

"HP" skambinkite būdami šalia kompiuterio ir spausdintuvo. Būkite pasirengę suteikti tokią informaciją:

- Produkto pavadinimas (esantis ant spausdintuvo, pvz., HP ENVY 4500)
- Produkto numeris (esantis kasetės prieigos durelėse)

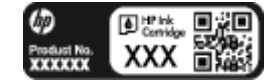

- Serijos numeris (pateiktas spausdintuvo nugarinėje dalyje arba apačioje),
- Pranešimai, pasirodantys iškilus problemai,
- Atsakymus į šiuos klausimus:
	- Ar taip buvo nutikę anksčiau?
	- Ar galite tai atkurti?
	- Ar tuo metu, kai įvyko triktis, jūs prie kompiuterio neprijungėte naujos techninės įrangos ar neįdiegėte naujos programinės įrangos?
	- Ar prieš šią situaciją buvo kitokių įvykių (tokių kaip griaustinis, spausdintuvas buvo perkeltas ir pan.)?

#### Pagalbos telefonų numeriai

Naujausią "HP" techninės pagalbos telefonu numerių sąrašą ir skambučių kainas rasite [www.hp.com/](http://h20180.www2.hp.com/apps/Nav?h_pagetype=s-001&h_page=hpcom&h_client=s-h-e002-1&h_product=5304874,5285944&h_lang=lt&h_cc=lt) [support](http://h20180.www2.hp.com/apps/Nav?h_pagetype=s-001&h_page=hpcom&h_client=s-h-e002-1&h_product=5304874,5285944&h_lang=lt&h_cc=lt).

#### Pasibaigus techninės pagalbos telefonu laikotarpiui

Pasibaigus pagalbos telefonu laikotarpiui, "HP" teikia pagalbą už papildomą mokestį. Pagalbos taip pat galite gauti apsilankę "HP" pagalbos internetu svetainėje [www.hp.com/support](http://h20180.www2.hp.com/apps/Nav?h_pagetype=s-001&h_page=hpcom&h_client=s-h-e002-1&h_product=5304874,5285944&h_lang=lt&h_cc=lt). Norėdami daugiau sužinoti apie pagalbos galimybes, kreipkitės į "HP" platintoją arba skambinkite savo šalies ar regiono pagalbos telefonu.

### Papildomos garantijos galimybės

Už papildomą mokestį HP ENVY 4500 series gali būti prižiūrimas ir pagal išplėstinį priežiūros planą. Aplankykite [www.hp.com/support](http://h20180.www2.hp.com/apps/Nav?h_pagetype=s-001&h_page=hpcom&h_client=s-h-e002-1&h_product=5304874,5285944&h_lang=lt&h_cc=lt), pasirinkite savo šalį / regioną ir naršykite paslaugų ir garantijos sritį, kurioje rasite informaciją apie papildomus aptarnavimo planus.

# A Techninė informacija

Šiame skyriuje pateikiami HP ENVY 4500 series taikomi techniniai duomenys ir tarptautinė informacija apie galiojančias nuostatas.

Informacijos apie spausdinimo kasetes žr. atspausdintoje dokumentacijoje, kurią gavote kartu su HP ENVY 4500 series.

Šiame skyriuje aprašomos tokios temos:

- ["Hewlett-Packard Company" pastabos](#page-93-0)
- [Anonimiškai naudojamos informacijos saugojimas](#page-94-0)
- [Specifikacijos](#page-95-0)
- [Produkto aplinkos priežiūros programa](#page-99-0)
- [Reglamentinės pastabos](#page-102-0)

## <span id="page-93-0"></span>"Hewlett-Packard Company" pastabos

Šiame dokumente pateikiama informacija gali būti keičiama iš anksto neįspėjus.

Visos teisės saugomos. Šią medžiagą atgaminti, pritaikyti ar versti be išankstinio raštiško "Hewlett-Packard" sutikimo draudžiama, išskyrus autoriaus teisių įstatymuose numatytus atvejus. "HP" produktų ir paslaugų garantijos nustatytos specialiuose garantiniuose pareiškimuose, kurie pateikiami kartu su produktais ir paslaugomis. Jokia čia pateikta informacija neturėtų būti suprasta kaip papildoma garantija. "HP" neatsako už technines ar redakcines šio leidinio klaidas.

© "Hewlett-Packard Development Company, L.P", 2012.

"Microsoft®", "Windows ®", "Windows® XP", "Windows Vista®", "Windows® 7" ir "Windows® 8" yra JAV registruotieji "Microsoft Corporation" prekės ženklai.

## <span id="page-94-0"></span>Anonimiškai naudojamos informacijos saugojimas

Su šiuo spausdintuvu naudojamos HP kasetės turi atminties lustą, kuris reikalingas spausdintuvui veikiant. Be to, šis atminties lustas saugo apribotą anoniminės informacijos rinkinį apie spausdintuvo naudojimą, o tai gali apimti šią informaciją: kada kasetė buvo pirmą kartą įdėta, kada kasetė buvo paskutinį kartą naudota, su šia kasete atspausdintų puslapių skaičių, puslapio apdengtis, spausdinimo dažnis, naudoti spausdinimo režimai, informacija apie bet kokias įvykusias spausdinimo klaidas ir spausdintuvo modelį.

Ši informacija padeda HP kurti ateities spausdintuvus, atitinkančius mūsų klientų poreikius. Iš kasetės atminties lusto surinktuose duomenyse nėra informacijos, kuri gali būti panaudota nustatyti kliento arba kasetės ar spausdintuvo vartotojo tapatybę.

HP atrenka atminties lustų pavyzdžius iš kasečių, grąžintų HP pagal neprivalomą aparatinės įrangos grąžinimo ir perdirbimo programą ("HP Planet Partners": [www.hp.com/hpinfo/globalcitizenship/](http://www.hp.com/hpinfo/globalcitizenship/environment/recycle/) [environment/recycle/](http://www.hp.com/hpinfo/globalcitizenship/environment/recycle/)). Šių atrinktų atminties lustų informacija yra skaitoma ir tyrinėjama siekiant tobulinti naujai kuriamus HP spausdintuvus. HP partneriai, padedantys perdirbti šią kasetę, taip pat gali pasiekti šiuos duomenis.

Bet kuri trečioji šalis, kurią pasiekia kasetė, taip pat gali pasiekti anoniminę atminties lusto informaciją. Jeigu jūs nenorite leisti pasiekti šios informacijos, galite sugadinti lustą. Tačiau sugadinę atminties lustą, nebegalėsite naudoti kasetės HP spausdintuve.

Jei nerimaujate dėl šios anoniminės informacijos, galite padaryti šią informaciją nepasiekiamą išjungdami atminties lusto galimybę rinkti spausdintuvo naudojimo informaciją.

#### Kaip išjungti naudojimo informacijos funkciją

- 1. Iš Pradžia srities spausdintuvo ekrane naudodami mygtukus slinkite į dešinę ir pasirinkite Preferences (Nuostatos).
- 2. Spauskite žemyn nukreiptos rodyklės mygtuką, kad pasirinktumėte "Data Storage" (duomenų saugykla), ir paspauskite Gerai.
- 3. Naudodamiesi žemyn nukreiptos rodyklės mygtuku pasirinkite "Off" (išjungti), atda nuspauskite Gerai, kad išjungtumėte funkciją.

PASTABA: Kad vėl įjungtumėte naudojimo informacijos funkciją, atkurkite numatytąsias nuostatas.

PASTABA: Jūs galite ir toliau naudoti kasetę HP spausdintuve, jeigu išjungėte atminties lusto spausdintuvo naudojimo informacijos rinkimo funkciją.

## <span id="page-95-0"></span>**Specifikacijos**

Šiame skyriuje pateikiamos HP ENVY 4500 series techninės specifikacijos. Visas produkto specifikacijas rasite produkto duomenų lape [www.hp.com/support](http://h20180.www2.hp.com/apps/Nav?h_pagetype=s-001&h_page=hpcom&h_client=s-h-e002-1&h_product=5304874,5285944&h_lang=lt&h_cc=lt).

- Reikalavimai sistemai
- Aplinkos techniniai duomenys
- Įvesties dėklo talpa
- [Išvesties dėklo talpa](#page-96-0)
- [Popieriaus dydis](#page-96-0)
- [Popieriaus svoris](#page-96-0)
- [Spausdinimo techniniai duomenys](#page-96-0)
- [Kopijavimo specifikacijos](#page-96-0)
- [Nuskaitymo techninės specifikacijos](#page-96-0)
- [Spausdinimo skyra](#page-97-0)
- [Maitinimo šaltinio specifikacijos](#page-97-0)
- [Kasečių išeiga](#page-97-0)
- [Garsinė informacija](#page-98-0)

### Reikalavimai sistemai

Reikalavimus sistemai ir programinei įrangai rasite faile "Readme".

Daugiau informacijos apie būsimus operacinių sistemų išleidimus ir palaikymą rasite apsilankę HP pagalbos interneto svetainėje [www.hp.com/support](http://h20180.www2.hp.com/apps/Nav?h_pagetype=s-001&h_page=hpcom&h_client=s-h-e002-1&h_product=5304874,5285944&h_lang=lt&h_cc=lt).

### Aplinkos techniniai duomenys

- Rekomenduojamas darbinės temperatūros diapazonas: nuo 15 °C iki 32 °C (nuo 59 °F iki 90 °F)
- Leistinos darbinės temperatūros diapazonas: nuo 5 °C iki 40 °C (nuo 41 °F iki 104 °F)
- Drėgmė: santykinė drėgmė nuo 15% iki 80%. be kondensacijos; 28 °C didžiausias rasojimo taškas
- Leistinos nedarbinės (laikymo) temperatūros diapazonas: nuo –40 °C iki 60 °C (nuo –40 °F iki 140 ºF)
- Esant stipriam elektromagnetiniam laukui, HP ENVY 4500 series išvesties rezultatuose galimi nedideli iškraipymai
- HP rekomenduoja naudoti 3 m (10 pėdų) arba trumpesnį USB kabelį, kad dėl stipraus elektromagnetinio lauko indukuojami trukdžiai būtų kuo mažesni.

### Įvesties dėklo talpa

Paprasto popieriaus lapai (80 g/m<sup>2</sup> (20 svarų): Iki 50

<span id="page-96-0"></span>Vokai: Iki 5 Rodyklės kortelės: Iki 20 Fotopopieriaus lapai: Iki 20

## Išvesties dėklo talpa

Paprasto popieriaus lapai (80 g/m2 (20 svarų): Iki 20

Vokai: Iki 5

Rodyklės kortelės: Iki 10

Fotopopieriaus lapai: Iki 10

## Popieriaus dydis

Visų tinkamo dydžio lapų sąrašo ieškokite spausdintuvo programinėje įrangoje.

## Popieriaus svoris

Paprastas popierius: 64–90 g/m² (nuo 16 iki 24 svarų) Vokai: 75–90 g/m² (nuo 20 iki 24 svarų) Kortelės: iki 200 g/m² (ne daugiau kaip 110 svarai) Fotopopierius: iki 280 g/m² (75 svarai)

## Spausdinimo techniniai duomenys

- Spausdinimo greitis kinta priklausomai nuo dokumento sudėtingumo
- Būdas: šiluminis "lašas pagal komandą" rašalinis spausdinimas
- Kalba: PCL3 GUI

## Kopijavimo specifikacijos

- Skaitmeninis vaizdų apdorojimas
- Kopijavimo sparta priklauso nuo modelio ir kopijuojamo dokumento sudėtingumo
- Fotopopieriaus kopijų skyra: iki 600 dpi

## Nuskaitymo techninės specifikacijos

- Optinė skyra: iki 1200 dpi
- Aparatūros skyra: iki 1200 x 1200 dpi
- Padidinta skyra: iki 1200 x 1200 dpi
- Bitų gylis: 24 bitų spalvos, 8 bitų pilka (256 pilkos spalvos lygiai)
- Maksimalus ant stiklo nuskaitomas dydis: 21,6 x 29,7 cm (8,5 x 11,7 col.)>
- <span id="page-97-0"></span>Suderinami failų tipai: BMP, JPEG, PNG, TIFF, PDF
- Twain versija: 1,9

## Spausdinimo skyra

#### Juodraščio režimas

- Spalvota įvestis / juodos spalvos atvaizdavimas: 300x300 taškų colyje
- Išvestis (juodai / spalvotai): Automatic (automatinis)

#### Normalus režimas

- Spalvota įvestis / juodos spalvos atvaizdavimas: 600 x 300 taškų colyje
- Išvestis (juodai / spalvotai): Automatic (automatinis)

#### Paprastas popierius – geriausias režimas

- Spalvota įvestis / juodos spalvos atvaizdavimas: 600 x 600 taškų colyje
- Automatic (automatinis)

#### Nuotrauka – geriausias režimas

- Spalvota įvestis / juodos spalvos atvaizdavimas: 600 x 600 taškų colyje
- Išvestis (juodai / spalvotai): Automatic (automatinis)

#### Didžiausios raiškos režimas

- Spalvota įvestis / juodos spalvos atvaizdavimas: 1200 x 1200 taškų colyje
- Išvestis: Automatinė (juodai), 4800 x 1200 optimizuotas taškų colyje skaičius (spalvotai)

## Maitinimo šaltinio specifikacijos

#### A9T80-60008

- Įvesties įtampa: 100–240 V kintamoji srovė (+/- 10 %)
- Įvesties dažnis: 50/60 Hz (+/- 3 Hz)

#### A9T80-60009

- Įvesties įtampa: 200–240 V kintamoji srovė (+/- 10 %)
- Įvesties dažnis: 50/60 Hz (+/- 3 Hz)

PASTABA: Naudokite tik HP pateikiamą maitinimo adapterį.

## Kasečių išeiga

Apsilankykite tinklalapyje [www.hp.com/go/learnaboutsupplies](http://www.hp.com/go/learnaboutsupplies), kur rasite daugiau informacijos apie apskaičiuotą kasečių išeigą.

## <span id="page-98-0"></span>Garsinė informacija

Jei turite prieigą prie interneto, galite gauti akustinę HP interneto svetainės informaciją. Eikite į: [www.hp.com/support](http://www.hp.com/support).

## <span id="page-99-0"></span>Produkto aplinkos priežiūros programa

"Hewlett-Packard" įsipareigojusi gaminti kokybiškus produktus aplinkai nekenkiančiu būdu. Šiame gaminyje numatytos perdirbimo galimybės. Skirtingų medžiagų skaičius sumažintas iki minimumo, kartu garantuojant tinkamą funkcionalumą ir patikimumą. Gaminys sukurtas taip, kad nepanašias medžiagas būtų lengva atskirti. Tvirtinimo elementus ir kitas jungtis lengva rasti, pasiekti ir atjungti įprastiniais įrankiais. Labai svarbios dalys buvo sukurtos taip, kad jas būtų lengva pasiekti, ardyti ir taisyti.

Daugiau informacijos rasite HP įsipareigojimo saugoti aplinką tinklalapyje:

[www.hp.com/hpinfo/globalcitizenship/environment/index.html](http://www.hp.com/hpinfo/globalcitizenship/environment/index.html)

- Aplinkosaugos patarimai
- Popieriaus naudojimas
- Plastikinės dalys
- Medžiagų saugos duomenų lapai
- [Perdirbimo programa](#page-100-0)
- ["HP" rašalinių spausdintuvų eksploatacinių medžiagų perdirbimo programa](#page-100-0)
- **•** [Energijos suvartojimas](#page-100-0)
- [Miego režimas](#page-100-0)
- [Nereikalingą įrangą šalina vartotojai](#page-100-0)
- [Cheminės medžiagos](#page-101-0)
- [Pavojingų medžiagų apribojimas \(Ukraina\)](#page-101-0)
- [Pavojingų medžiagų apribojimas \(Indija\)](#page-101-0)

### Aplinkosaugos patarimai

"HP" siekia padėti klientams mažiau teršti aplinką. Norėdami sužinoti daugiau apie "HP" aplinkosaugos iniciatyvas, apsilankykite "HP" aplinkosaugos programų ir iniciatyvų svetainėje.

[www.hp.com/hpinfo/globalcitizenship/environment/](http://www.hp.com/hpinfo/globalcitizenship/environment/)

## Popieriaus naudojimas

Šis gaminys pritaikytas naudoti perdirbtą popierių pagal standartus DIN 19309 ir EN 12281:2002.

### Plastikinės dalys

Plastikinės dalys, sveriančios daugiau kaip 25 gramus, paženklintos pagal tarptautinius standartus; tai padidina galimybę identifikuoti plastikines dalis, kurias, baigus eksploatuoti produktą, galima atiduoti perdirbti.

## Medžiagų saugos duomenų lapai

Medžiagų saugos duomenų lapus (MSDS) galite rasti "HP" tinklalapyje:

### <span id="page-100-0"></span>Perdirbimo programa

"HP" siūlo vis daugiau gaminių grąžinimo ir perdirbimo programų daugelyje šalių (regionų) ir bendradarbiauja su kai kuriais didžiausiais pasaulio elektroninės įrangos perdirbimo centrais. "HP" saugo išteklius perparduodama kai kuriuos populiariausius savo gaminius. Daugiau informacijos apie "HP" gaminių perdirbima pateikiama internete adresu:

[www.hp.com/hpinfo/globalcitizenship/environment/recycle/](http://www.hp.com/hpinfo/globalcitizenship/environment/recycle/)

## "HP" rašalinių spausdintuvų eksploatacinių medžiagų perdirbimo programa

"HP" įsipareigoja saugoti aplinką. "HP" rašalinių spausdintuvų eksploatacinių medžiagų perdirbimo programa vykdoma daugelyje šalių (regionų) ir leidžia nemokamai perdirbti panaudotas spausdinimo ir rašalo kasetes. Plačiau apie tai žr. interneto svetainėje:

[www.hp.com/hpinfo/globalcitizenship/environment/recycle/](http://www.hp.com/hpinfo/globalcitizenship/environment/recycle/)

## Energijos suvartojimas

"Hewlett-Packard" spausdinimo ir vaizdų kūrimo įranga, pažymėta "ENERGY STAR®" logotipu, atitinka JAV aplinkos apsaugos agentūros "ENERGY STAR" specifikacijas, nustatytas vaizdo kūrimo įrangai. "ENERGY STAR" reikalavimus atitinkantys vaizdo kūrimo produktus yra paženklinti:

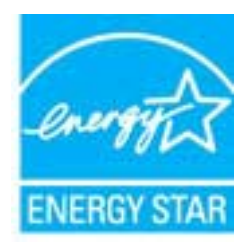

Papildomos "ENERGY STAR" specifikacijas atitinkančių vaizdavimo produktų modelių informacijos rasite adresu: [www.hp.com/go/energystar](http://www.hp.com/go/energystar)

### Miego režimas

- Irenginiui veikiant miego režimu, naudojama mažiau energijos.
- Po pradinės sąrankos spausdintuvo miego režimas įjungiamas po 5 minučių neveiklos.
- Laiko iki miego režimo įsijungimo pakeisti negalima.

## Nereikalingą įrangą šalina vartotojai

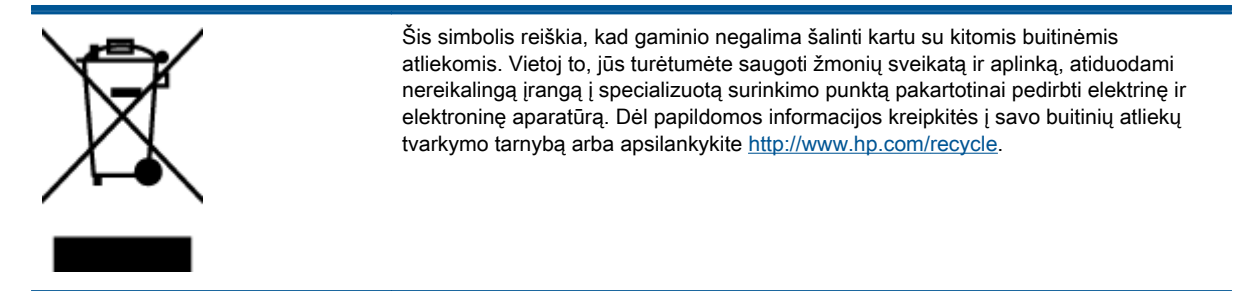

## <span id="page-101-0"></span>Cheminės medžiagos

"HP" yra įsipareigojusi suteikti informciją apie produktuose naudojamas chemines medžiagas, kad atitiktų teisinius reikalavimus, pvz., REACH (Europos Parlamento ir Tarybos direktyva EC nr. 1907/2006). Šio produkto cheminės informacijos ataskaitą rasite: [www.hp.com/go/reach.](http://www.hp.com/go/reach)

## Pavojingų medžiagų apribojimas (Ukraina)

### Технічний регламент щодо обмеження використання небезпечних речовин (Україна)

Обладнання відповідає вимогам Технічного регламенту щодо обмеження використання деяких небезпечних речовин в електричному та електронному обладнанні, затвердженого постановою Кабінету Міністрів України від 3 грудня 2008 № 1057

## Pavojingų medžiagų apribojimas (Indija)

#### Restriction of hazardous substances (India)

This product complies with the "India E-waste (Management and Handling) Rule 2011" and prohibits use of lead, mercury, hexavalent chromium, polybrominated biphenyls or polybrominated diphenyl ethers in concentrations exceeding 0.1 weight % and 0.01 weight % for cadmium, except for the exemptions set in Schedule 2 of the Rule.

## <span id="page-102-0"></span>Reglamentinės pastabos

HP ENVY 4500 series atitinka jūsų šalyje / regione reglamentuojančių agentūrų taikomus reikalavimus produktams.

Šiame skyriuje aprašomos tokios temos:

- Reglamentinis modelio identifikacijos numeris
- [FCC statement](#page-103-0)
- [Notice to users in Korea](#page-103-0)
- [VCCI \(Class B\) compliance statement for users in Japan](#page-103-0)
- [Notice to users in Japan about the power cord](#page-103-0)
- [Triukšmo skleidimo pranešimas Vokietijai](#page-104-0)
- [Europos Sąjungos reglamentinė informacija](#page-104-0)
- [Visual display workplaces statement for Germany](#page-105-0)
- [Declaration of conformity](#page-106-0)
- [Reglamentiniai belaidžio ryšio patvirtinimai](#page-106-0)

### Reglamentinis modelio identifikacijos numeris

Kad būtų galima užtikrinti atpažinimą pagal normatyvus, šis produktas pažymėtas normatyviniu modelio numeriu. Jūsų gaminio normatyvinis modelio numeris yra SDGOB-1301. Šio norminio numerio nederėtų painioti su prekės pavadinimu (HP ENVY 4500 e-All-in-One series ir kt.) arba gaminio numeriais (A9T80A, A9T80B, A9T81A ir kt.).

## <span id="page-103-0"></span>FCC statement

#### **FCC** statement

The United States Federal Communications Commission (in 47 CFR 15.105) has specified that the following notice be brought to the attention of users of this product.

This equipment has been tested and found to comply with the limits for a Class B digital device, pursuant to Part 15 of the FCC Rules. These limits are designed to provide reasonable protection against harmful interference in a residential installation. This equipment generates, uses and can radiate radio frequency energy and, if not installed and used in accordance with the instructions, may cause harmful interference to radio communications. However, there is no guarantee that interference will not occur in a particular installation. If this equipment does cause harmful interference to radio or television reception, which can be determined by turning the equipment off and on, the user is encouraged to try to correct the interference by one or more of the following measures:

- Reorient or relocate the receiving antenna.
- Increase the separation between the equipment and the receiver.
- Connect the equipment into an outlet on a circuit different from that to which the receiver is connected.

Consult the dealer or an experienced radio/TV technician for help.

For further information, contact:

Manager of Corporate Product Regulations Hewlett-Packard Company 3000 Hanover Street Palo Alto, Ca 94304 (650) 857-1501

#### Modifications (part 15.21)

The FCC requires the user to be notified that any changes or modifications made to this device that are not expressly approved by HP may void the user's authority to operate the equipment.

This device complies with Part 15 of the FCC Rules. Operation is subject to the following two conditions: (1) this device may not cause harmful interference, and (2) this device must accept any interference received, including interference that may cause undesired operation.

### Notice to users in Korea

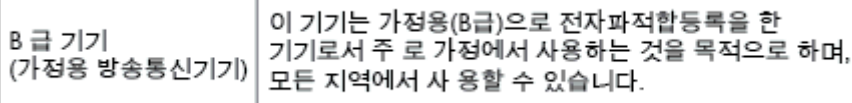

### VCCI (Class B) compliance statement for users in Japan

この装置は、クラスB情報技術装置です。この装置は、家庭環境で使用することを目的として いますが、この装置がラジオやテレビジョン受信機に近接して使用されると、受信障害を引き 起こすことがあります。取扱説明書に従って正しい取り扱いをして下さい。

VCCLB

### Notice to users in Japan about the power cord

製品には、同梱された電源コードをお使い下さい。 同梱された電源コードは、他の製品では使用出来ません。

## <span id="page-104-0"></span>Triukšmo skleidimo pranešimas Vokietijai

#### Geräuschemission

LpA < 70 dB am Arbeitsplatz im Normalbetrieb nach DIN 45635 T. 19

## Europos Sąjungos reglamentinė informacija

Produktai, kurie paženklinti CE ženklu, atitinka šias ES direktyvas:

- Žemos įtampos direktyva 2006/95/EB
- EMC direktyva 2004/108/EB
- Ekologiško dizaino direktyva 2009/125/EB, kur taikoma

Produktas atitinka CE nuostatas, jeigu naudoja tinkamą, CE ženklu pažymėtą AC maitinimo šaltinį, kuris yra pateiktas HP.

Jeigu šis produktas atlieka telekomunikacines funkcijas, tuomet laikomasi šių esminių ES direktyvų reikalavimų:

R&TTE direktyva 1999/5/EC

( F

CE C

Šių direktyvų laikymasis nurodo suderinamumą su darniaisiais Europos standartais (europinėmis normomis), kurie išvardinti ES Atitikties deklaracijoje, Direktyvos produktui arba produktų šeimai išduotais HP, juos (tik anglų kalba) rasite gaminio dokumentacijoje arba šioje interneto svetainėje: [www.hp.com/go/certificates](http://www.hp.com/go/certificates) (paieškos laukelyje įrašykite produkto numerį).

Laikymasis yra nurodytas vienu iš nurodytų suderinamumo ženklų esančių ant produkto:

Produktams, neatliekantiems telekomunikacinės funkcijos ir ES darniesiems produktams, atliekantiems telekomunikacinę funkciją, kaip pavyzdžiui, "Bluetooth®" įrenginiai, kurie yra žemesnės nei 10 mW energijos klasės.

ES nedarniesiems telekomunikacijų produktams (jei taikoma, 4 valstybės sertifikavimo įstaigos skaičiai yra įterpiami tarp CE ir !).

Atsižvelkite į reglamento etiketę, pateiktą ant produkto.

Šiame produkte esančios telekomunikacijų funkcijos gali būti naudojamos šiuose ES ir Europos laisvosios prekybos asociacijos šalyse: Airija, Austrija, Belgija, Bulgarija, Čekijos Respublika, Danija, Estija, Graikija, Islandija, Ispanija, Italija, Jungtinė Karalystė, Kipras, Latvija, Lenkija, Lichtenšteinas, Lietuva, Liuksemburgas, Malta, Nyderlandai, Norvegija, Portugalija, Prancūzija, Rumunija, Slovakijos Respublika, Slovėnija, Suomija, Švedija, Šveicarija, Vengrija ir Vokietija.

Telefono jungtis (ne visuose produktuose) skirta prisijungti prie analoginių telefono tinklų.

#### <span id="page-105-0"></span>Produktai turintys belaidžius LAN įrenginius

● Kai kurios šalys turi specifinius įsipareigojimus arba individualius reikalavimus dėl naudojimosi belaidžiais LAN tinklais, kaip pavyzdžiui, naudojimas tik uždarose patalpose arba ryšio kanalo apribojimai. Įsitikinkite, kad belaidžio tinklo šalies nuostatos yra teisingos.

#### **Prancūzija**

Belaidžio LAN produkto darbui 2,4 GHz režimu taikomi šie apribojimai: Ši įranga gali būti naudojama patalpose, visam 2400-2483,5 MHz dažnių juostos spektrui (1-13 kanalai). Naudojant lauke, galimas 2400-2454 MHz dažnių juostos spektras (1-7 kanalai). Naujausius reikalavimus rasite [www.arcep.fr.](http://www.arcep.fr)

Jei turite klausimų dėl reglamento, susisiekite su:

Hewlett-Packard GmbH, Dept./MS: HQ-TRE, Herrenberger Strasse 140, 71034 Boeblingen, GERMANY (VOKIETIJA)

## Visual display workplaces statement for Germany

## GS-Erklärung (Deutschland)

Das Gerät ist nicht für die Benutzung im unmittelbaren Gesichtsfeld am Bildschirmarbeitsplatz vorgesehen. Um störende Reflexionen am Bildschirmarbeitsplatz zu vermeiden, darf dieses Produkt nicht im unmittelbaren Gesichtsfeld platziert werden.

## <span id="page-106-0"></span>Declaration of conformity

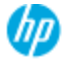

#### **DECLARATION OF CONFORMITY**

according to ISO/IEC 17050-1 and EN 17050-1

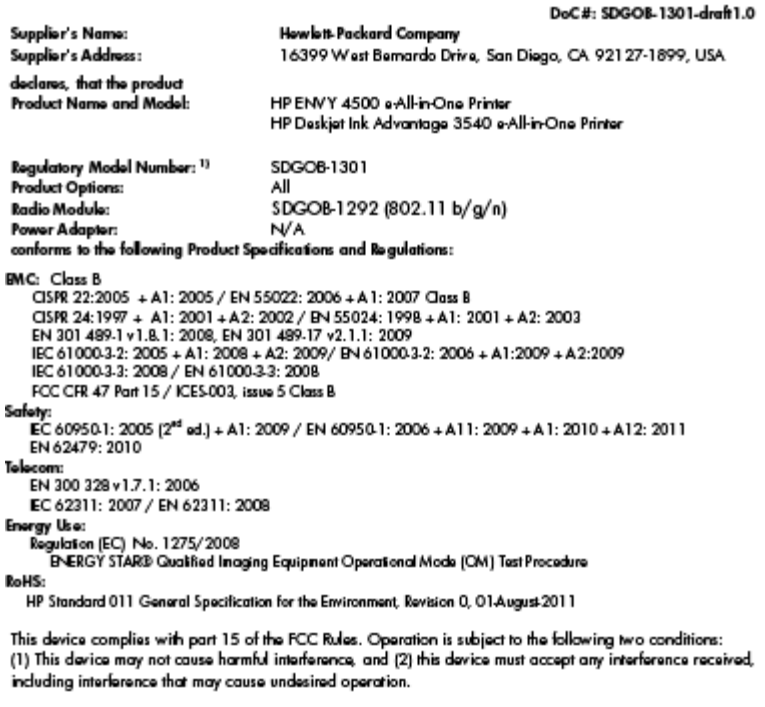

The product herewith complies with the requirements of the Low Voltage Directive 2006/95/EC, the EMC Directive 2004/108/EC, the Ecodesign Directive 2009/125/EC, the R&TTE Directive 1999/5/EC, the RoHS Directive 2011/65/EU, the WEEE Directive 2002/96/EC and the European Council Recommendation 1999/519/EC on the limitation of Electromagnetic fields to the general public, and carries the  $\zeta \epsilon$  marking accordingly.

#### Additional Information:

1) This product is assigned a Regulatory Model Number which stays with the regulatory aspects of the design. The<br>Regulatory Model Number is the main product identifier in the regulatory documentation and test reports, this number should not be confused with the marketing name or the product numbers.

September 2012 San Diego, CA

local contact for regulatory topics only:<br>EMEA: Howlett-Packard GmbH, HQ-TRE, Herrenberger Strasse 140, 71034 Boeblingen, Germany<br>U.S.: Hewlett-Packard, 3000 Hanover St., Palo Alto 94304, U.S.A. 650-857-1501 <u>www.hp.eu/cer</u>

## Reglamentiniai belaidžio ryšio patvirtinimai

Šiame skyriuje pateikia su belaide įranga susijusi norminė informacija:

- [Exposure to radio frequency radiation](#page-107-0)
- [Notice to users in Brazil](#page-107-0)
- **[Notice to users in Canada](#page-107-0)**
- [Pastaba Meksikos vartotojams](#page-108-0)
- **[Notice to users in Taiwan](#page-108-0)**
- [Wireless notice to users in Japan](#page-108-0)

#### <span id="page-107-0"></span>Exposure to radio frequency radiation

#### Exposure to radio frequency radiation

frequency exposure limits. Nevertheless, the device shall be used in such a manner that the potential for human contact during normal operation is minimized. This product and any attached external antenna, if supported, shall be placed in such a manner to minimize the potential for human contact during normal operation. In order to avoid the possibility of exceeding the FCC radio frequency exposure limits, human proximity to the antenna shall not be less than 20 cm (8 inches) during normal operation.

#### Notice to users in Brazil

#### Aviso aos usuários no Brasil

Este equipamento opera em caráter secundário, isto é, não tem direito à proteção contra interferência prejudicial, mesmo de estações do mesmo tipo, e não pode causar interferência a sistemas operando em caráter primário. (Res.ANATEL 282/2001).

#### Notice to users in Canada

#### Notice to users in Canada/Note à l'attention des utilisateurs canadiens

Under Industry Canada regulations, this radio transmitter may only operate using an antenna of a type and maximum (or lesser) gain approved for the transmitter by Industry Canada. To reduce potential radio interference to other users, the antenna type and its gain should be so chosen that the equivalent isotropically radiated power (e.i.r.p.) is not more than that necessary for successful communication.

This device complies with Industry Canada licence-exempt RSS standard(s). Operation is subject to the following two conditions: (1) this device may not cause interference, and (2) this device must accept any interference, including interference that may cause undesired operation of the device.

WARNING! Exposure to Radio Frequency Radiation The radiated output power of this device is below the Industry Canada radio frequency exposure limits. Nevertheless, the device should be used in such a manner that the potential for human contact is minimized during normal operation.

To avoid the possibility of exceeding the Industry Canada radio frequency exposure limits, human proximity to the antennas should not be less than 20 cm (8 inches).

Conformément au Règlement d'Industrie Canada, cet émetteur radioélectrique ne peut fonctionner qu'avec une antenne d'un type et d'un gain maximum (ou moindre) approuvé par Industrie Canada. Afin de réduire le brouillage radioélectrique potentiel pour d'autres utilisateurs, le type d'antenne et son gain doivent être choisis de manière à ce que la puissance isotrope rayonnée équivalente (p.i.r.e.) ne dépasse pas celle nécessaire à une communication réussie.

Cet appareil est conforme aux normes RSS exemptes de licence d'Industrie Canada. Son fonctionnement dépend des deux conditions suivantes : (1) cet appareil ne doit pas provoquer d'interférences nuisibles et (2) doit accepter toutes interférences reçues, y compris des interférences pouvant provoquer un fonctionnement non souhaité de l'appareil.

AVERTISSEMENT relatif à l'exposition aux radiofréquences. La puissance de rayonnement de cet appareil se trouve sous les limites d'exposition de radiofréquences d'Industrie Canada. Néanmoins, cet appareil doit être utilisé de telle sorte qu'il soit mis en contact le moins possible avec le corps humain.

Afin d'éviter le dépassement éventuel des limites d'exposition aux radiofréquences d'Industrie Canada, il est recommandé de maintenir une distance de plus de 20 cm entre les antennes et l'utilisateur.
# Pastaba Meksikos vartotojams

#### Aviso para los usuarios de México

La operación de este equipo está sujeta a las siguientes dos condiciones: (1) es posible que este equipo o dispositivo no cause interferencia perjudicial y (2) este equipo o dispositivo debe aceptar cualquier interferencia, incluyendo la que pueda causar su operación no deseada.

Para saber el modelo de la tarjeta inalámbrica utilizada, revise la etiqueta regulatoria de la impresora.

#### Notice to users in Taiwan

低功率電波輻射性電機管理辦法 第十二條 經型式認證合格之低功率射頻電機,非經許可,公司、商號或使用者均不得擅自變更頻 率、加大功率或變更設計之特性及功能。 第十四條 低功率射频電機之使用不得影響飛航安全及干擾合法通信;經發現有干擾現象時,應立 即停用,並改善至無干擾時方得繼續使用。 前項合法通信,指依電信法規定作業之無線電通信。低功率射頻電機須忍受合法通信或 工業、科學及醫藥用電波輻射性電機設備之干擾。

#### Wireless notice to users in Japan

この機器は技術基準適合証明又は工事設計認証を受けた無線設備を搭載しています。

# Rodyklė

## A

aplinka aplinkos techniniai duomenys [92](#page-95-0) Produkto aplinkos priežiūros programa [96](#page-99-0)

## G

garantija [87](#page-90-0)

# K

kopijuoti specifikacijos [93](#page-96-0)

#### M

mygtukai, valdymo skydas [5](#page-8-0)

## N

nuskaityti nuskaitymo techninės specifikacijos [93](#page-96-0)

## P

Pagalbos procesas [86](#page-89-0) pagalbos telefonas [86](#page-89-0) pasibaigus techninės pagalbos laikotarpiui [87](#page-90-0) perdirbti rašalo kasetės [97](#page-100-0) popierius rekomenduojamos rūšys [26](#page-29-0)

## R

reglamentinės normos belaidžio ryšio patvirtinimai [103](#page-106-0) reglamentinis modelio identifikacijos numeris [99](#page-102-0) reglamentinės pastabos [99](#page-102-0) reikalavimai sistemai [92](#page-95-0)

ryšio tinklas sąveikos kortelė [54,](#page-57-0) [55](#page-58-0)

#### S

sąveikos kortelė [54,](#page-57-0) [55](#page-58-0) spausdinti techniniai duomenys [93](#page-96-0)

## T

techninė informacija aplinkos techniniai duomenys [92](#page-95-0) kopijavimo specifikacijos [93](#page-96-0) nuskaitymo techninės specifikacijos [93](#page-96-0) reikalavimai sistemai [92](#page-95-0) spausdinimo techniniai duomenys [93](#page-96-0) techninės pagalbos telefonu laikotarpis techninės pagalbos laikotarpis [87](#page-90-0)

## V

valdymo skydas ypatybės [5](#page-8-0) mygtukai [5](#page-8-0) vartotojų palaikymo tarnyba garantija [87](#page-90-0)